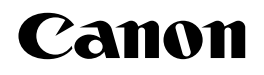

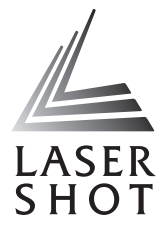

Лазерный принтер **LASER SHOT**  $LBP-1120$   $\frac{A_{Image}}{R_{linear}}$   $\sum_{\text{commut}}$ 

#### Руководство пользователя

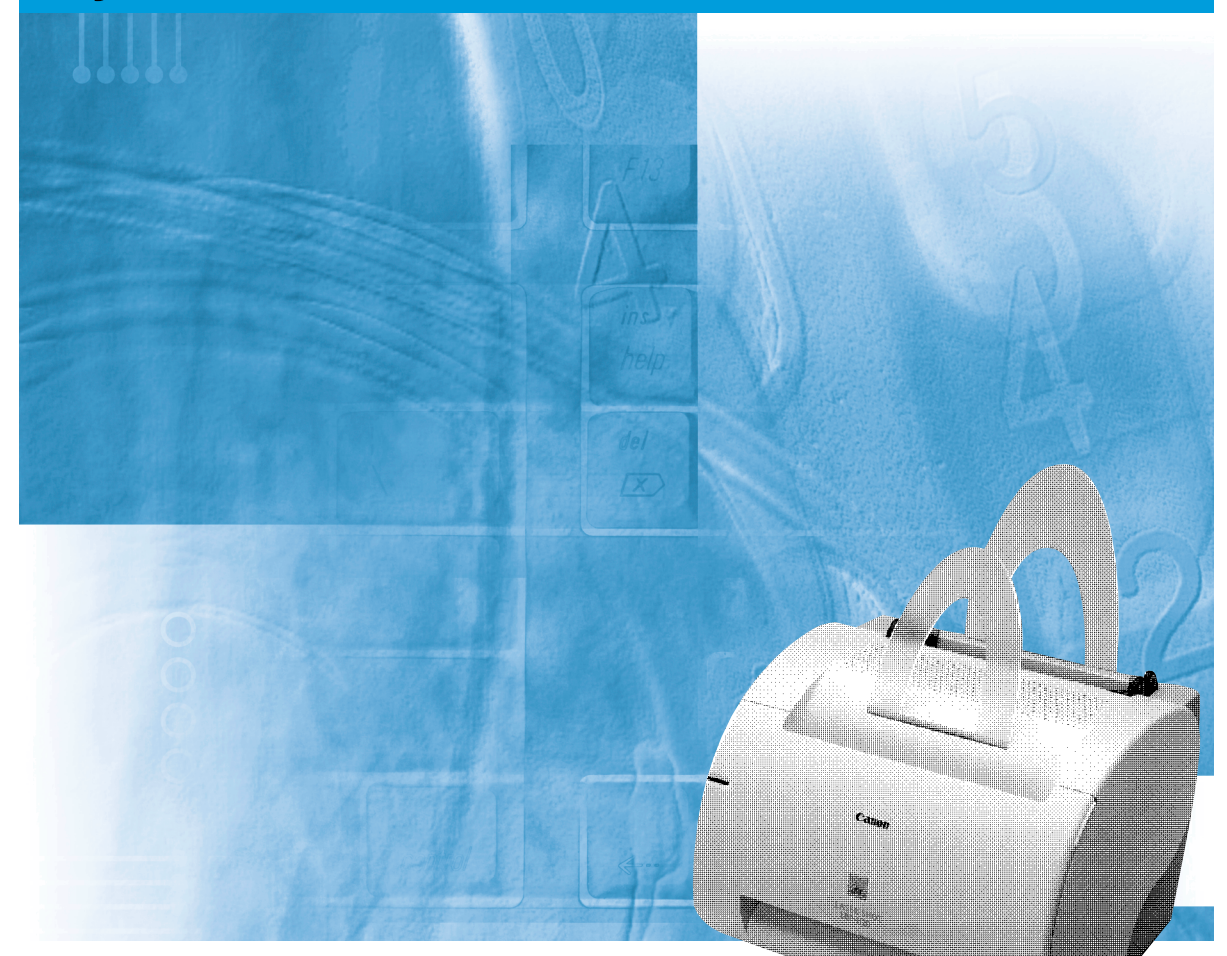

#### ВНИМАНИЕ:

Перед использованием принтера обязательно прочтите данное Руководство. Сохраните данное Руководство для обращения к нему в дальнейшем.

RUS

# LBP-1120 Лазерный принтер Руководство пользователя

# **Руководства к принтеру**

Для настоящего принтера подготовлены нижеуказанные руководства. Подробная информация приведена в них.

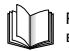

Руководства, отмеченные этой пиктограммой, составлены в виде книги.

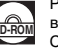

Руководства, отмеченные этой пиктограммой, составлены в виде PDF-файла, запомненного на прилагаемом к принтеру CD-ROM.

- **Установка принтера**
- **Подключение принтера к компьютеру**
- **Установка драйвера принтера**
- **Использование принтера**
- **Настройка принтера**
- **Техобслуживание и способы устранения неисправностей**

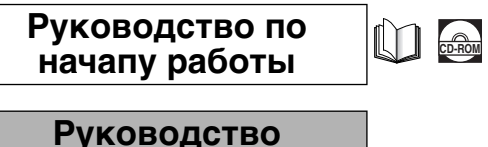

**пользователя (Настоящее руководство)**

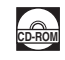

Иллюстрация на обложке настоящего руководства может отличаться от принтера, приобретенного вами, незначительно.

# **• Структура руководства**

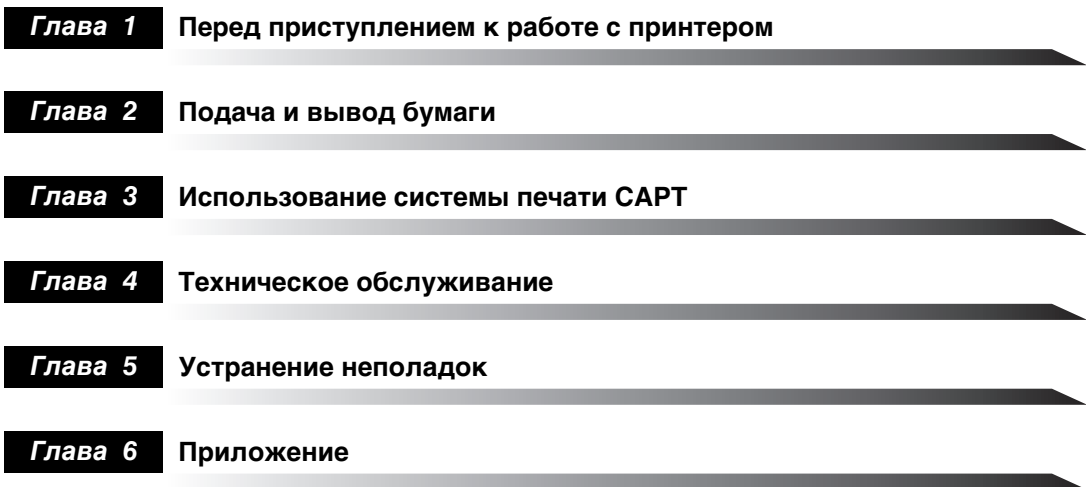

Технические характеристики, глоссарий и предметный указатель

<sup>•</sup> Некоторые данные, указанные в настоящем руководстве, могут не соответствовать полностью данным последней модели продукции, охватываемой настоящим руководством. В случае, если вам нужны точные технические характеристики, то обращайтесь, пожалуйста, к фирме Canon.

<sup>•</sup> Никакая часть настоящего руководства не должна быть фотокопирована, воспроизведена или переведена на какой-либо язык, если на то нет письменного разрешения фирмы Canon Inc.

# **СОДЕРЖАНИЕ**

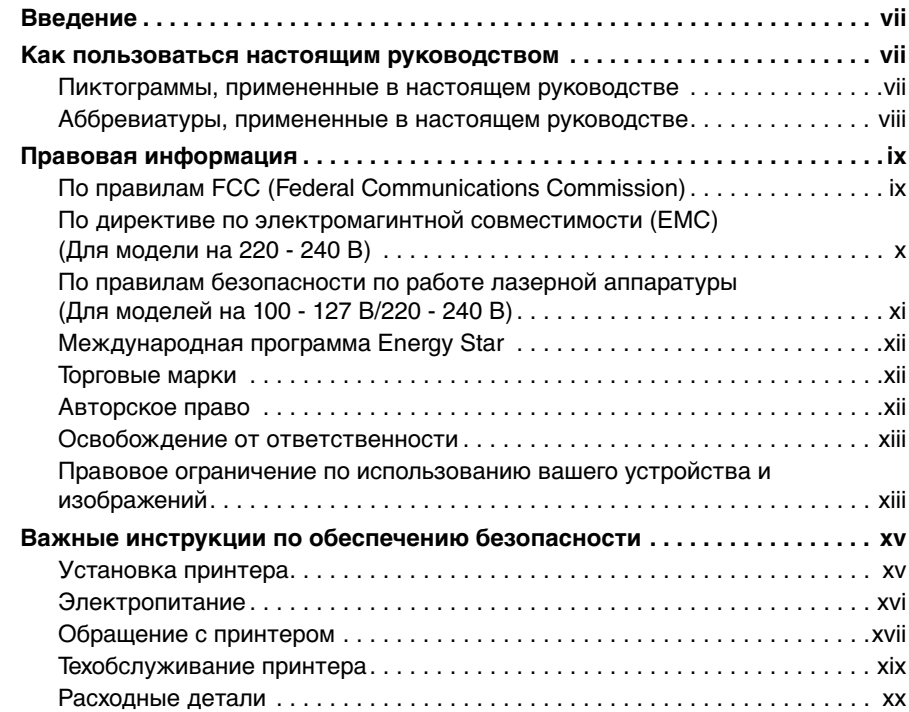

#### **[Глава 1 Перед приступлением к работе с принтером](#page-21-0)**

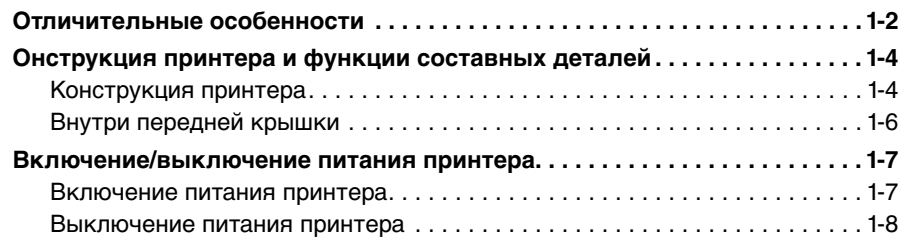

#### **[Глава 2 Подача и вывод бумаги](#page-29-0)**

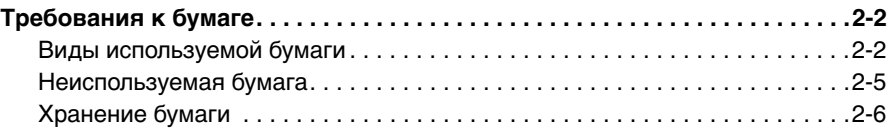

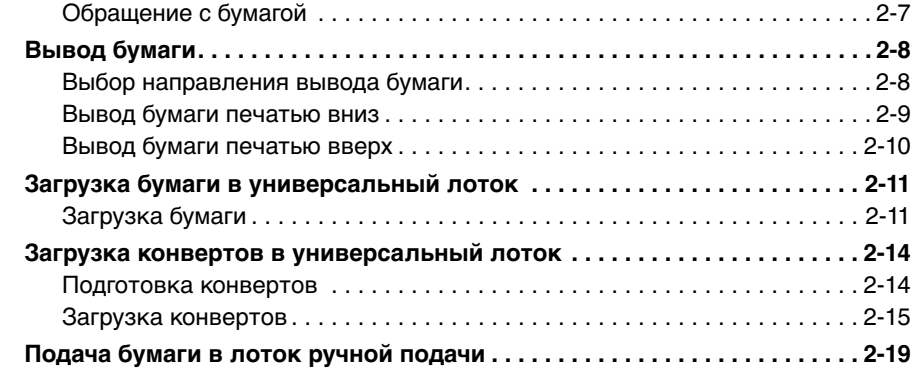

#### **[Глава 3 Использование системы печати САРТ](#page-49-0)**

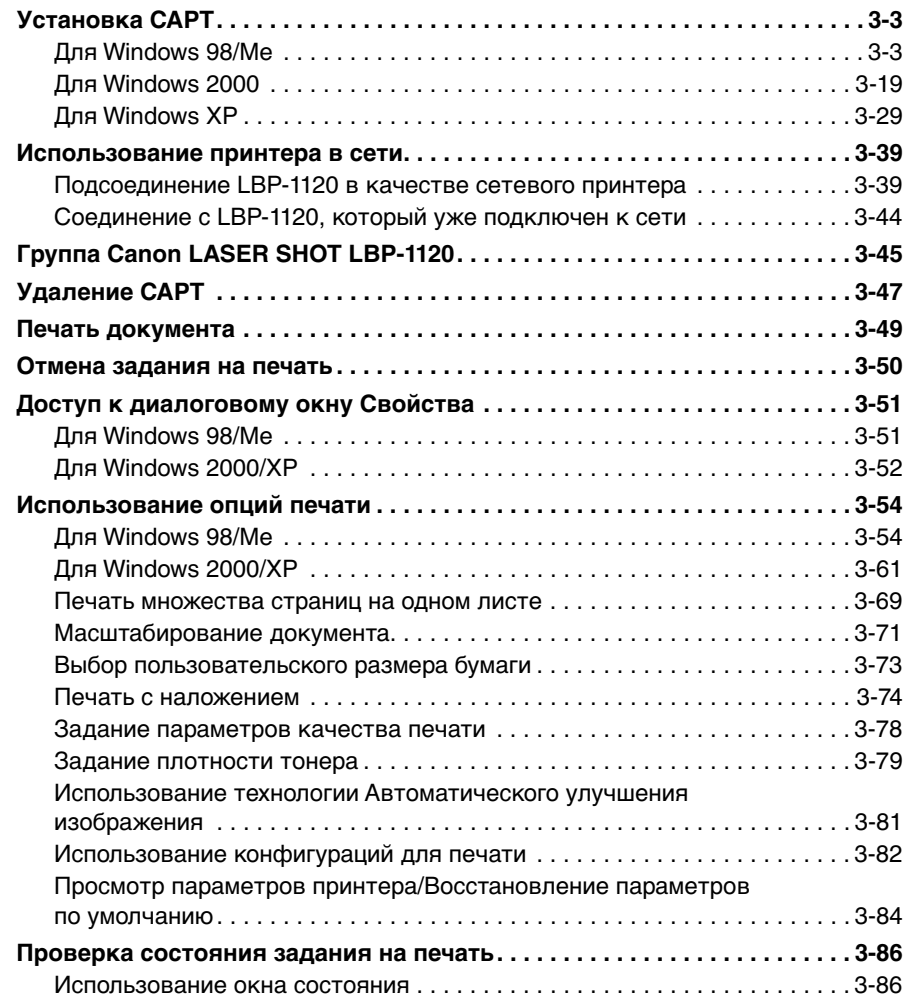

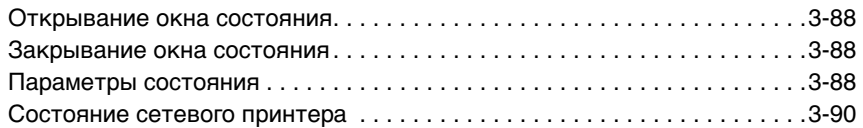

#### **[Глава 4 Техническое обслуживание](#page-141-0)**

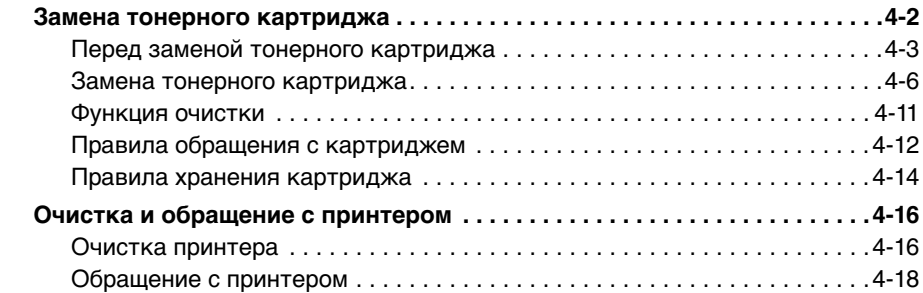

#### **[Глава 5 Устранение неполадок](#page-159-0)**

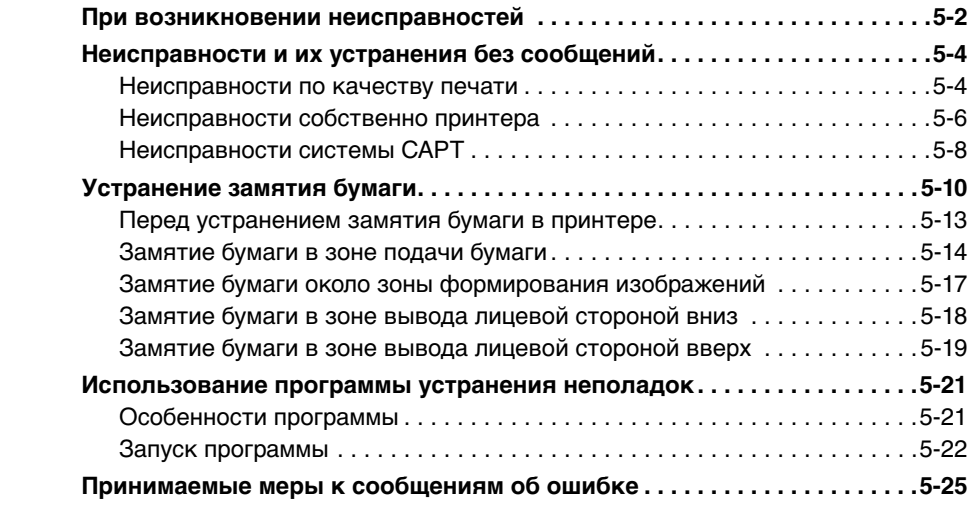

#### **[Глава 6 Приложение](#page-187-0)**

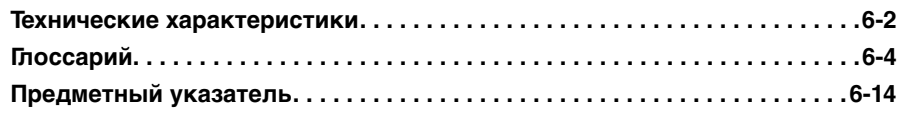

# **Введение**

<span id="page-7-0"></span>Благодарим вас за покупку лазерного принтера LBP-1120 фирмы Canon. Прочитайте, пожалуйста, настоящее руководство перед приступлением к работе с принтером для знакомства с его обширными функциями и другими техническими возможностями. После чтения сохраняйте руководство на случай необходимости советоваться с ним в будущем.

### <span id="page-7-1"></span>**Как пользоваться настоящим руководством**

#### <span id="page-7-2"></span>**Пиктограммы, примененные в настоящем руководстве**

В настоящем руководстве применены нижеуказанные пиктограммы, которыми отмечены пояснения процедур, ограничения, предупреждения по обращению с принтером, а также инструкции, которые должны быть соблюдены для обеспечения безопасности.

#### **ПРЕДУПРЕЖДЕНИЕ**

Этой пиктограммой отмечены предупреждения по операциям, неправильное выполнение которых может привести к смерти или получению травмы. Всегда надо обращать внимание на эти предупреждения для обеспечения безопасности работы с принтером.

- **ВНИМАНИЕ** Этой пиктограммой отмечены предупреждения по операциям, неправильное выполнение которых может привести к получению травмы или повреждению оборудования. Всегда надо обращать внимание на эти предупреждения для обеспечения безопасности работы с принтером.
- $\mathbb{P}$  ВАЖНО ВАЖНО Этой пиктограммой отмечены требования и ограничения по операциям. Обязательно надо прочитать их внимательно для того, чтобы принтер работал правильно без повреждения.
- ПРИМЕЧАНИЕ Этой пиктограммой отмечены дополнительные пояснения и информация об операциях и процедурах. Убедительно рекомендуется прочитать эти примечания.

#### <span id="page-8-0"></span>**Аббревиатуры, примененные в настоящем руководстве**

В настоящем руководстве названия изделий и моделей обозначены, как ниже указано.

Операционная система Windows®фирмы Microsoft® обозначена как Windows. Лазерный принтер LASER SHOT LBP-1120 фирмы Canon обозначен как LBP-1120.

#### <span id="page-9-1"></span><span id="page-9-0"></span>**По правилам FCC (Federal Communications Commission)**

#### ■ **Модель на 110 - 127 В**

Лазерный принтер модели L10577

Настоящее устройство было тестировано и в результате было подтверждено, что оно находится в пределах, предусмотренных для цифровой аппаратуры класса В в соответствии с Правилами FCC, часть 15. Эти пределы установлены для обеспечения разумной защиты против вредных помех, когда устройство работает в жилых кварталах. Устройство генерирует, использует и может излучать радиочастотную энергию, которая может служить вредными помехами радиосвязи, если оно не установлено и не работает согласно Руководству оператора. Вместе с тем, нет никаких гарантий того, что устройство не создает вредных помех в особых условиях установки. В случае, если оно создает вредные помехи радио- или телеприему, определяемые за счет включения и выключения устройства, то пользователь должен пытаться устранять их, принимая нижеуказанные меры.

- Изменить направление приемной антенны или установить ее в другом месте.
- Увеличить расстояние между устройством и ресивером.
- Подключить устройство к сети, иной чем у ресивера.
- Посоветоваться с местным официальным дилером фирмы Canon или опытным радио-/телетехником.

Использование экранированного кабеля требуется для приведения в соответствие с пределами класса В, предусмотренными в разделе В части 15 Правил FCС.

Никакая переделка или модификация устройства не разрешается, если иначе не указано в настоящем руководстве. Если осуществляется такая переделка или модификация, вам может быть потребовано прекращение работы устройства.

Canon U.S.A. Inc. One Canon Plaza, Lake Success, NY 11042, U.S.A. Tel No. (516)328-5600

#### ■ **Модель на 220 - 240 В**

Настоящее устройство было тестировано и в результате было подтверждено, что оно находится в пределах, предусмотренных для цифровой аппаратуры класса А в соответствии с Правилами FCC, часть 15. Эти пределы установлены для обеспечения разумной защиты против вредных помех, когда устройство работает в коммерческих условиях. Устройство генерирует, использует и может излучать радиочастотную энергию, которая может служить вредными помехами радиосвязи, если оно не установлено и не работает согласно Руководству по эксплуатации. Применение устройства в жилых кварталах может вызывать вредные помехи и в этом случае пользователю будет потребовано устранение помех за его счет.

Использование экранированного кабеля требуется для того, чтобы соответствовать пределам, предусмотренным для класса А по Правилам FCC, часть 15, раздел В.

Никакая переделка или модификация устройства не разрешается, если иначе не указано в настоящем руководстве. Если осуществляется такая переделка или модификация, вам может быть потребовано прекращение работы устройства.

#### <span id="page-10-0"></span>**По директиве по электромагинтной совместимости (ЕМС) (Для модели на 220 - 240 В)**

"Настоящее устройство было тестировано в типовой системе и, в результате, было подтверждено, что оно соответствует техническим требованиям директивы по ЕМС."

• Использование экранированного кабеля требуется для удовлетворения технических требований Директивы по ЕМС.

#### <span id="page-11-0"></span>**По правилам безопасности по работе лазерной аппаратуры (Для моделей на 100 - 127 В/220 - 240 В)**

Лазерное излучение может быть опасным для организма человека. По этой причине лазерное излучение, испускающееся внутри принтера, закрывается в его защитном корпусе и наружной панелью. Никакое излучение не может проникать из принтера в условиях, когда пользователь работает с принтером нормально.

Настоящий принтер относится к классу 1 лазерной аппаратуры по IEC60825-1:1993, EN60825-1:1994, а в США - к классу 1 по правилам Code of Federal Regulations, 1040.10 of Title 21.

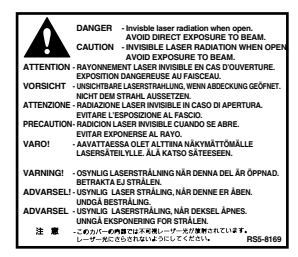

Настоящий принтер классифицирован по IEC60825-1:1993, EN60825-1:1994 и относится к следующему классу:

Лазерная аппаратура класса 1 LASER KLASSE 1 APPAREIL A RAYONNEMENT LASER DE CLASSE 1 APPARECCHIO LASER DI CLASSE 1 PRODUCTO LASER DE CLASE 1 APARELHO A LASER DE CLASSE 1 (Для для модели на 220 - 240 В)

#### **ЛА ПРЕДУПРЕЖДЕНИЕ**

**Работа в процедурах, иных чем указанные в настоящем руководстве может привести к опасной диффузии излучения.**

#### <span id="page-12-0"></span>**Международная программа Energy Star**

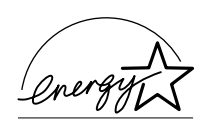

Фирма Canon USA, Inc., являясь партнером по программе ENERGY STAR®, подтверждает, что данное изделие соответствует программе ENERGY STAR® по эффективному использованию энергии.

Международная программа ENERGY STAR®по офисному оборудованию - это программа, содействующая энергосбережению при использовании компьютеров и другого офисного оборудования. Программа содействует развитию и распространению изделий, оснащенных функциями, обеспечивающими эффективное снижение энергопотребления. Она представляет собой открытую систему, в которой добровольно могут участвовать предприниматели. К охватываемым программой изделиям относятся компьютеры, мониторы, принтеры, факсимильные аппараты, копировальные машины и другое офисное оборудование. Стандарты и логотипы применяются единые в странах-участниках.

#### <span id="page-12-1"></span>**Торговые марки**

LBP, Canon, LASER SHOT и логотип Canon являются торговыми марками фирмы Canon Inc.

Microsoft<sup>®</sup> и Windows® являются зарегистрированными торговыми марками или торговыми марками фирмы Microsoft Corporation в США и/или в других странах.

Другие марки и названия изделий являются торговыми марками или зарегистрированными торговыми марками соответствующих фирм.

#### <span id="page-12-2"></span>**Авторское право**

Авторское право  $^\circledR$  2002 by Canon Inc. Все права защищены.

Никакая часть настоящего издания не может быть воспроизведена или передана в какой то ни было форме и какими то ни было средствами, будь то электронные или механические, включая фотокопирование и запись, а также системы хранения или поиска информации, если на то нет письменного разрешения фирмы Canon Inc.

#### <span id="page-13-0"></span>**Освобождение от ответственности**

Информация, приведенная в настоящем документе, может изменяться без извещения.

ФИРМА CANON INC. НЕ ДАЕТ НИКАКИХ ГАРАНТИЙ ОТНОСИТЕЛЬНО НАСТОЯЩЕГО МАТЕРИАЛА, БУДЬ ТО ВЫРАЖЕННО ИЛИ КОСВЕННО, ЗА ПРЕДЕЛАМИ ПРЕДУСМОТРЕННЫХ ЗДЕСЬ, ВКЛЮЧАЯ БЕЗ ОГРАНИЧЕНИЯ ГАРАНТИЯ ОТНОСИТЕЛЬНО ПРИГОДНОСТИ ДЛЯ ПРОДАЖИ, ЦЕЛЕСООБРАЗНОСТИ ПРИМЕНЕНИЯ, ИЛИ ПРОТИВ НАРУШЕНИЯ КАКОГО-ЛИБО ПАТЕНТА. ФИРМА CANON INC. НЕ НЕСЕТ ОТВЕТСТВЕННОСТИ ЗА КАКИЕ-ЛИБО ПРЯМЫЕ, СЛУЧАЙНЫЕ ИЛИ КОСВЕННЫЕ ПОТЕРИ, ВОЗНИКШИЕ В СВЯЗИ С ИСПОЛЬЗОВАНИЕМ НАСТОЯЩЕГО МАТЕРИАЛА.

#### <span id="page-13-1"></span>**Правовое ограничение по использованию вашего устройства и изображений**

Использование вашего устройства для воспроизведения некоторых документов сканированием, печатинием или другими методами и использование изображений, воспроизведенных сканированием, печатанием и другими методами на вашем устройстве, могут запрещаться по закону и могут привести к привлечению к уголовоной и/или гражданской ответственности. Ниже приведен неисчерпываемый перечень таких документов. Этот перечень служит только для справок. Если вам не известна законность использования вашего устройства для воспроизведения сканированием, печатанием и другими методами и/или использования изображений, воспроизведенных сканированием, печатанием и другими методами, то вы должны обратиться к советнику по юридическим вопросам.

- 
- 
- Депозитарные сертификаты Паспорта
- Почтовые марки (погашенные и непогашенные)
- Идентификационные знаки или знаки различия
- 
- Банкноты Дорожные чеки
- Платежные поручения Талоны на льготную покупку продуктов
	-
	- Иммиграционные документы
	- Гербовые марки (погашенные и непогашенные)
- Билеты по военной службе Облигации и другие сертификаты задолженности
- Чеки или вексели, выданные государственным агентством
- Водительские права и сертификаты должностей
- Сертификаты о праве собственности на акции
- Произведения/Произведения искусства, на которые распространено авторское право, при отсутствии разрешения авторов

# <span id="page-15-0"></span>**Важные инструкции по обеспечению безопасности**

Перед приступлением к работе с принтером прочитайте, пожалуйства, "Важные инструкции по обеспечению безопасности" тщательно. Всегда надо учитывать эти инструкции, поскольку они составлены для защиты пользователя и других людей от получения травмы, а также во избежание разрушения имущества. Нельзя выполнять какие-либо операции, не указанные в настоящем руководстве, поскольку это может привести к непредсказуемой аварии или получению травмы. Неправильные операции или неправильное использование принтера может привести к получению травмы и/или повреждению, требующему крупного ремонта, не охватываемого полученной вами ограниченной гарантией.

#### <span id="page-15-1"></span>**Установка принтера**

#### **ПРЕДУПРЕЖДЕНИЕ**

- **Запрещается устанавливать принтер вблизи от места со спиртом, растворителем и другими воспламеняемыми веществами. Соприкосновение воспламеняемых веществ с электрическими деталями внутри принтера может привести к пожару или поражению электрическим током.**
- **Нельзя класть нижеуказанные предметы на принтер. Если они соприкасаются с высоковольтной зоной внутри принтера, то это может привести к пожару или поражению электрическим током.**
- **В случае, если они попадают в принтер, следует выключить выключатель питания незамедлительно и вынуть штепсель шнура питания из сетевой розетки, а затем обратиться к официальному дилеру фирмы Canon.**
	- **Цепочка и другие металлические изделия**
	- **Чашки, вазы, цветочные горшки и другие емкости, заполненные водой или другими жидкостями**

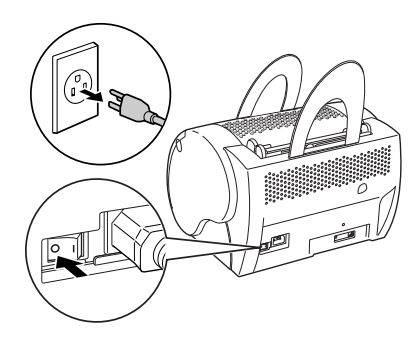

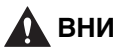

#### **ВНИМАНИЕ**

- **Не следует устанавливать принтер на неустойчивой поверхности, в том числе и на неустойчивой платформе и наклонном полу, а также в месте с интенсивной вибрацией, в противном случае может возникнуть падение или опрокидывание принтера и, в результате, получение травмы.**
- **Не следует закрывать вентиляционные отверстия и жалюзи принтера, предусмотренные для обеспечения вентилируемости работающих деталей внутри принтера. В противном случае может возникнуть перегрев принтера. Не следует устанавливать принтер на мягкую поврехность, в том числе и диван и толстый коврик.**
- **Не следует устанавливать принтер в месте:**
	- **с высокой влажностью и запыленностью;**
	- **где вблизи имеется источник дыма или пара, в том числе и печка и увлажнитель;**
	- **где принтер подвергается воздействию дождя или снега;**
	- **близком от водопроводного крана или воды;**
	- **где принтер подвергается воздействию непосредственных солнечных излучений;**
	- **с высокой температурой;**
	- **с открытым пламенем.**
- **Во избежание повреждения принтера и получения травмы переноску принтера следует осуществлять, как указано на нижеприведенном рисунке. Держите принтер с боковых сторон надежно в обеих руках.**
- **Соединительный кабель следует соединять правильно в соответствии с рисунком, приведенным в настоящем руководстве. В противном случае может возникнуть неполадка принтера или поражение электрическим током.**
- **При переноске принтера следует держать его правильно, соблюдая инструкции, данные в настоящем руководстве. В противном случае может возникнуть падение принтера и, в результате, получение травмы..**

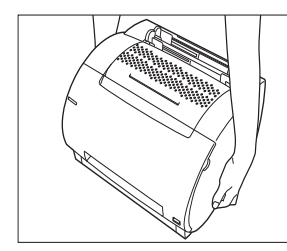

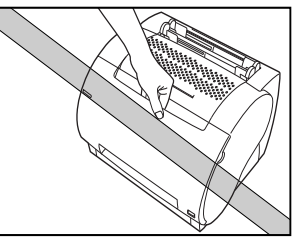

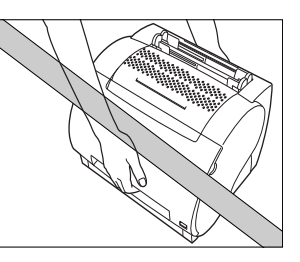

#### <span id="page-16-0"></span>**Электропитание**

#### **Д** ПРЕДУПРЕЖДЕНИЕ

• **Не следует повреждать или модифицировать шнур питания. А также не следует класть тяжеловесный предмет на шнур, натягивать или изгибать его излишно, в противном случае может возникнуть электрическое повреждение и, в результате, пожар или поражение электрическим током.**

- **Шнур питания должен находиться вдали от источника теплоты, в противном случае может возникнуть расплавление покрытия шнура и, в результате, пожар или поражение электрическим током.**
- **Не следует вставлять или вынимать штепсель шнура питания из сетевой розетки мокрой рукой, в противном случае может возникнуть пожар или поражение электрическим током.**
- **Не следует подключать принтер к электросети через многоштепсельное разветвление, в противном случае может возникнуть пожар или поражение электрическим током.**
- **Не следует образовывать пучок или узел на шнуре, в противном случае может возникнуть пожар или поражение электрическим током.**
- **Следует вставлять шнур питания до отказа в сетевую розетку, в противном случае может возникнуть пожар или поражение электрическим током.**
- **В принципе, не следует использовать удлинительный шнур. Его использование может привести к пожару или поражению электрическим током. Однако, при непременной необходимости следует использовать шнур на 230 В или больше, снять обвязочную ленточку с пучка шнура и вставить штепсель шнура в розетку удлинительного шнура полностью для обеспечения надежного соединения между ними.**

#### **ВНИМАНИЕ**

- **Напряжение электросети должно соответствовать указанному в настоящем руководстве, иначе может возникнуть пожар или поражение электрическим током.**
- **При отсоединении шнура питания всегда следует держать его за штепсель. Если притягивать сам шнур, может возникнуть обнажение или обрыв жилы, а также другие повреждения шнура. Повреждение шнура может привести к утечке тока и, в результате, к пожару или поражению электрическим током.**
- **Следует оставлять достаточное пространство вокруг штепселя шнура и гнезда питания так, чтобы легко можно было вынимать его. Если установлены предметы вокруг штепселя, вы не можете вынуть его в аварийном случае.**

#### <span id="page-17-0"></span>**Обращение с принтером**

#### **Д** ПРЕДУПРЕЖДЕНИЕ

- **Не следует пытаться разбирать или модифицировать принтер. Внутри него установлены высокотемпературные и высоковольтные детали, которые могли бы вызывать пожар или поражение электрическим током..**
- **Электрические аппараты могут создавать опасность, если они не используются правильно. Во избежание получения травмы нельзя позволять детям иметь доступ к внутренности электрических аппаратов, а также соприкасаться с их электрическими контактами и зубчатыми передачами, находящимися в обнаженном состоянии.**
- **При ненормалном уровне шума и наличии дыма, теплоты или ненормального запаха следует выключить питание и отсоединить шнур питания незамедлительно, а затем обратиться к вашему местному официальному дилеру фирмы Canon. Продолжительная работа в этом состоянии может привести к пожару или поражению электрическим током.**
- **Нельзя использовать легковоспламеняемые распылители вблизи от принтера. Если газ из этих распылителей попадают на электрические детали внутри принтера, то может возникнуть пожар или поражение электрическим током.**
- **Во избежание повреждения шнура питания и создания пожароопасности обязательно следует выключать главный выключатель питания и отсоединять соединительный кабель при переноске принтера. В противном случае может возникнуть повреждение шнура питания и соединительного кабеля и, в результате, пожар или поражение электрическим током.**
- **Нельзя ронять канцелярские скрепки, скобки или другие металлические предметы в принтер. А также нельзя проливать воду или другие жидкости, в том числе и воспламеняемые (спирт, бензин, растворитель и т.д.) в принтер. Попадание их в высоковольтный участок принтера может привести к пожару или поражению электрическим током. В случае их попадания в принтер следует выключить главный выкллючатель питания и отсоединить шнур питания от сети незамедлительно, а затем обратиться к вашему местному официальному дилеру фирмы Canon.**
- **При отсоединении USB-кабеля при включенном выключателе питания не следует соприкасаться с разъемами. В противном случае может возникнуть поражение электрическим током.**

#### **ВНИМАНИЕ**

- **Нельзя класть тяжеловесные предмены на принтер, в противном случае могут возникнуть опрокидывание или падение принтера и, в результате, получение травмы.**
- **Следует выключать главный выключатель питания, установленный на задней поверхности принтера, при неиспользовании его на длительное время, в том числе на ночь. А при неиспользовании на длительнее время, например, на последовательные выходные дни, помимо выключения главного выключателя питания следует отсоединять шнур питания для обеспечения безопасности.**
- **Лазерное излучение может быть вредным для организма человека. Поскольку излучение, испускающееся внутри принтера, закрывается полностью в защитных корпусах и наружными панелями, оно не может проникать из принтера на любых этапах работы пользователя. Тем не менее следует читать нижеуказанные примечания и инструкции для обеспечения безопасности.**
- **Не следует открывать панели за исключением указанных в настоящем руководстве.**
- **Не следует удалять табличку с предупредительными указаниями, наклеенную на узел сканирования внутри принтера.**

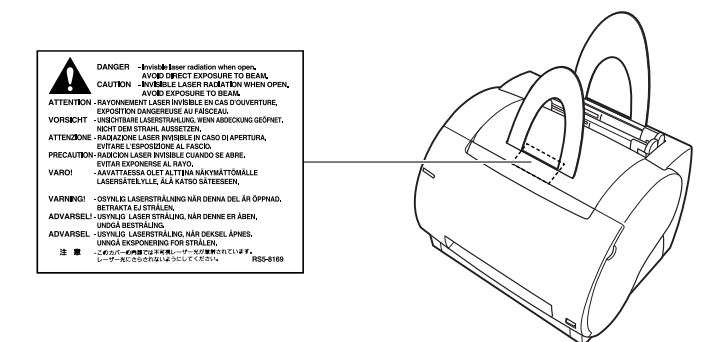

• **В случае проникновения лазерного излучения из принтера и подвергания его воздействию может вызвать серьезный травматизм глаз.**

#### <span id="page-19-0"></span>**Техобслуживание принтера**

#### **ПРЕДУПРЕЖДЕНИЕ**

- **Для очистки принтера прежде всего следует выключать главный выключатель питания, а затем отсоединять шнур питания. В случае несоблюдения этого может возникнуть пожар или поражение электрическим током.**
- **Следует вынимать штепсель шнура питания из гнезда питания периодически и очищать участок вокруг основания под штыри и гнездо питания сухой ветощью для полного удаления пыли и грязи. В случае, когда принтер установлен в подключенном к сети состоянии в влажном, пыльном или дымном месте в течение длительного времени, пыль, накопленная вокруг штепселя, может увлажняться, что может привести к короткому замыканию и, в результате, пожару.**
- **Внутри принтера имеются участки, к которым прилагается высокое напряжение. При удалении застрявшей бумаги или проверке внутри принтера не следует давать цепочке, браслету и другим металлическим предметам соприкасаться с внутренними деталями принтера. В противном случае может возникнуть получение ожога или поражение электрическим током.**
- **Не следует выбрасывать отработанные картриджи тонера в прямой огонь. Оставшееся в них тонер зажигается, что может привести к получению ожога или пожару.**

#### **ВНИМАНИЕ**

• **Пользователю самому нельзя пытаться обслуживать принтер за исключением случаев, указанных в настоящем руководстве. Внутри принтера установлены детали, не обслуживаежмые пользователем. Разрешается только регулировка органов управления, охватываемых инструкциями по операциям. Неправильная регулировка может привести к получению травмы и/или повреждению, требующему крупного ремента, не охватываемого данной вам ограниченной гарантией.**

• **Узел закрепления и участок вокруг него внутри принтера нагревается во время работы. При удалении застрявшей бумаги или проверке внутри принтера не следует соприкасаться с узлом закрепления и участком вокруг него. В противном случае может возникнуть получение ожога или поражение электрическим током.**

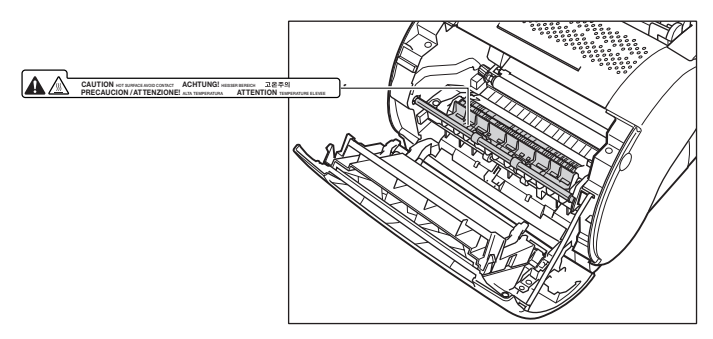

- **При удалении застрявшей бумаги или замене картриджа тонера следует обращать внимание, чтобы тонер не попал на ваши руки или одежду. Загрязненные тонером руки или одежду следует промыть в холодной воде незамедлительно. Использование теплой воды приводит к прилипанию тонера, который невозможно будет удалить.**
- **Для удаления бумаги, застрявшей внутри принтера, следует извлекать ее осторожно во избежание разлета тонера с бумаги и попадания в ваши глаза или рот. В случае попадания его в глаза или рот следует промыть их в холодной воде и обратиться к врачу незамедлительно.**
- **При загрузке бумаги и удалении застрявшей бумаги следует обращать внимание, чтобы не обрезать ваши руки кромками бумаги.**
- **При удалении отработанного картриджа тонера следует извлекать его из щели внимательно во избежание разлета тонера и попадания его в глаза или рот. В случае попадания в глаза или рот следует промыть их в холодной воде и обратиться к врачу незамедлительно.**

#### <span id="page-20-0"></span>**Расходные детали**

#### **Л** ПРЕДУПРЕЖДЕНИЕ

- **Нельзя выбрасывать отработанный картридж тонера прямо в огонь. Оставшийся в картридж тонер зажигается, что может привести к получению ожога или пожару.**
- **Нельзя хранить картриджи тонера и бумаги в месте, где находится открытое пламя. В противном случае тонер или бумага зажигается, что может привести к получению ожога или пожару.**

#### **ВНИМАНИЕ**

**Следует хранить тонер и другие расходные детали в месте, недоступном для малышей. В случае попадания в организм следует обратиться к врачу незамедлительно.**

# <span id="page-21-0"></span>**1 Перед приступлением к работе с принтером**

# **ГЛАВА**

Настоящая глава посвящена основным отличительным особенностям и функциям принтера и операциям его включения и выключения.

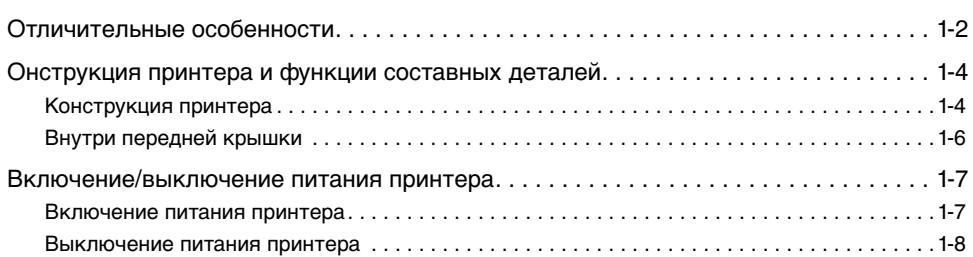

# <span id="page-22-0"></span>**Отличительные особенности**

Принтер LBP-1120представляет собой многоцелевую систему печати и обладает следующими отличительными особенностями:

#### *Быстрый запуск*

Принтер готовится к печати сразу после включения питания (Нулевое время запуска), и время выдачи первой страницы не превышает 17 сек. Это означает, что вы можете распечатывать документы быстро и эффективно.

#### *Впечатляющее качество печати*

CAPT (Canon Advanced Printing Technology) и разрешение в 600 dpi обеспечивают вам четкую и чистую печать, получаемую имеено лазерной технологией, при скорости 10 стр./мин.

#### *Малое энергопотребление*

Принтер оснащен системой эффективного управления энергопотреблением. Энергопотребление весьма мало, особенно в режиме ожидания.

#### *Изысканный компактный дизайн*

Принтер, гладкий и изысканный по дизайну, отличается компактностью, легковесностью и простотой в управлении. Небольшие установочные размеры позовляют вам приобрести дополнительный простор рабочего места.

#### *Программное обеспечение CAPT*

CAPT представляет собой легко устанавливаемые программы, при помощи которых вы можете устанавливать форматы бумаги, перекрытие с побитовым отображением (Например, вы можете распечатывать логотип на каждой странице.), размещать до 9 страниц на одном листе бумаги и переключать сложные настройки с легкостью с использованием конфигурации, определяемой пользователем. Окно состояния показывает вам состояние о вашем задании печати по обратной связи в письменной или речевой форме, даже при сетевом режиме.

#### *Бесшумная работа*

Благодаря бесшумности работы этот принтер считается идеальным устройством вывода, в частности в неперегороженных условиях офиса.

#### *Гибкость в управлении бумагой*

Как универсальный лоток, так и лоток ручной подачи принимают листы обычной бумаги различных форматов - Letter, Legal, A4, B5 и Executive, а также пленку,наклейки, конверты, открытки и другую специальную бумагу. Универсальный лоток имеет емкость до 125 листов обычной бумаги плотностью 64 г/м<sup>2</sup>с максимальной высотой стопки 12,5 мм. В лоток ручной подачи листы подаются по одному. Вывод бумаги может осуществляться как печатью вниз (для обычной бумаги), так и вверх (для всех видов бумаги).

#### *Сетевое соединение*

Возможен доступ к LBP-1120 по сети через сервер.

# <span id="page-24-0"></span>**Онструкция принтера и функции составных деталей**

В настоящем пункте описаны детали принтера и их различные функции с целью, чтобы вы могли использовать все возможности принтера.

#### <span id="page-24-1"></span>**Конструкция принтера**

#### *Вид спереди*

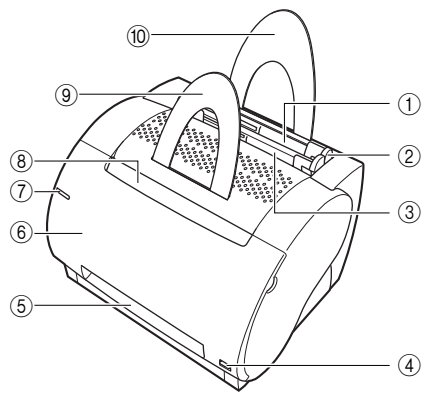

#### a **Универсальный лоток**

Предназначается для подачи различных носителей таких, как обычная бумага, конверты, наклейки, пленка и бумага нестандартных форматов. Емкость лотка составляет примерно 125 листов обычной бумаги (64 г/ м2). (Смотрите ["Загрузка бумаги в](#page-39-2)  [универсальный лоток" на стр. 2-11](#page-39-2).)

#### b **Направляющие бумаги**

Предназначаются для регулировки ширины универсального лотка согласно загруженной бумаге. Их легко можно регулировать рукой.

#### c **Лоток ручной подачи**

Предназначается для подачи по одному листу вручную. (Смотрите ["Подача бумаги в лоток](#page-47-1)  [ручной подачи" на стр. 2-19](#page-47-1).)

#### d **Переключатель направления вывода**

Предназначается для выбора направления вывода бумаги печатью вверх или вниз. (Смотрите п. ["Выбор направления вывода](#page-36-2)  [бумаги" на стр. 2-8\)](#page-36-2)

#### e **Лоток вывода печатью вверх**

Предназначается для вывода бумаги печатью вверх (Смотрите ["Вывод бумаги печатью](#page-38-1)  [вверх" на стр. 2-10](#page-38-1).)

#### f **Передняя крышка**

Открывается для установки картриджа тонера, удаления застрявшей бумаги и техобслуживания принтера.

#### g **Сигнальная лампа питания**

Загорается синим цветом при включении питания принтера.

#### h **Лоток вывода бумаги печатью вниз**

Предназначается для вывода бумаги печатью вниз. (Смотрите ["Вывод бумаги печатью](#page-37-1)  [вниз" на стр. 2-9.](#page-37-1))

#### i **Подставка для бумаги, выводимой печатью вниз**

Поддерживает отпечатки, выводимые из лотка вывода бумаги печатью вниз, во избежание их зависания и изгиба.

#### j **Входная подставка для бумаги**

Поддерживает стопку листов бумаги, загруженной в универсальный лоток, для того, чтобы листы могли подаваться в щель правильно.

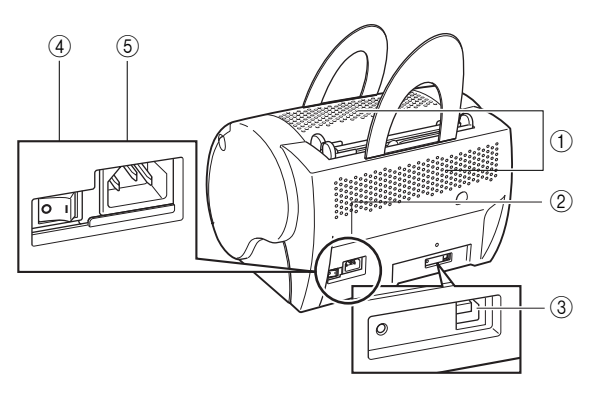

#### a **Вентиляционные отверстия**

Предназначаются для выпуска воздуха, поданного вентилятором на охлаждение внутренних деталей принтера.

При установке принтера следует обращать внимание, чтобы не были закрыты эти отверстия.

#### b **Табличка с указанием номиналов**

На табличке указан заводской № принтера для его идентификации. Следует указать его при обращении к обслуживающему персоналу. На табличке также указаны величина тока, напряжение и энергопотребление.

#### **(3) Разъем порта USB**

Предназначается для подсоединения соединительного USB-кабеля. Этот порт используется для подключения принтера к компьютеру кабелем принтера.

#### d **Выключатель питания**

Предназначается для включения/ выключения питания принтера. (Смотрите ["Включение/выключение питания принтера"](#page-27-0)  [на стр. 1-7.](#page-27-0))

#### e **Гнездо питания**

Предназначается для подключения принтера к сети перем.тока.

**1**

#### <span id="page-26-0"></span>**Внутри передней крышки**

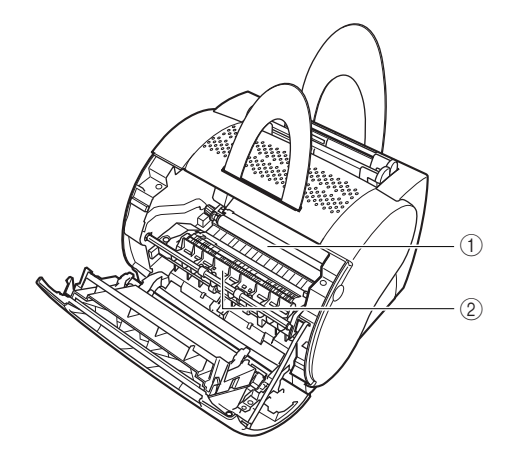

#### a **Валик переноса**

Этот чувствительный валик должен быть защищен от отпечатков пальцев и масла во избежание ухудшения качества печати.

#### b **Узел закрепления**

Предназначается для фиксации тонера на носителе.

# <span id="page-27-0"></span>**Включение/выключение питания принтера**

В настоящем пункте описаны операции включения и выключения питания принтера.

#### <span id="page-27-1"></span>**Включение питания принтера**

Выполните нижеуказанные операции для включения питания принтера.

*1* **Переведите главный выключатель питания в положение включения ("I"). Выключатель питания установлен на задней поверхности принтера.**

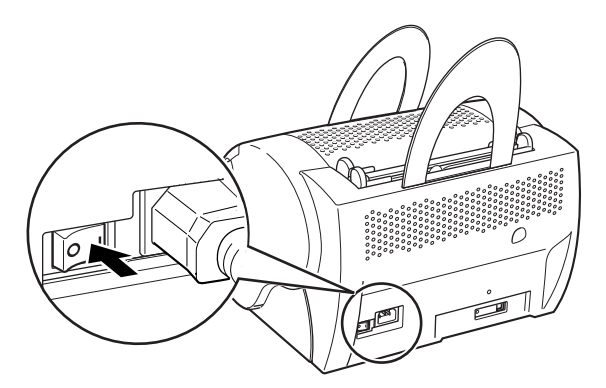

#### ПРИМЕЧАНИЕ

Если питание не включится даже при принтере, подключенном к электросети, проверьте следующее:

- Закройте переднюю крышку, если она открыта.
- Убедитесь, что картридж ЕР-22 установлен.
- Если картридж ЕР-22 уже установлен, снимите и еще раз установите его.
- Для сброса принтера выключите питание при помощи выключателя питания и отсоедините шнур питания. Через 2 сек или больше подключите принтер к электросети еще раз.

#### <span id="page-28-0"></span>**Выключение питания принтера**

Выполните нижеуказанные операции для выключения питания принтера.

- **M** ВАЖНО
	- Если принтер объединен в сеть, то перед выключением питания следует убеждаться, что он не печатает данные, поступающие с другого компьютера.
	- Не следует выключать питание, когда осуществляется печать.
	- Повторное включение принтера следует осуществлять примерно через 10 сек после его выключения.
	- *1* **Переведите выключатель питания в положение**  выключения ("  $\circ$  "). Выкллючатель питания установлен **на задней поверхности принтера.**

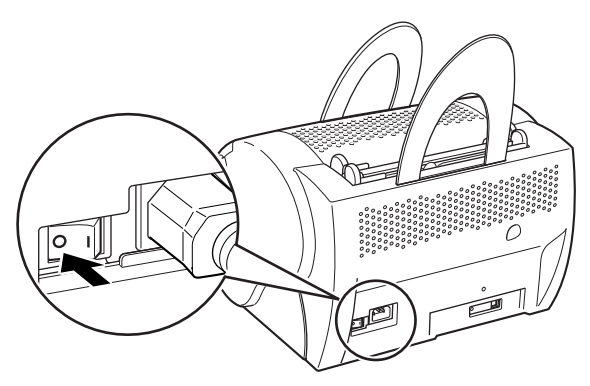

# **ГЛАВА 2**

# <span id="page-29-0"></span>**Подача и вывод бумаги**

В этой главе описаны виды бумаги, загружаемой в принтер и операции загрузки и вывода бумаги.

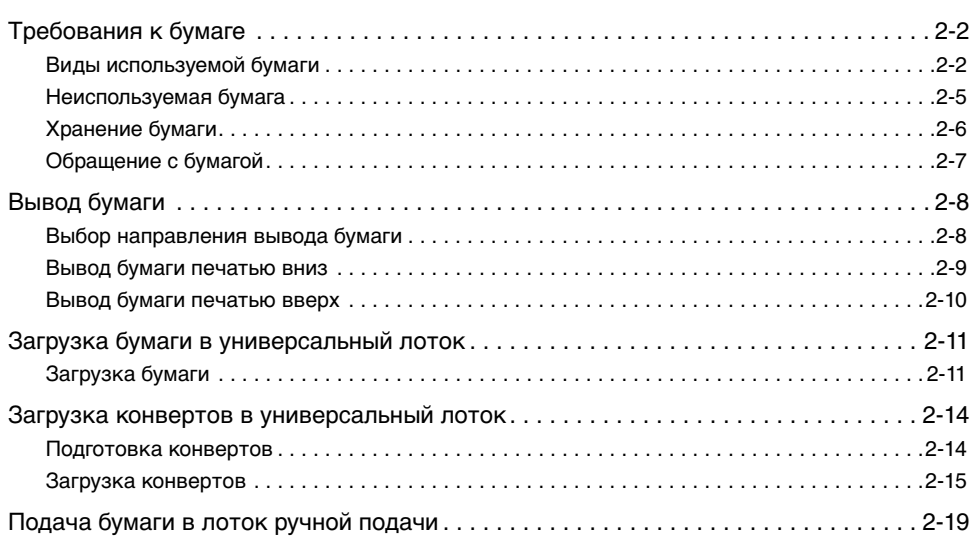

# <span id="page-30-0"></span>**Требования к бумаге**

В настоящей главе описаны форматы и виды бумаги, используемые вами для настоящего принтера.

#### <span id="page-30-1"></span>**Виды используемой бумаги**

Вы можете использовать нижеперечисленные виды бумаги на принтере. Для проявления полной работоспособности принтера следует использовать только бумагу, соответствующую нижеуказанной технической характеристике.

#### *Общая техническая характеристика*

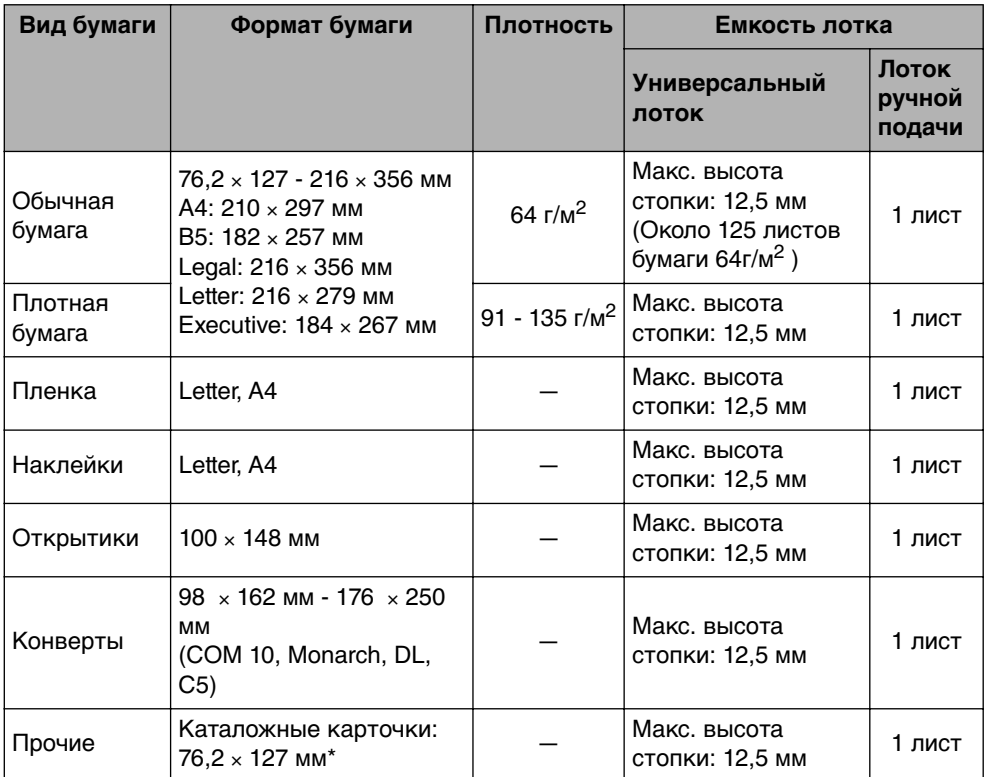

\* Можно использовать только каталожные карточки толщиной 0,18 - 0,28 мм.

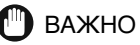

Скорость печати может изменяться в зависимости от форматов и видов бумаги или числа распечатываемых страниц. Это происходит защитнымм функциями, выполняемыми во избежание неисправностей таких, как перебой из-за перегрева.

#### *Емкость лотков*

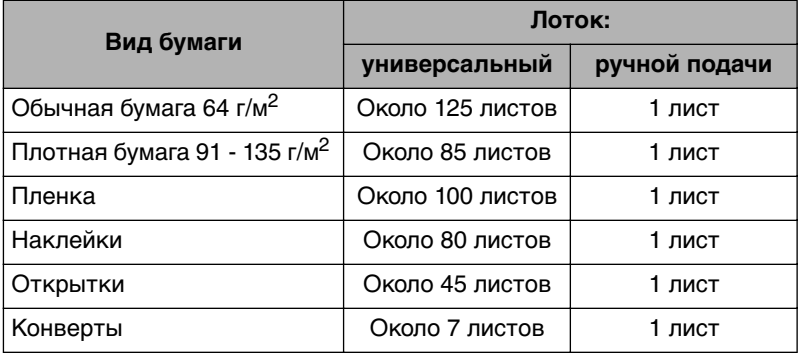

#### *Емкость лотков вывода бумаги*

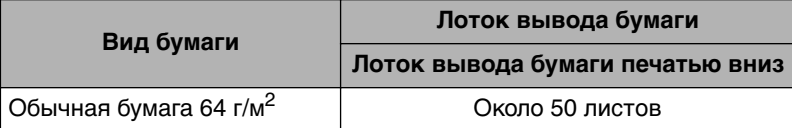

#### **• ВАЖНО**

Принтер не оснащен лотком вывода бумаги печатью вверх. Следует снимать каждый лист из щели вывода бумаги печатью вверх вручную после завершения печати.

#### *Аббревиатуры форматов бумаги*

Для индикаторов форматов, предусмотренных на направляющих бумаги универсального лотка, употреблены следующие аббревиатуры:

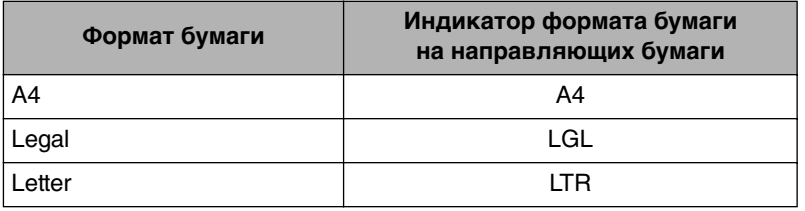

#### *Обычная бумага*

Следует выбирать бумагу по нижеуказанным советам.

#### **C<sup>II</sup>I** ВАЖНО

- Не должна использоваться слишком толстая или тонкая бумага, бумага необычной формы или бумага с вырезами или перфорациями.
- Никогда не следует использовать влажную, излишне текстурированную, грубую, истерную, мятую или поврежденную бумагу.
- При использовании слишком гладкой бумаги или бумаги со специальным покрытием не обеспечивается хорошее качество печати.
- В процессе лазерной печати используется высокая температура, благодаря которой тонер фиксируется на бумаге. Поэтому, следует использовать бумагу, нерасплавляемую, неиспаряемую, нерасщепляемую, необесцвечиваемую или невыделяющую вредный газ при температуре около 190°C (374°F).
- Нельзя использовать термочувствительную бумагу или копирку, а также бумагу с клеем, канцелярскими скрепками, скобками или ленточками.

Что касается цветной бумаги, то используйте бумагу, цвет которой не изменяется под воздействием теплоты, выделяемой узлом закрепления (Около 190°C or 374°F).

#### *Пленка*

Пленка может использоваться форматов Letter и А4. Она должна выдерживать теплоту, выделяемую узлом закрепления (около 190°C or 374°F), без повреждения.

#### *Плотная (толстая) бумага*

На принтере можно использовать толстую бумагу плотностью 91 - 135 г/м<sup>2</sup>. Ее можно загружать как в универсальный лоток, так и в лоток ручной подачи.

#### ВАЖНО

В лоток можно закружать толстую бумагу (91 - 135 г/м\_), имеющую ширину 76,2 мм - 216 мм и длину 127 - 356 мм. Вы можете закружать примерно до 85 листов бумаги (105 г/м\_) в универсальный лоток.

#### *Наклейки*

Наклейки представляют собой листы бумаги с клеем, чувствительным к прижатию. Использукмые форматы - Letter и А4. При выборе наклеек следует соблюдать следующие:

**2**

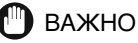

- Наклейки (верхняя бумага, на которой осуществляется печать) должны быть изготовлены из обычной матовой бумаги, аналогичной бумаге для ксерокопии.
- Подложка наклеек должна выдерживать теплоту, выделяемую узлом закрепления (около 190°C or 374°F). Она не должна иметь покрытие, по причине которого наклейки легко отклеиваются.
- Не следует использовать наклейки с обнаженным клеем, которые могут прилипать к картриджу или валику закрепления. Это может привести к отклеиванию наклеек от подложки и страшному застреванию бумаги.

#### *Конверты*

При печати на конвертах следует соблюдать следующее:

#### ВАЖНО

- Конверты не должны иметь скрепок, кнопок и окошек, а также не должны быть изготовлены из искусственных материалов.
- Не следует использовать конверты, обесцвечиваемые или расплавляемые при температуре около 190°C (374°F), конверты, которые могут выделять вредный газ при нагреве, а также конверты с заклеивающим клеем, чувствительным к прижатию.
- Не следует использовать конверты, поврежденные, покоробленные или мятые, а также конверты, имеющие необычную форму.
- Не следует использовать конверты слишком больших размеров или конверты со складкой.
- Не рекомендуется использовать конверты из низкокачественной бумаги.

#### *Открытки*

При печати на открытках следует соблюдать следующее:

#### ВАЖНО

- Открытки не должны иметь толщину более 0,28 мм.
- На открытках не должно быть клея, канцелярских скрепок и скобок.
- Не следует использовать открытки, поврежденные и покоробленные, а также открытки, имеющие специальное покрытие или необычную форму.

#### <span id="page-33-0"></span>**Неиспользуемая бумага**

Во избежание неисправностей, в том числе и застревания бумаги и неполадки принтера никогда не следует использовать нижеуказанную бумагу.

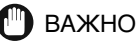

- Бумагя, склонная к застреванию
	- Слишком толстая или тонкая бумага
- Бумага необычной формы
- Мокрая бумага или бумага, включающая в себя влагу
- Разорванная или поврежденная бумага
- Грубая, слишком гладкая или глянцевая бумага
- Мятая бумага
- Бумага со складкой по периферии
- Коробоватая или согнутая бумага
- Бумага с дырками под сшивку или перфорированная бумага
- Бумага, имеющая специальное покрытие на поверхности (Бумага с покрытием для струйного принтера и т.д.)
- Наклейки, легко отклеиваемые с подложки
- бумага, раз прошедшая через принтер, копировальную машину или другие принтеры (Такая бумага не должна использоваться даже с обратной стороны. Однако, надо помнить, что вы можете подавать такую бумагу в лоток ручной подачи для печати на обратной поверхности листа, на лицевой поверхности которого уже осуществлена печать на настоящем принтере. Вы не можете осуществлять печать на поверхности листа, на которой уже осуществлена печать.)
- Бумага, качество которой ухудшается при высокой температуре
- Бумага с применением красителя, расплавляемого, сжигаемого, испаряемого или образовывающего вредный газ при рабочей температуре узла закрепления (около 190°C or 374°F).
	- Термочувствительная бумага
	- Бумага с обработанной поверхностью для цветной печати
	- Бумага с клеем на поверхности
- Бумага, вызывающая неполадку или повреждение принтера
	- Копирка
	- Бумая с канцелярскими скобками, скрепками, полосками или ленточками
- Бумага, на которой трудно закреплять тонер
	- Бумага с грубой поверхностью
	- Бумага, содержащая толстые волокна.

#### <span id="page-34-0"></span>**Хранение бумаги**

Правильное обращение с бумагой и ее хранение обеспечивают высокое качество получаемой печати и защищают бумагу от застревания. Использование бумаги, мятой или подвергнутой воздействию влаги или непосредственных солнечных излучений из-за неправильного хранения или обращения, вызывает снижение качества печати и зарстевание бумаги. При хранении и обращении с бумагой следует соблюдать следующее:

#### № ВАЖНО

• Следует выбирать место, подходящее для хранения. Для сохранения бумаги в налучшем состоянии температура окружающей среды при хранении и работе должна составлять 20°C (±3%) or 68°F (±5%), а относительная влажность - 45% (±5%).

**2**

• Защитные меры против влаги

Качество бумаги ухудшается в мокрой окружающей среде. Следует хранить всю бумагу, не использующуюся в данное время, в упакованном состоянии. Никогда не следует хранить ее на полу, где может накопляться вода и влага. В влажном месте, возможно, требуются специальные контейнеры для хранения.

• Не следует подвергать бумагу воздействию непосредственных солнечных излучений.

Поскольку подвергание бумаги воздействию непосредственных солнечных излучений значительно снижает ее качество, следует избегать этого при хранении бумаги. Бумага, не использующаяся в данное время, должна быть в упаковке.

- Следует избегать резкого изменения температуры или влажности. Бумага может коробиться при переноске, вызывающей резкое изменение температуры или влажности. Если невозможно избегать этого, следует оставлять бумагу в рабочем месте вблизи от принтера, более, чем на сутки, за которые она будет приспособлена к новым условиям.
- Нельзя прилагать физическое усилие к хранящейся бумаге. Следует хранить бумагу на плоской поверхности, чтобы она не мялась или коробилась. Не следует ставить пакеты бумаги торцом вниз или прислонять их к какой-либо предмету.

#### <span id="page-35-0"></span>**Обращение с бумагой**

#### **ID** ВАЖНО

- Следует проверять бумагу на разрыв, загиб и другие повреждения.
- Следует хранить неиспользующуюся бумагу в упаковке.
- Нельзя смешивать разные виды бумаги при загрузке в универсальный лоток.
- При загрузке всегда следует дождаться до опорожнения лотка. Это предотвращает застревание бумаги.
- В случае, если бумага в щели вывода покороблена чрезмерно, следует перевернуть стопку бумаги в лотке.
# <span id="page-36-0"></span>**Вывод бумаги**

На принтере бумага выводится в двух направлениях, либо печатью вверх, либо вниз.

В этом пункте описывается, как выбирать это напралвение.

#### ■ **Зависимость направления вывода от видов бумаги**

См. нижеприведенный перечень для выбора подходящего направления вывода в зависимости от видов бумаги.

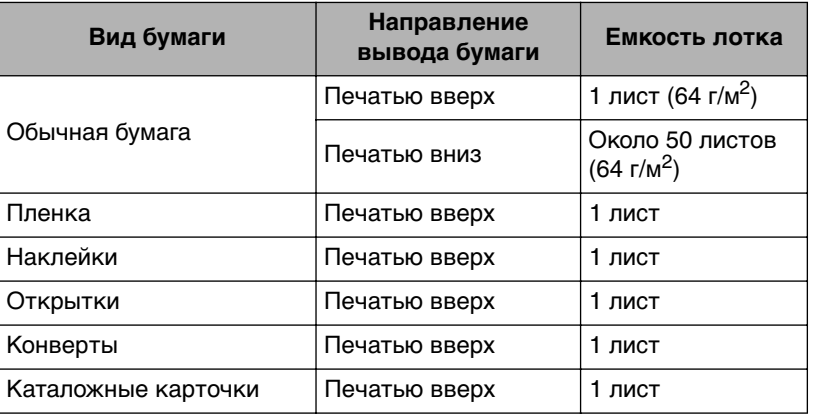

## **Выбор направления вывода бумаги**

Направление вывода бумаги (печатью вверх или вниз) выбирается при помощи переключателя направления вывода бумаги.

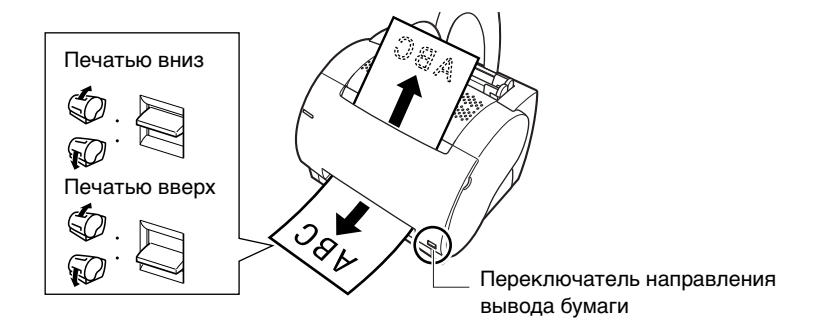

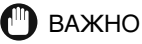

Не следует переключать переключатель направления вывода бумаги до тех пор, пока отпечатанная бумага не будет выведена полностью из лотка вывода бумаги. В противном случае может возникнуть застревание бумаги.

## **Вывод бумаги печатью вниз**

Вывод бумаги печатью вниз применяется только для обычной бумаги. Отпечатанные листы накопляются последоватеьно стопкой в лотке вывода вниз (емкость которого составляет 50 листов для обычной бумаги плотностью 64 г/м<sup>2</sup>).

#### *1* **Переведите переключатель направления вывода бумаги в положение "Печатью вниз".**

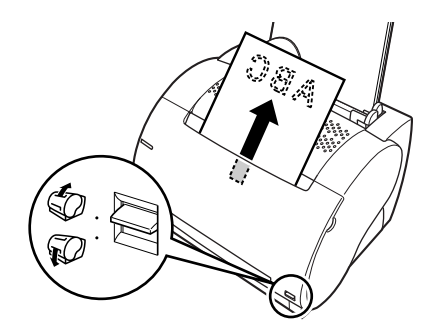

## ВАЖНО

- Нельзя класть листы, раз удаленные из лотка вывода бумаги, повторно в него, поскольку это может привести к повреждению створок внутри лотка.
- Нельзя вставлять бумагу или другие предметы в лоток вывода бумаги печатью вниз.

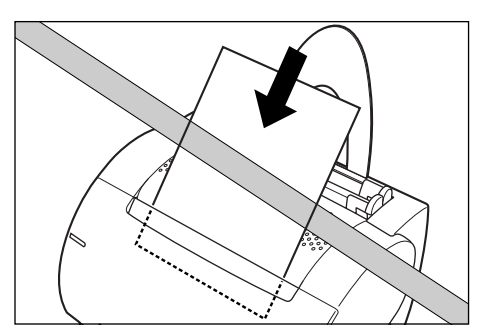

### **Вывод бумаги печатью вверх**

Вывод бумаги печатью вверх применяется для конвертов и пленки, а также другой специальной бумаги, включая обычную бумагу нестандартных форматов. Отпечатанные листы выводятся из щели вывода бумаги печатью вверх. Этот способ предотвращает коробление бумаги.

*1* **Переведите переключатель направления вывода бумаги в положение "Печатью вверх".**

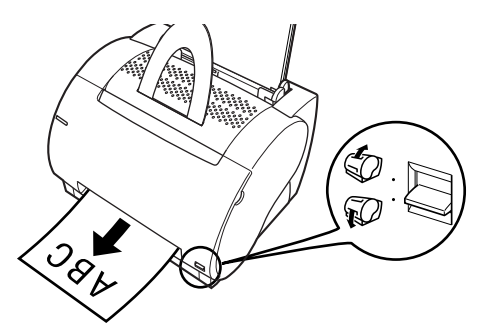

Удаляйте каждый отпечатанный лист вручную из щели вывода бумаги печатью вверх.

#### ВАЖНО

- Нельзя вытаскивать отпечатанный лист, пока он выводится из щели вывода бумаги печатью вверх.
- Следует убеждаться, что перед принтером имеется пространство, достаточное для вывода бумаги.

#### ПРИМЕЧАНИЕ

Принтер не оснащен лотком вывода бумаги печатью вверх. Отпечатанные листы должны удаляться вручную.

# **Загрузка бумаги в универсальный лоток**

Универсальный лоток вмещает примерно 125 листов бумаги плотностью 64 г/м<sup>2</sup> для высокообъемной печати. Принимаемые форматы бумаги - Letter, Legal, A4, Executive и В5. Кроме того, он принимает пленку, конверты, открытки и специальную бумагу с максимальной высотой стопки 12,5 мм

При загрузке бумаги в универсальный лоток предварительно должно быть выбрано направление вывода бумаги. (Смотрите ["Вывод бумаги" на стр. 2-8.](#page-36-0))

#### ПРИМЕЧАНИЕ

Количество листов, вмещаемое универсальным лотком, изменяется в зависимости от видов бумаги. (Смотрите ["Виды используемой бумаги" на стр.](#page-30-0)  [2-2](#page-30-0).)

#### ВАЖНО

Следует убеждаться, что входная подставка для бумаги установлена в щель под нее на принтере.

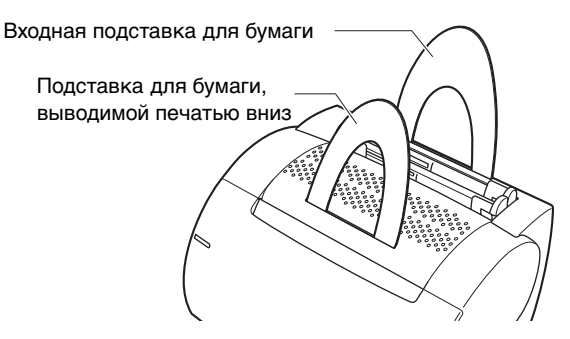

# **Загрузка бумаги**

#### *Загрузка бумаги (за исключением конвертов)*

Для загрузки обычной и толстой бумаги, наклеек или пленки выполните следующие операции:

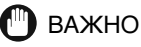

Данные не могут распечатываться в пределах 5 мм от периферии бумаги.

#### *1* **Разверните стопку листов бумаги веером, и затем выровните листы, слегка ударяя их торцом о плоскую поверхность**

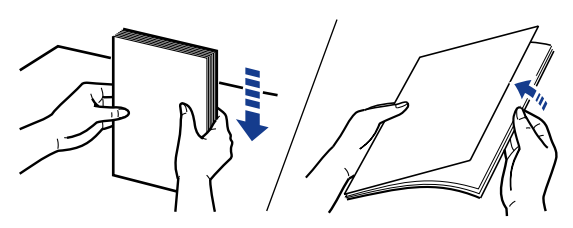

## ВАЖНО

- При развертывании веером или выравнивании пленок всегда следует держать их за кромками во избежание соприкосновения с отпечатываемой поверхностью.
- Загрузку стопки пленок следует производить после полного развертывания веером. Неправильное развертывание веером может привести к наложению пленок и их застреванию.
- Следует обращать внимание, чтобы не нанести отпечатки пальцев, пыльные или масляные пятна на отпечатываемую поверхность пленки. Это может привести к снижению качества печати.
- Если передний конец бумаги загнут или покороблен, то следует выправить его перед загрузкой в лоток.

#### *2* **Загрузите стопку листов бумаги в универсальный лоток, как ниже показано.**

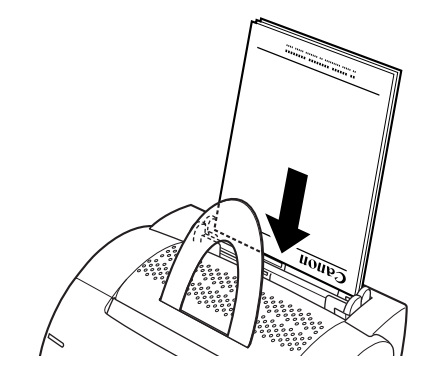

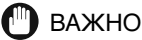

- Нельзя вдавливать листы в принтер принудительно.
- Нельзя загружать более 125 листов бумаги 64 г/м<sup>2</sup> и высота стопки не должна превышать 12,5 мм.

**2**

*3* **Отрегулируйте направляющие бумаги согласно ширине стопки. Для формата А4 или Letter центрируйте направляющие по отметкам, нанесенным в универсальном лотке.**

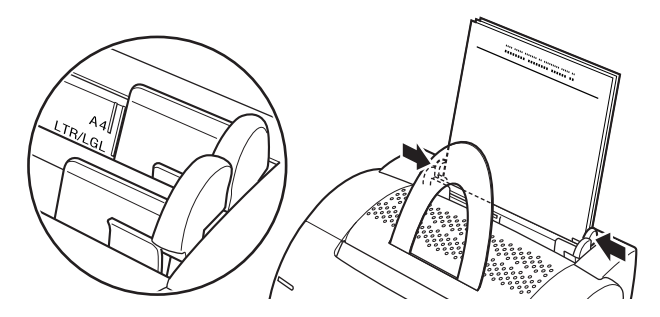

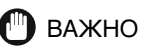

- Обязательно следует регулировать направляющие согласно ширине бумаги. Если они не прилегают к стопке, или прилегают слишком плотно, то может возникнуть неправильная подача или застревание бумаги.
- При дополнительной загрузке бумаги следует снимать все оставшиеся листы из универсального лотка, прибавлять их к новой стопке и затем загружать последнюю в лоток.

Этим завершена загрузка бумаги в универсальный лоток.

# **Загрузка конвертов в универсальный лоток**

## **Подготовка конвертов**

Перед загрузкой конвертов в универсальный лоток выполните нижеуказанные операции.

*1* **Разворачивая конверты веером, убедитесь, что они не прилипли друг к другу.**

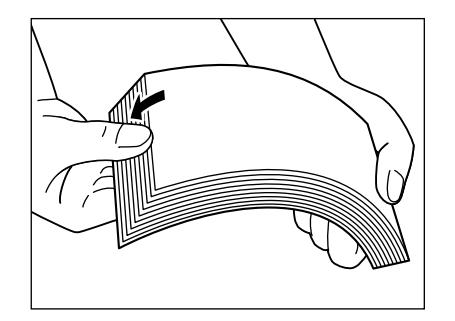

*2* **Кладите конверты на чистую плоскую поверхность и выправьте их, прижимая по всем краям к поверхности.**

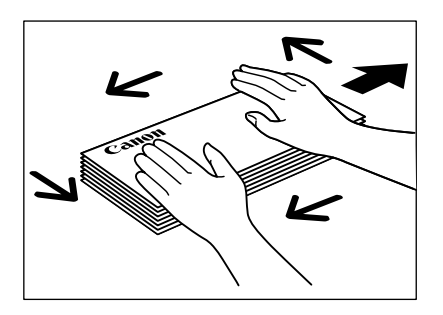

*3* **Согните-разогните по всем краям стопки для устранения жесткости. Проверьте все края. Если края покороблены, выправьте их.**

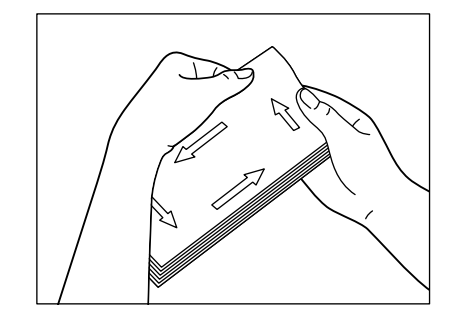

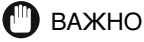

Покоробленные края конвертов должны быть выправлены. В противном случае может возникнуть застревание бумаги.

*4* **Выправьте все покоробленные края. Выровняйте конверты, слегка ударяя их торцом о плоскую поверхность.**

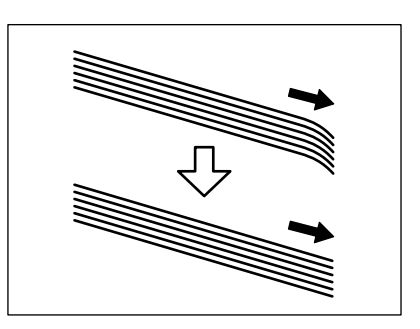

## **Загрузка конвертов**

В универсальный лоток можно загружать конверты Monarch, COM 10, C5 и DL. Для загрузки конвертов в универсальный лоток выполните следующие операции:

*1* **Загрузите стопку конвертов так, чтобы они обращались отпечатываемой поверхностью в лицевую сторону принтера.**

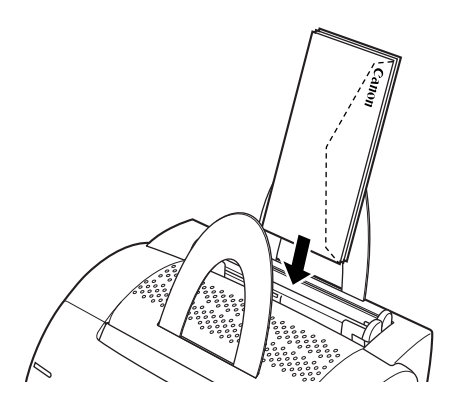

#### *2* **Отрегулируйте направляющие бумаги согласно ширине стопки конвертов.**

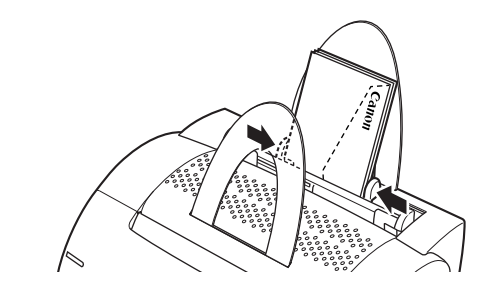

#### ПРИМЕЧАНИЕ

Большинство приложений позволяют вам выбирать, в каком направлении конверты подаются в принтер. Следует проверять настройки вашего принтера перед печатью.

При использовании конвертов формата С5 следует устранить жесткость, сгибая-разгибая обо края конвертов.

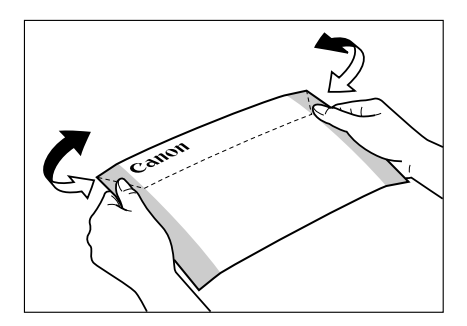

Следует вставлять по одному конверту в универсальный лоток в направлении, указанном на рисунке.

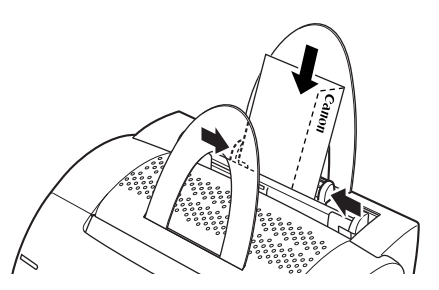

Если конверт имеет клапан по длинной стороне, следует вставлять его клапаном справа и сзади.

Если конверт имеет клапан по короткой стороне, следует вставлять его клапаном вниз и сзади.

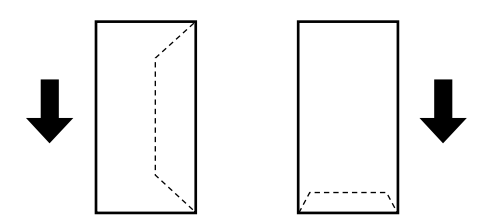

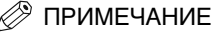

По завершении загрузки конвертов в универсальный лоток перед осществлением печати следует провести проверку по нижепереведенным пунктам во избежание застревания или неправильной подачи бумаги.

- Не загнута ли стопка конвертов? Она может загибаться, если направляющие бумаги прилегают слишком плотно к ней.
- Уложены ли конверты равномерно? Если направляющие не прилегают к конвертам, последние могут не укладываться равномерно и не подаваться правильно.
- Перпердикулярна ли стопка конвертов? Нельзя загружать стопку конвертов в наклонном сотоянии.
- Отдельно ли расположены клапаны конвертов друг от друга? Наложение клапана одного конверта на клапан другого может привести к застреванию или неправильной подаче бумаги.

Ниже показано правильное и неправильное расположение клапанов уложенных конвертов.

#### **Правильно**

Клапан каждого конверта должен быть отдельным, не накладываясь на клапан любого другого конверта.

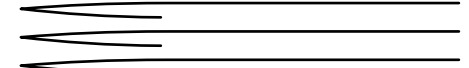

#### **Неправильно**

Если клапаны каких-либо конвертов наложены на края каких-либо других конвертов стопки, как показано ниже к примеру, может возникнуть застревание или неправильная подача бумаги.

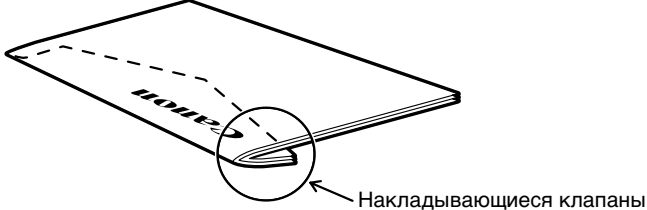

**Примеры недопустимого наложения клапанов**

Клапаны заходят под низ других конвертов

или

Клапаны верхних конвертов заходят под низ нижних конвертов

**2**

# **Подача бумаги в лоток ручной подачи**

Лоток ручной подачи позволяет вам загружать по одному листу бумаги вручную. Вы можете загружать пленку, наклейки, конверты и другую специальную бумагу. Вы также можете загружать обычную бумагу, когда вы хотите использовать бумагу с форматом, иным чем у бумаги, загруженной в данное время в универсальный лоток.

Перед ручной загрузкой всегда следует выбирать направление вывода бумаги (Смотрите ["Вывод бумаги" на стр. 2-8.](#page-36-0))

*1* **Держите бумагу верхом вниз и отпечатываемой поверхностью в переднюю сторону принтера. Вставьте бумагу в лоток ручной подачи до отказа.**

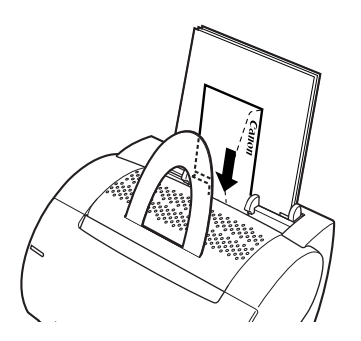

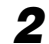

*2* **Отрегулируйте направляющие бумаги по ширине бумаги.**

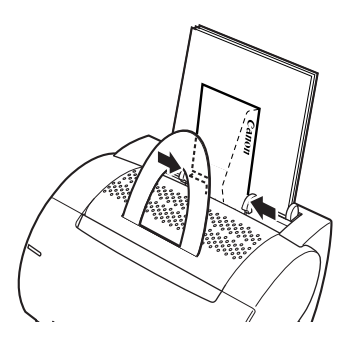

Обязательно следует регулировать направляющие бумаги по ширине загруженной бумаги. Если они не прилегают к бумаге, или прилегают к ней слишком плотно, то может возникнуть застревание или неправильная подача бумаги.

#### ПРИМЕЧАНИЕ

- Ручной подаче уступает приоритет подача из универсального лотка.
- Вы часто должны переключать направление подачи конвертов. Проверяйте направление подачи конвертов перед печатью.
- Если открытка не может подаваться плавно, то слегка нажмите ее сверху до того, как валики внутри принтера захватят и втянут ее в принтер.
- При печати открыток качество печати может ухудшаться для беззнаковых изображений (например, полутоновых иллюстраций)

Этим завершена загрузка бумаги в лоток ручной подачи.

# **3 Использование системы печати САРТ**

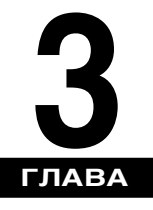

В этой главе описаны процедура установки драйвера принтера, процедура печати и функции данного принтера.

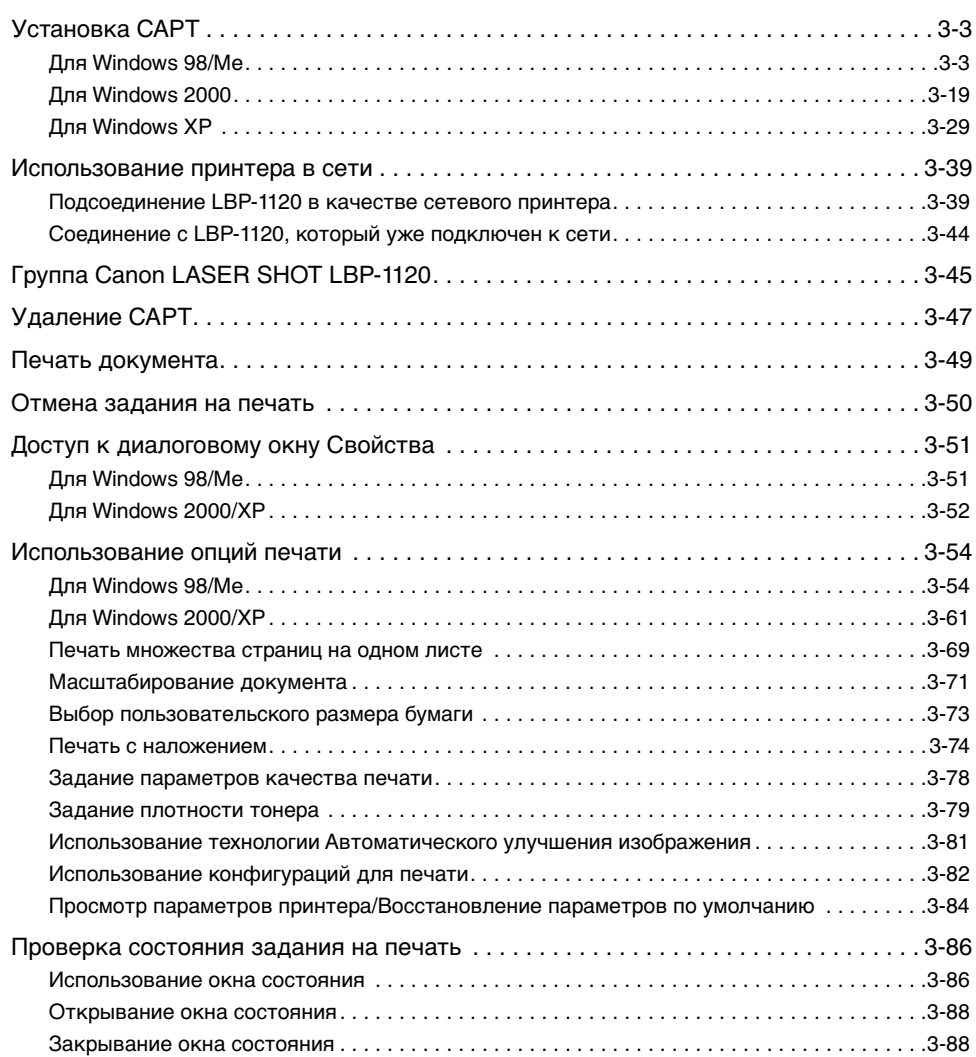

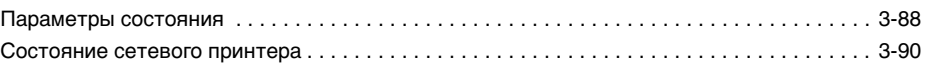

# <span id="page-51-1"></span>**Установка САРТ**

При использовании LBP-1120 в качестве локального принтера (соединенного непосредственно с компьютером) следуйте приведенной ниже процедуре для установки приложения печати САРТ. Если LBP-1120 уже подключен к сети и вы хотите приступить к его эксплуатации, смотрите ["Соединение с](#page-92-0)  [LBP-1120, который уже подключен к сети" на стр. 3-44](#page-92-0). Если вы хотите установить LBP-1120 в качестве сетевого принтера смотрите ["Подсоединение LBP-1120 в качестве сетевого принтера" на стр. 3-39](#page-87-1).

# <span id="page-51-0"></span>**Для Windows 98/Me**

#### *Установка с CD-ROM*

Экраны в инструкциях приведены условно на примере Windows 98.

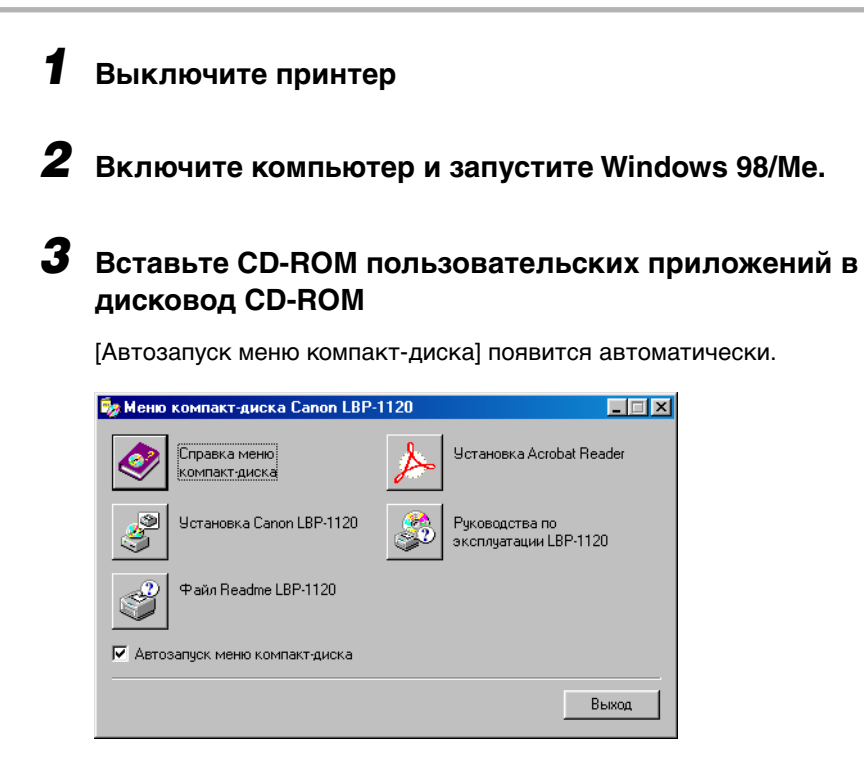

Если меню CD-ROM не появится автоматически, то запустите его вручную и ставьте флажок на [Автозапуск меню компакт-диска].

*4* **Щелкните на [Установка Сanon LBP-1120].**

*5* **Диалоговое окно [Установка Сanon LBP-1120] появится. Щелкните на [Да] для установки САРТ на показанном языке.**

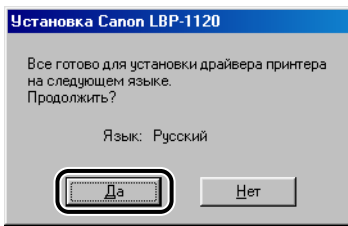

Настройка для установки приложений завершится и установка CAPT (Canon Advanced Printing Technology) начнется.

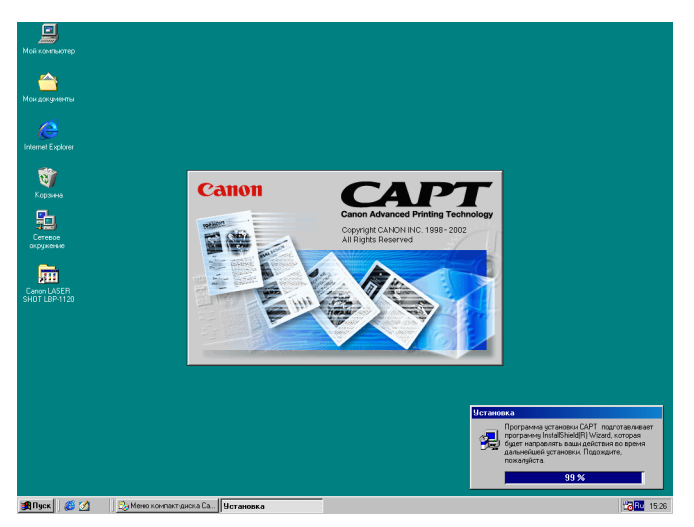

#### *6* **Появится экран [Добро пожаловать]. Щелкните на [Далее].**

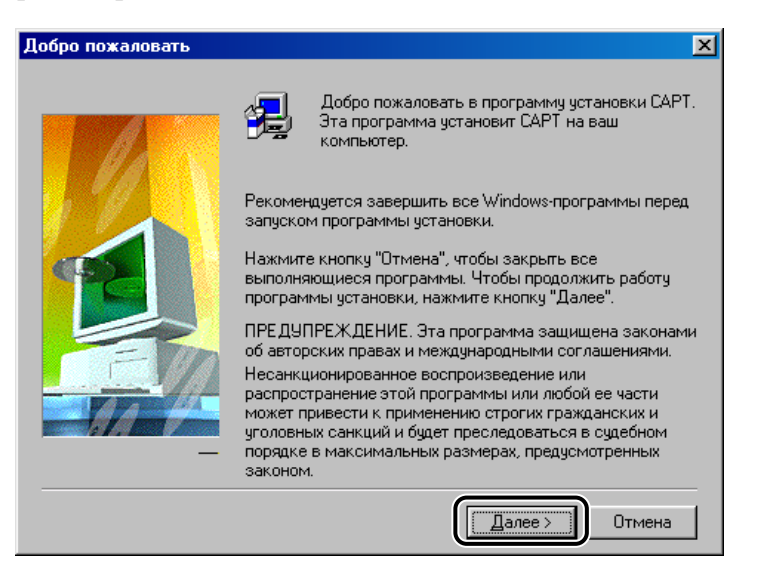

Появится экран [Лицензионное соглашение о программном обеспечении].

### *7* **Проверьте содержимое [Лицензионное соглашение о программном обеспечении], затем щелкните на [Да].**

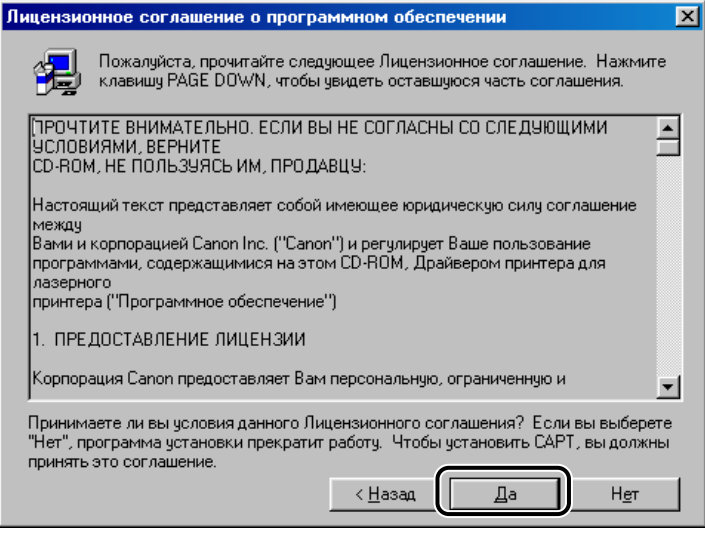

Появится диалоговое окно [Выберите порт для подк лючения принтера].

*8* **Если порт USB не найден в списке портов, то щелкните на [Выберите порт для подк лючения принтера].**

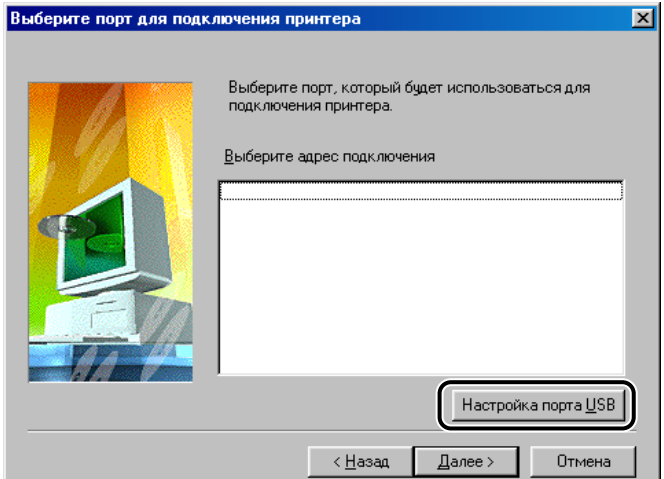

Когда порт USB найден в списке портов, то перейдите к п. 13.

# *9* **Щелкните на [Да] для продолжения установки LBP-1120.**

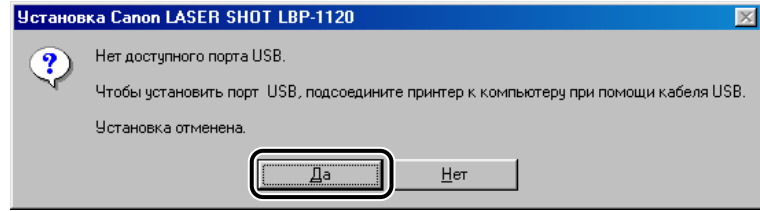

## *10* **Подсоедините USB-кабель к принтеру и компьютеру и включите принтер.**

Подробную информацию смотрите в Руководстве по начапу работы.

Порт USB автоматически обнаружится и драйвер USB установится.

## *11* **Щелкните на [Отмена], когда появится диалоговое окно [Установка оборудования].**

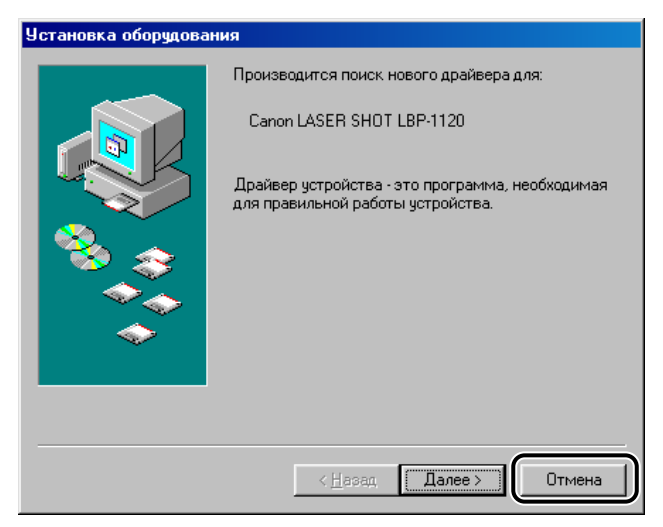

Если вы не отмените, смотрите процедуру ["Plug & Play" на стр. 3-8](#page-56-0).

- *12* **Щелкните на [Установка Canon LBP-1120]. Повторите операции пп. 4 - 5.**
- *13* **Выберите порт USB, например, [USBPRN01] для Windows 98 или [USB001] для Windows Me в списке портов, затем щелкните на [Далее].**

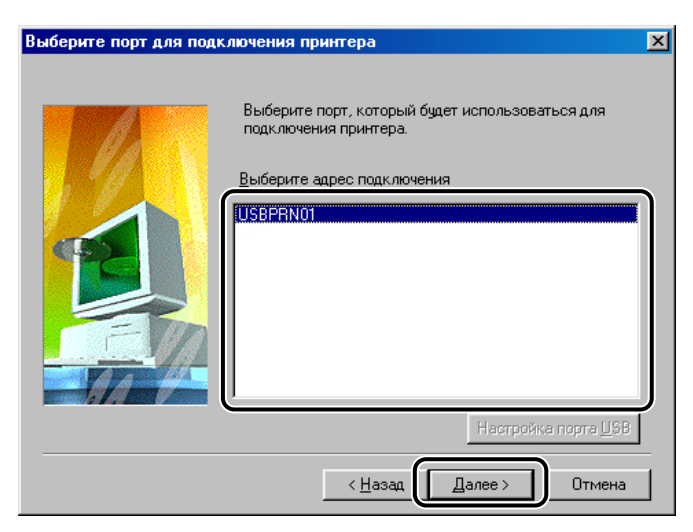

Если [USBPRN01] или [USB001] нет в списке, повторите операции п. 8 и далее.

## <span id="page-56-0"></span>*14* **Отобразится диалоговое окно, спрашивающее, будете ли вы продолжать установку. Щелкните на [Да].**

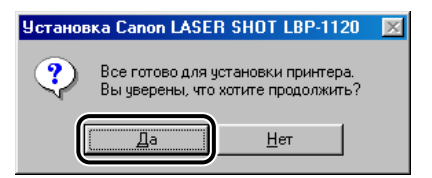

#### *15* **По завершении установки появится следующее диалоговое окно. Щелкнув на [Готово], закройте диалоговое окно.**

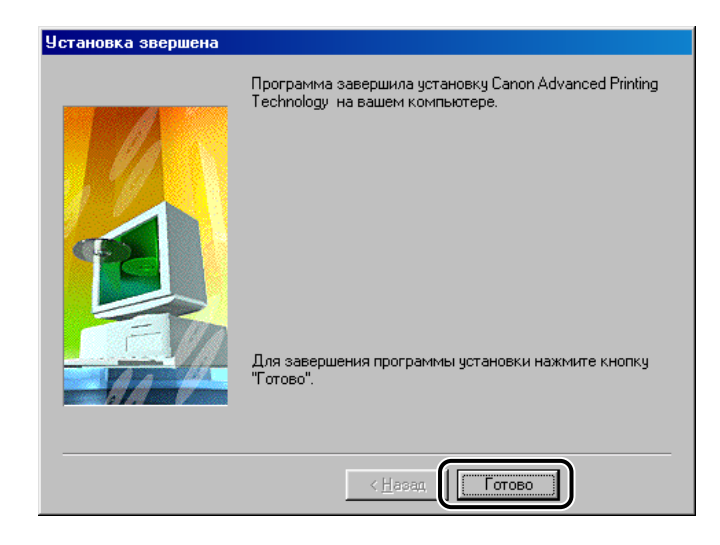

Установка драйвера USB и драйвера принтера завершена.

## *Plug & Play*

Экраны в инструкциях приведены условно на примере Windows 98.

#### ВАЖНО

Перед установкой приложений необходимо выполнить следующее:

- Подсоедините принтер к компьютеру. (Смотрите Руководство по начапу работы.)
- Включите принтер. (Смотрите ["Включение/выключение питания принтера" на](#page-27-0)  [стр. 1-7.](#page-27-0))

# *1* **Включите компьютер и запустите Windows 98/Me.**

Порт USB автоматически обнаружится.

Появится диалоговое окно [Установка оборудования]. Щелкните на [Далее].

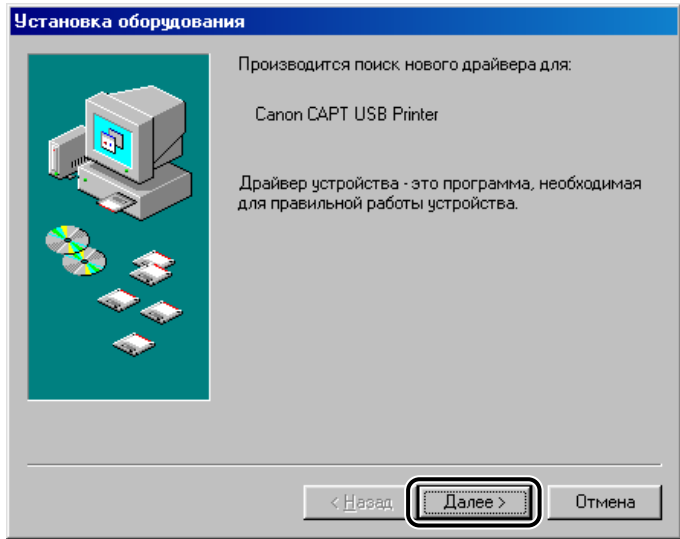

*2* **Выберите [Произвести поиск наиболее свежего драйвера для устройства. (Рекомендуется)] в диалоговом окне [Установка оборудования] и щелкните на [Далее].**

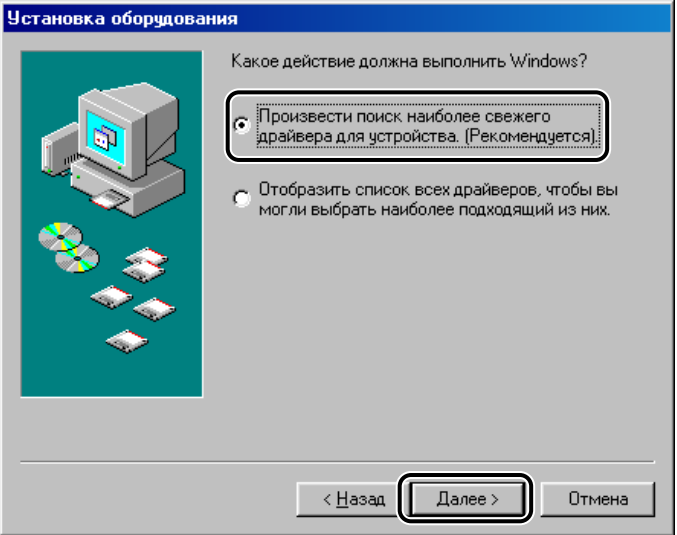

В случае Windows Me выберите [Указать местоположение драйвера (Дополнительно)] и щелкните на [Далее] в диалоговом окне [Установка оборудования].

Появится диалоговое окно для указания местоположения драйвера.

#### *3* **Вставьте CD-ROM пользовательских приложений в дисковод CD-ROM.**

#### *4* **Ставьте флажок только на [Указанный ниже источник], затем щелкните на [Обзор] для выбора драйвера на нужном языке.**

Например, если дисковод CD-ROM обозначен как [D], выберите [D:\Russian\Win98] и щелкните на [OK].

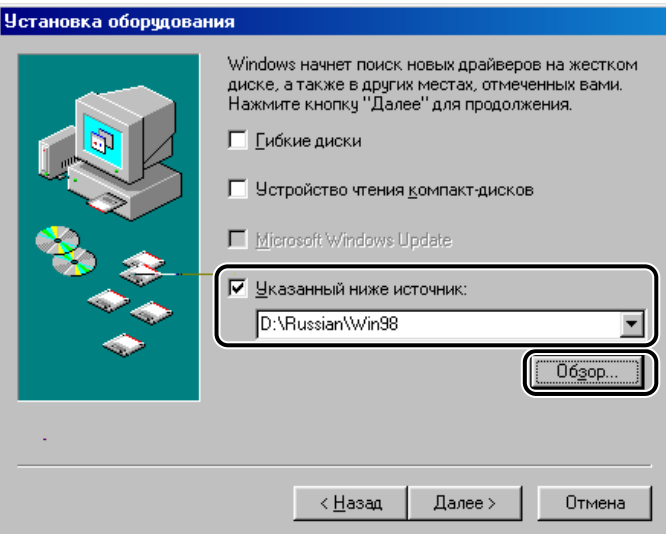

Для Windows Me ставьте флажок только на [Указанный ниже источник], затем щелкните на [Обзор] для выбора драйвера на нужном языке.

Например, если дисковод CD-ROM обозначен как [D], выберите [D:\Russian\WinMe] и щелкните на [OK].

## *5* **Убедитесь, что папка для просмотра выбрана в [Указанный ниже источник], затем щелкните на [Далее].**

На экране покажется выбранный файл драйвера.

## *6* **Щелкните на [Далее].**

Начнется установка драйвера USB.

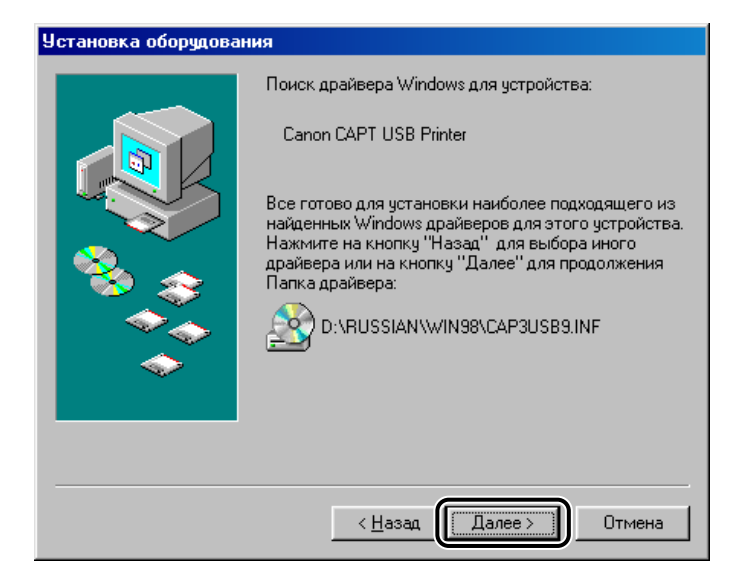

## *7* **Щелкните на [Готово].**

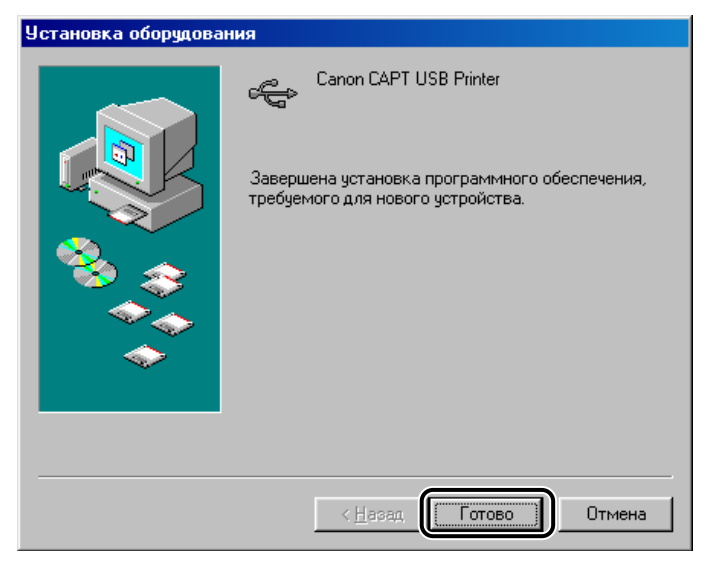

Появится диалоговое окно [Установка оборудования (Canon LASER SHOT LBP-1120)].

# *8* **Щелкните на [Далее].**

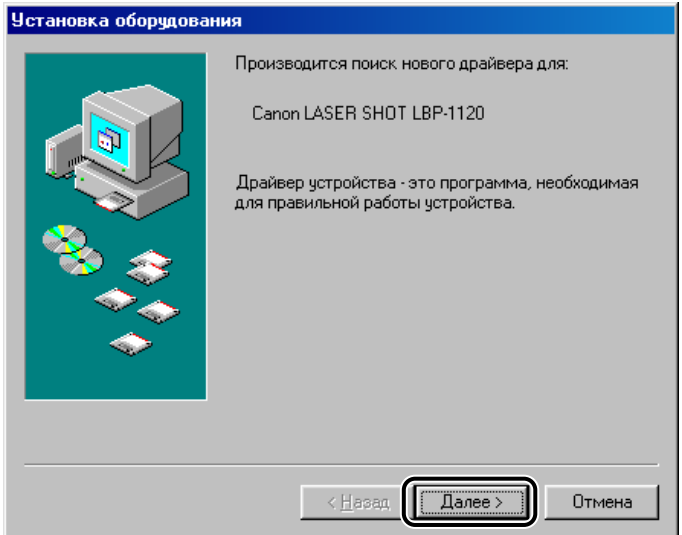

*9* **Повторите операции пп. 2 - 5.**

# *10* **Щелкните на [Далее].**

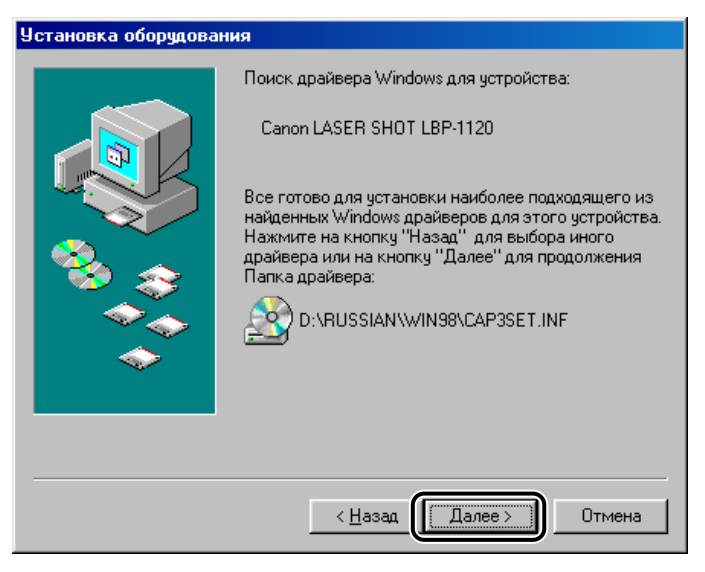

Начнется установка драйвера принтера.

*11* **Щелкните на [Готово] для принятия имени принтера, установленного по умолчанию, или введите желаемое имя и щелкните на [Готово].**

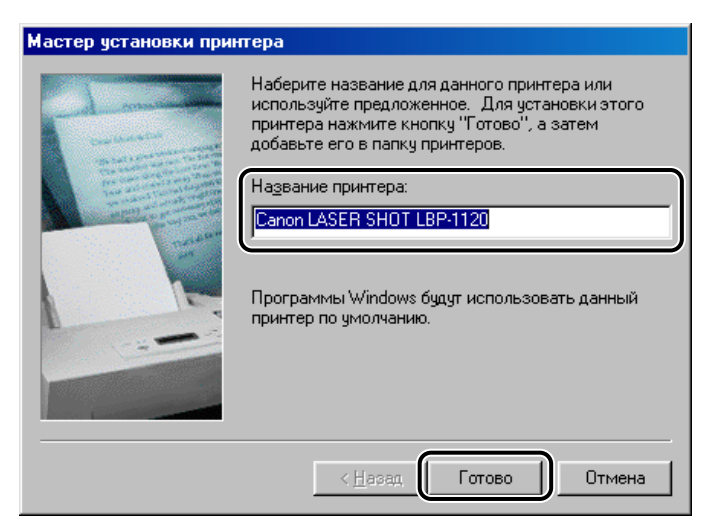

*12* **По завершении установки появится следующее диалоговое окно. Щелкнув на [OK], закройте диалоговое окно.**

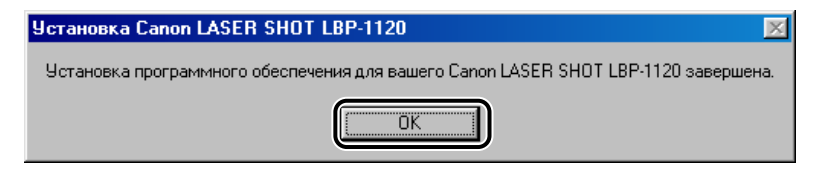

## *13* **Щелкните на [Готово] в диалоговом окне [Установка оборудования].**

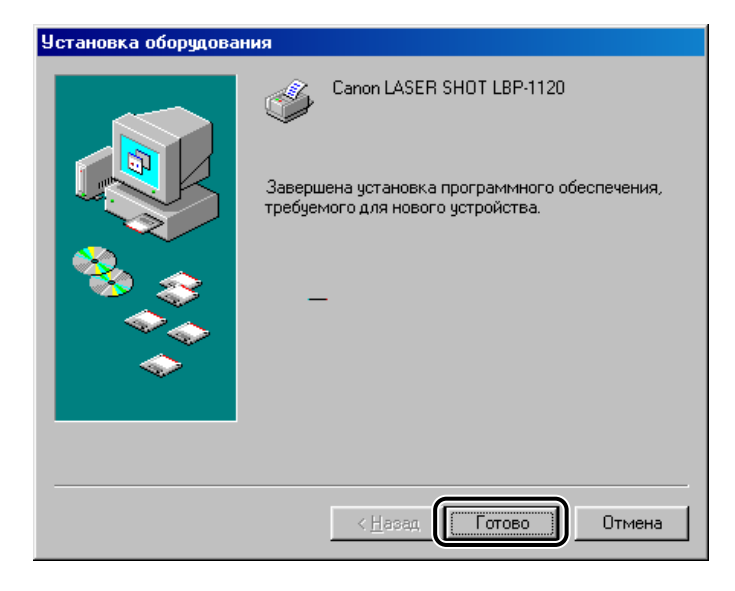

Установка драйвера USB и драйвера принтера завершена.

#### *Мастер установки принтера*

Экраны, показанные ниже в инструкциях, даны условно на примере Windows 98.

#### *1* **Щелкните на [Пуск], выберите [Настройки] и щелкните на [Принтеры].**

Появится папка [Принтеры].

*2* **Дважды щелкните на [Установка принтера]. Появится диалоговое окно [Мастер установки принтера]. Щелкните на [Далее].**

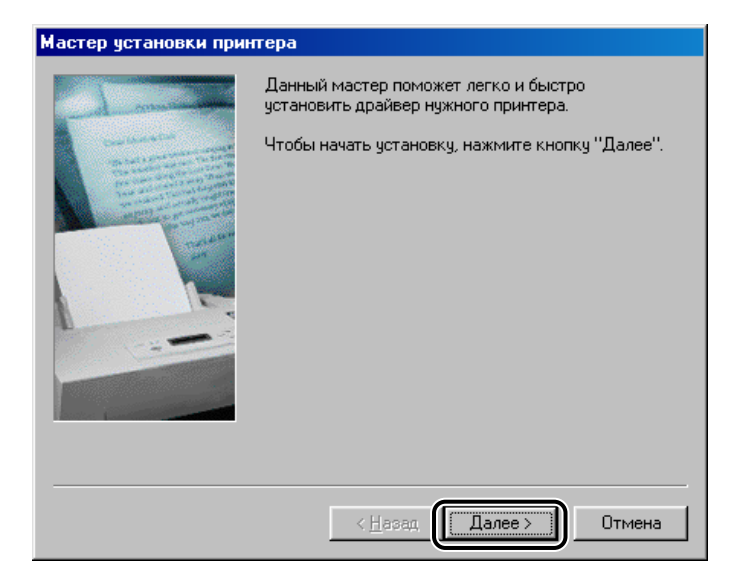

# *3* **Выберите [Локальный принтер] и щелкните на [Далее].**

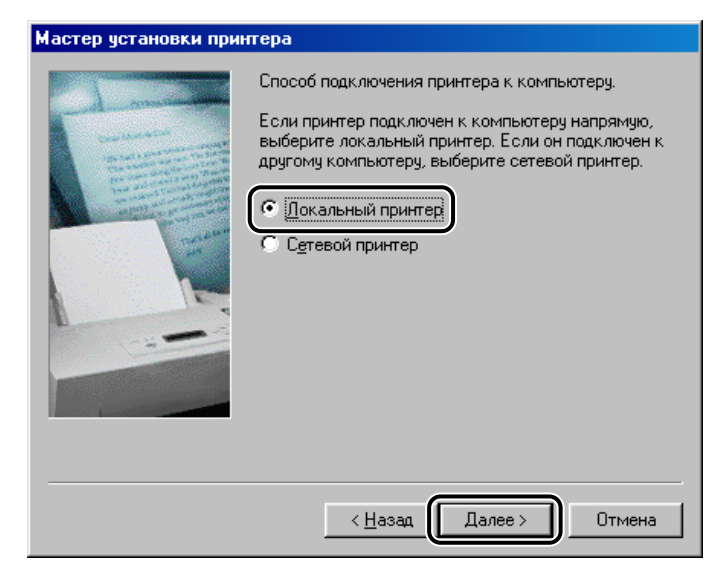

#### *4* **Щелкните на [Установить с диска] в диалоговом окне [Изготовители/Принтеры].**

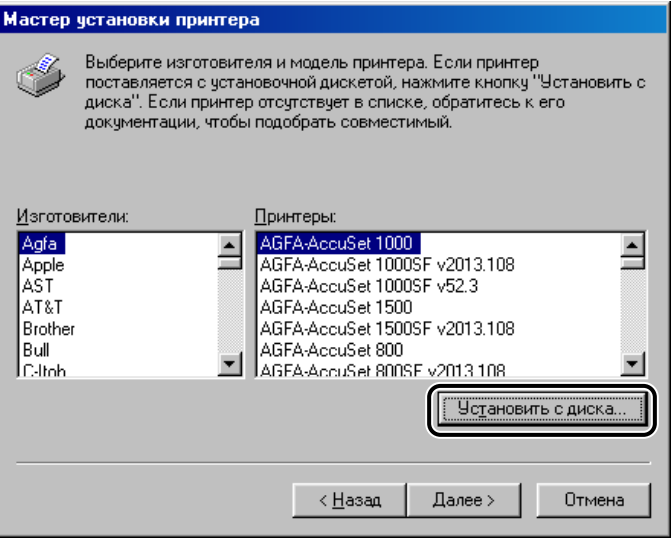

Появится диалоговое окно [Установка с диска].

*5* **Щелкните на [Обзор] для выбора каталога или введите путь к CAPT, затем щелкните на [OK].**

Например, при установке САРТ с CD-ROM и дисководе CD-ROM, обозначенном как [D], путь будет [D:\Russian\Win98].

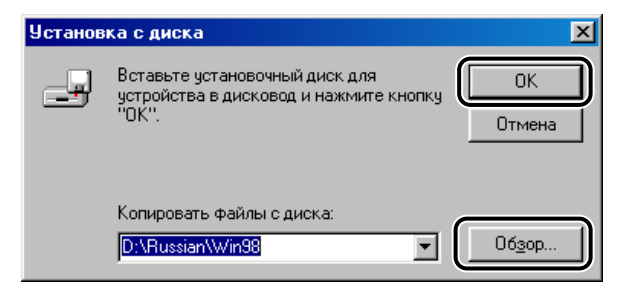

*6* **Выберите модель принтера в отображенном списке принтеров и щелкните на [Далее].**

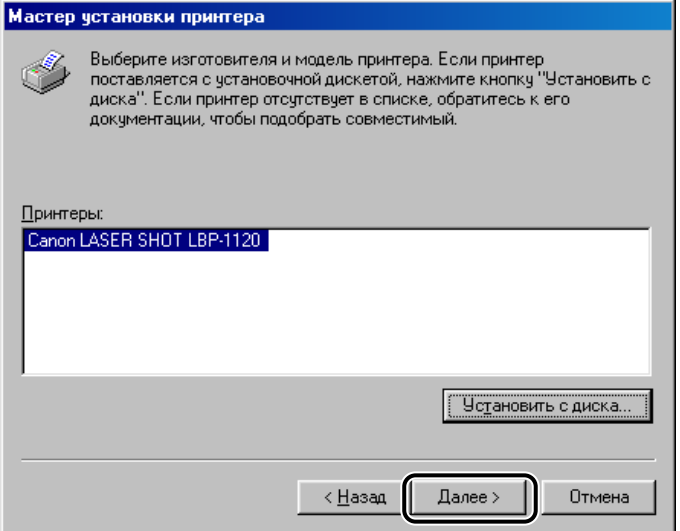

*7* **Выберите нужный порт принтера и щелкните на [Далее].**

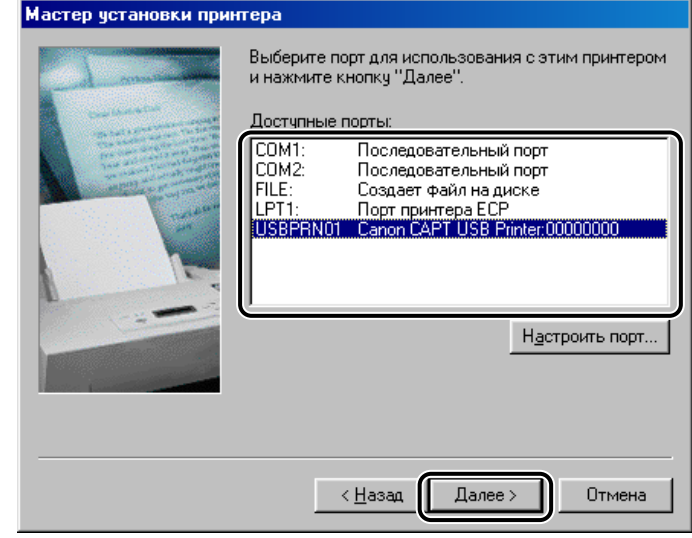

#### ПРИМЕЧАНИЕ

Необходимо выбрать порт USB. При выборе другого порта вы не можете печатать.

*8* **Щелкните на [Готово] для принятия имени принтера, установленного по умолчанию, или введите желаемое имя и щелкните на [Готово].**

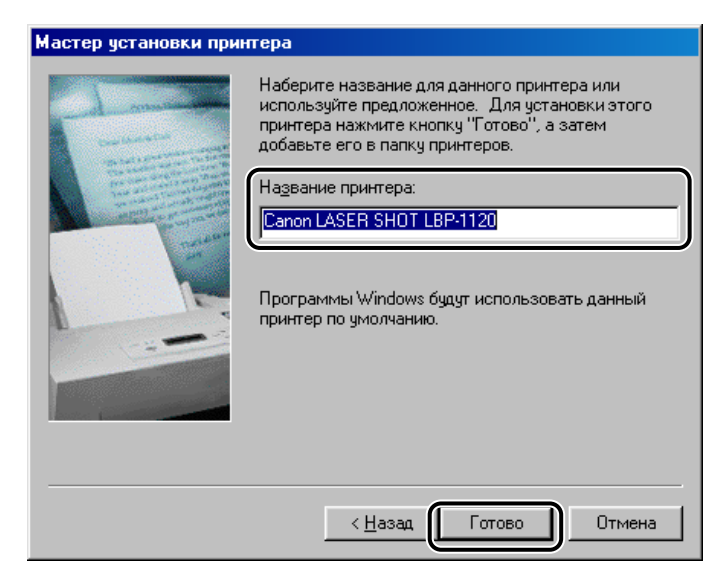

*9* **По завершении установки появится следующее диалоговое окно. Щелкнув на [OK], закройте диалоговое окно.**

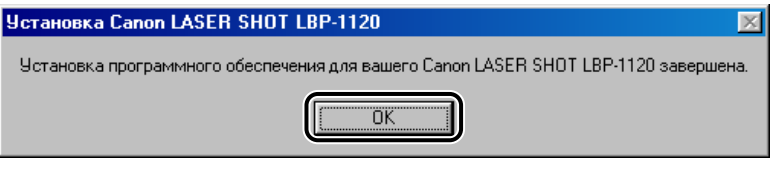

На рабочем столе Windows создастся папка группы [Canon Laser SHOT LBP-1120] и значок [Canon Laser SHOT LBP-1120] добавится к папке [Принтеры].

## <span id="page-67-0"></span>**Для Windows 2000**

## *Plug & Play*

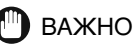

Перед установкой приложений необходимо выполнить следующее:

- Подсоедините принтер к компьютеру. (Подробнее смотрите Руководство по начапу работы.)
- Включите принтер. (Подробнее смотрите ["Включение/выключение питания](#page-27-0)  [принтера" на стр. 1-7.](#page-27-0))

## *1* **Включите компьютер и запустите Windows 2000.**

Процедуры Plug & Play выполнятся и драйвер для устройства класса USB, [Поддержка USB принтера] автоматически обнаружится и установится.

## *2* **Войдите в систему в качестве администратора.**

#### ПРИМЕЧАНИЕ

Для установки САРТ потребуются полные права доступа.

#### *3* **Появится диалоговое окно [Найден новый мастер оборудования]. Щелкните на [Далее].**

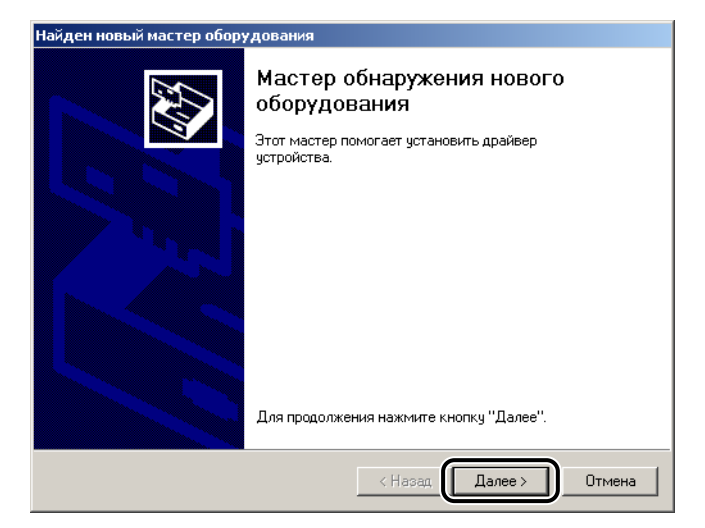

*4* **Выберите [Провести поиск подходящего драйвера для устройства (рекомендуется)] в диалоговом окне [Найден новый мастер оборудования] и щелкните на [Далее].**

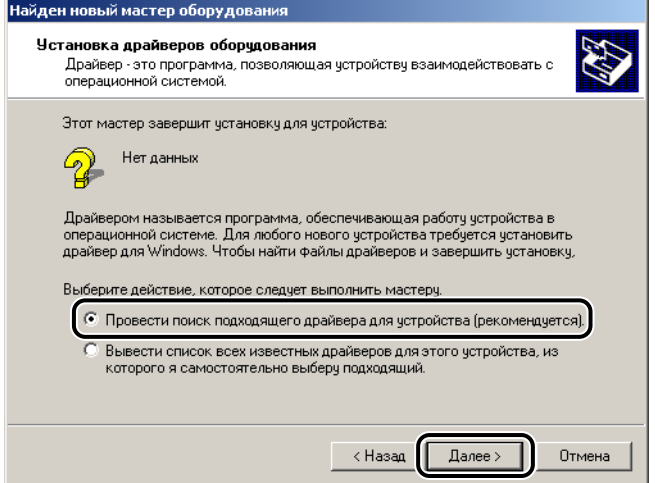

#### ПРИМЕЧАНИЕ

[Нет данных] может показаться в качестве имени устройства.

*5* **Ставьте флажок только на [размещение бчдет указано], затем щелкните на [Далее].**

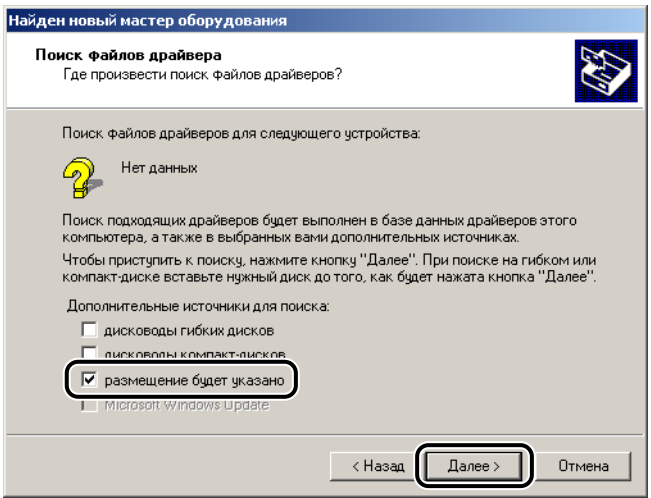

### *6* **Вставьте CD-ROM пользовательских приложений в дисковод CD-ROM и щелкните на [Обзор] для выбора драйвера на нужном языке.**

Например, если дисковод CD-ROM обозначен как дисковод [D], выберите [D:\Russian\Win2000], затем щелкните на [OK].

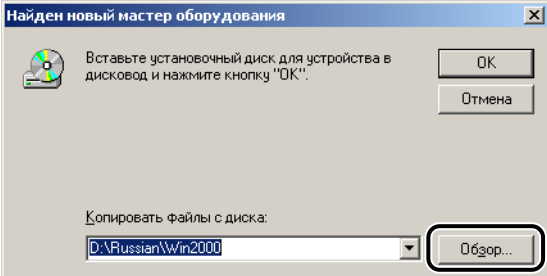

#### *7* **Щелкните на [Далее] на [Результаты поиска файлов драйвера].**

Щелкните на [Да], если появится диалоговое окно [Цифровая подпись не найдена].

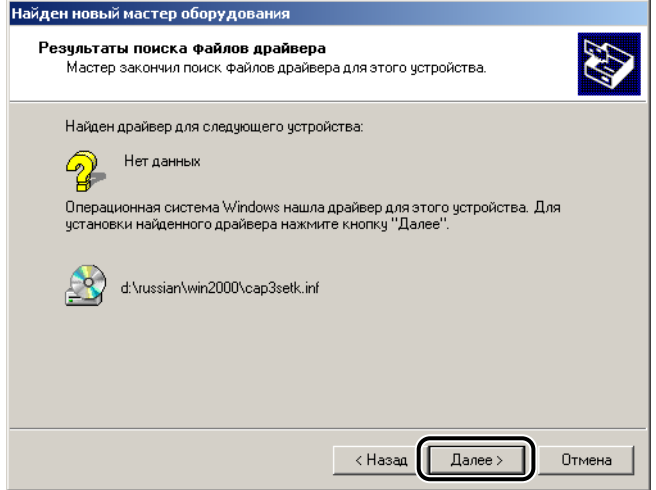

*8* **По завершении установки появится следующее диалоговое окно. Щелкнив на [OK], закройте диалоговое окно.**

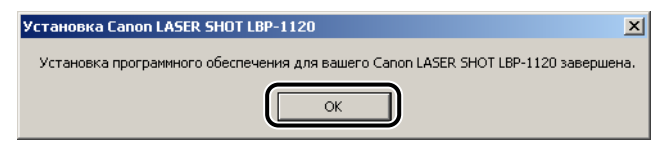

*9* **Щелкните на [Готово] в диалоговом окне [Найден новый мастер оборудования].**

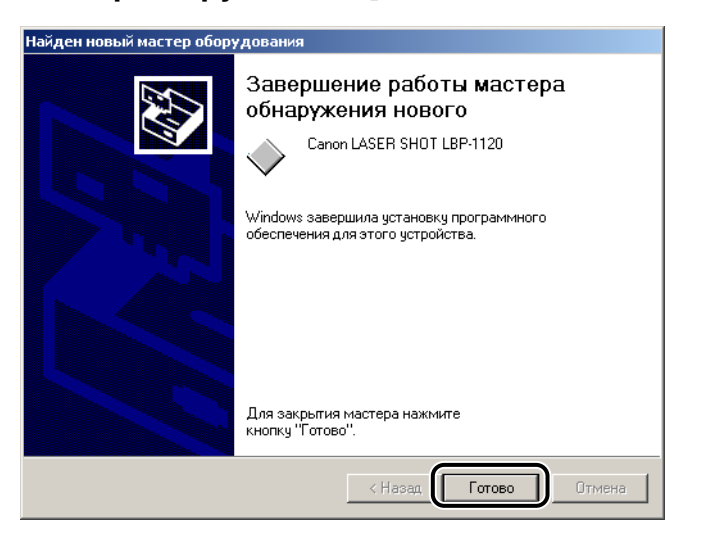

Установка драйвера USB и драйвера принтера завершена.

#### *Мастер установки принтера*

#### *1* **Войдите в систему в качестве администратора.**

#### $\mathcal D$  примечание

Для установки САРТ потребуются полные права доступа.

#### *2* **Щелкните на [Пуск], выберите [Настройки] и щелкните на [Принтеры].**

Появится папка [Принтеры].
*3* **Дважды щелкните на [Чст ановк а принтера]. Появится диалоговое окно [Мастер установки принтера]. Щелкните на [Далее].**

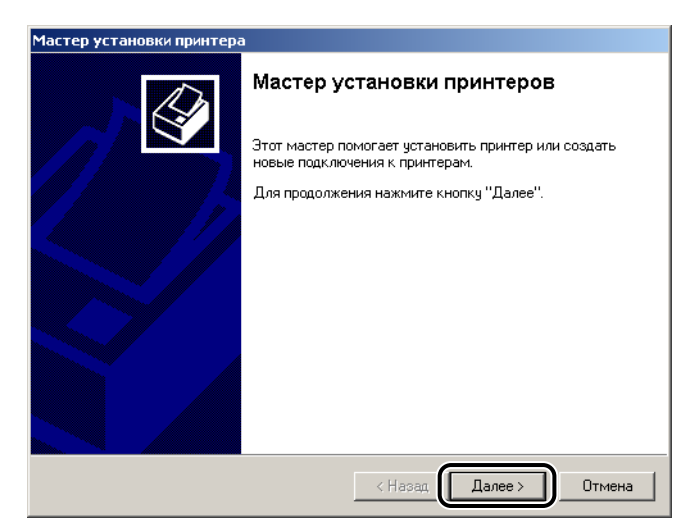

*4* **Выберите [Локальный принтер], подключенный к компьютеру, и щелкните на [Далее].**

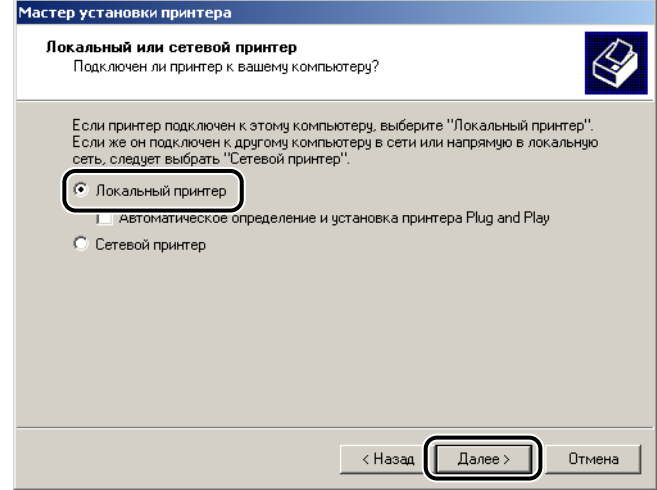

#### ПРИМЕЧАНИЕ

Ставить флажок на [Aвтоматическое определение и установка принтера Plug and Play] не рекомендуется.

## *5* **Выберите порт для принтера и щелкните на [Далее].**

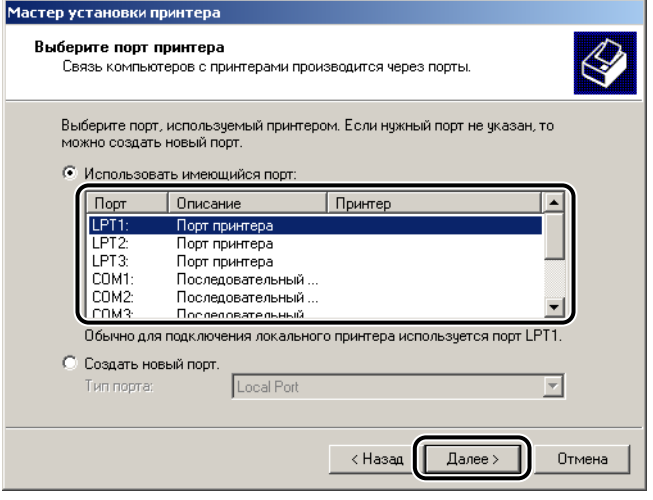

#### ВАЖНО

Необходимо выбрать порт USB. При выборе другого порта вы не можете печатать.

### *6* **Щелкните на [Установить с диска] в диалоговом окне [Изготовители/Принтеры].**

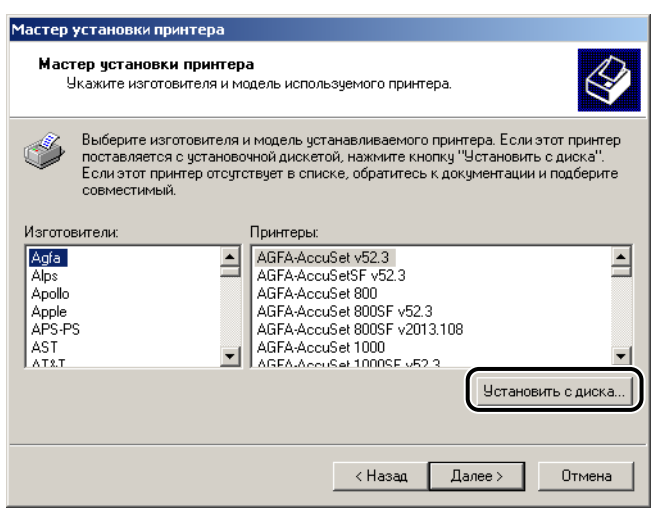

Появится диалоговое окно [Установка с диска].

## *7* **Щелкните на [Обзор] для выбора каталога или введите путь к САРТ и щелкните на [OK].**

Например, при установке САРТ с CD-ROM и дисководе CD-ROM, обозначенном как [D], путь будет [D:\Russian\Win2000].

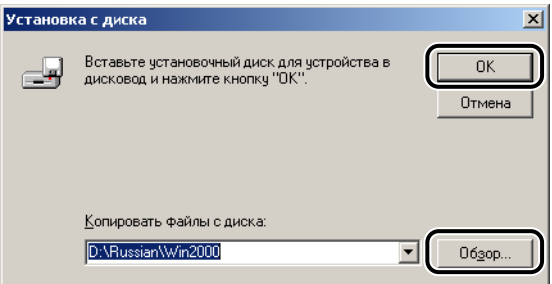

*8* **Выберите нужный принтер в списке принтеров, затем щелкните на [Далее].**

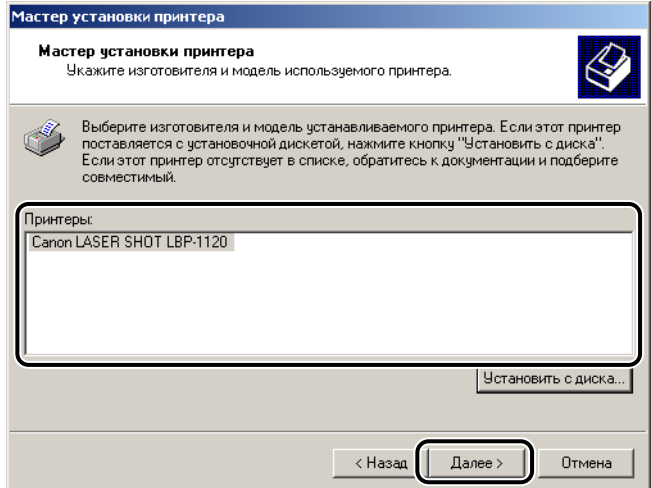

*9* **Щелкните на [Далее] для выбора имени принтера по умолчанию или введите имя, которое вы хотите использовать, и щелкните на [Далее].**

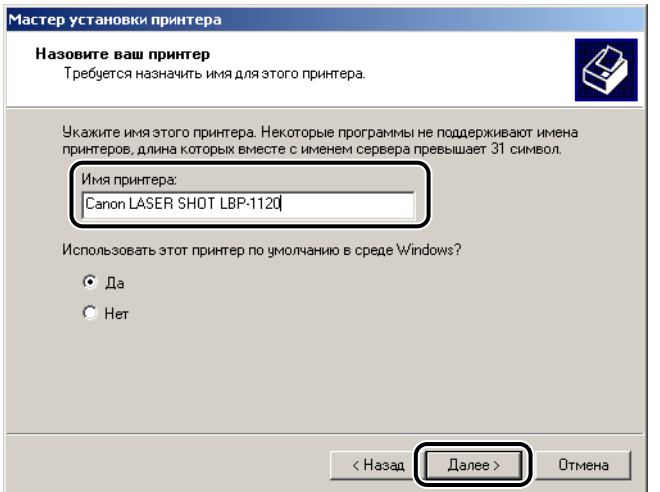

*10* **Укажите, будет ли этот принтер доступен для других пользователей. Щелкните на [Далее].**

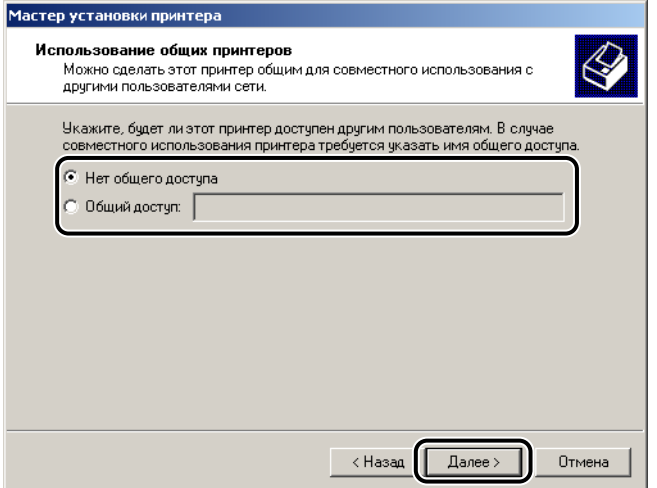

*11* **Щелкните на [Да], если вы хотите напечатать пробную страницу, или на [Нет], если вы не хотите напечатать пробную страницу, а затем щелкните на [Далее].**

## *12* **Щелкните на [Готово].**

Щелкните на [Да], если появится диалоговое окно [Цифровая подпись не найдена].

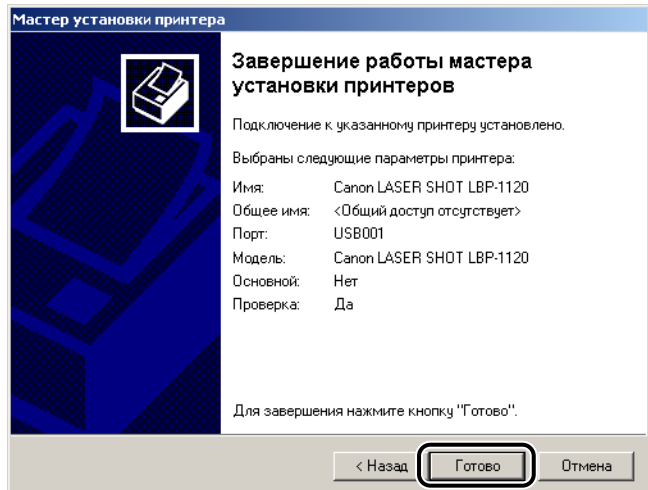

*13* **По завершении установки появится следующее диалоговое окно. Щелкнив на [OK], закройте диалоговое окно.**

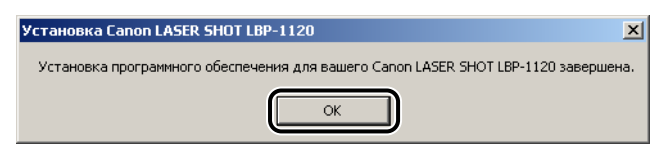

На рабочем столе Windows создастся папка группы [Canon Laser SHOT LBP-1120] и значок [Canon Laser SHOT LBP-1120] добавится к папке [Принтеры].

*14* **Если вы дали команду на печать пробной страницы, эта страница будет напечатана по завершении установки, и появится следующее диалоговое окно. Если страница напечатана правильно, щелкните на [OK].**

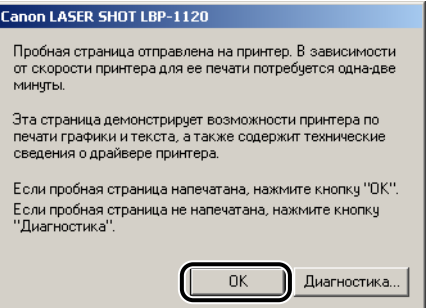

## **Для Windows XP**

## *Plug & Play*

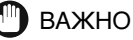

Перед установкой приложений выполните следующее:

- Подсоедините принтер к компьютеру. (Смотрите Руководство по начапу работы.)
- Включите принтер. (Смотрите ["Включение/выключение питания принтера" на](#page-27-0)  [стр. 1-7.](#page-27-0))

## *1* **Включите компьютер и запустите Windows XP.**

Процедуры Plug & Play выполнятся и драйвер USB, [Поддержка USB принтера] автоматически обнаружится и установится.

## *2* **Войдите в систему в качестве администратора.**

#### ПРИМЕЧАНИЕ

Для установки САРТ потребуются полные права доступа.

### *3* **Появится диалоговое окно [Мастер нового оборудования]. Вставьте CD-ROM пользовательских приложений в дисковод CD-ROM.**

**3**

*4* **Выберите [Установка из указанного места] и щелкните на [Далее].**

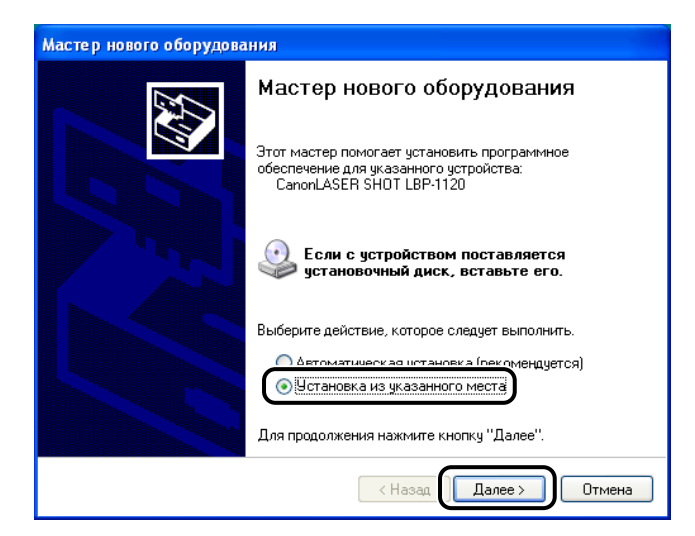

#### ПРИМЕЧАНИЕ

[Нет данных] mayможет показаться в качестве имени устройства.

## *5* **Удалите флажок с [Поиск на сменных носителях (дискетах, компакт-дисках)].**

### *6* **Выберите [Включить следующее место поиска] и щелкните на [Обзор] для выбора драйвера на нужном языке.**

Например, если дисковод CD-ROM обозначен как [D], выберите [D:\Russian\WinXP] и щелкните на [Далее].

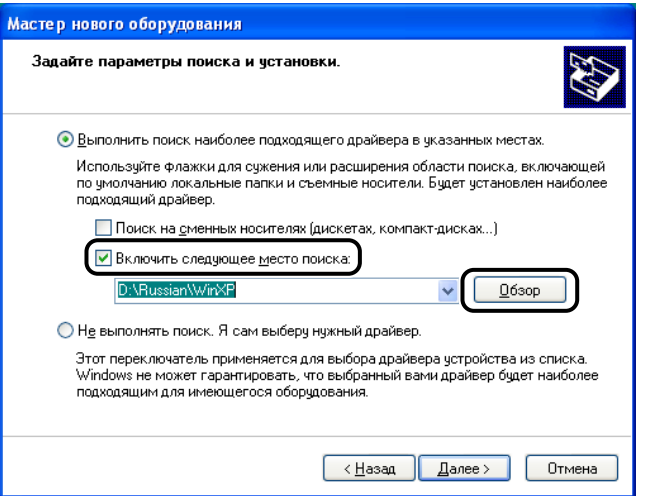

Щелкните на [Все равно продолжить], если появится диалоговое окно [Установка оборудован].

*7* **По завершении установки появится следующее диалоговое окно. Щелкнив на [OK], закройте диалоговое окно.**

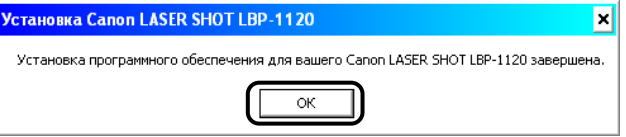

*8* **Щелкните на [Готово] в диалоговом окне [Мастер нового оборудования].**

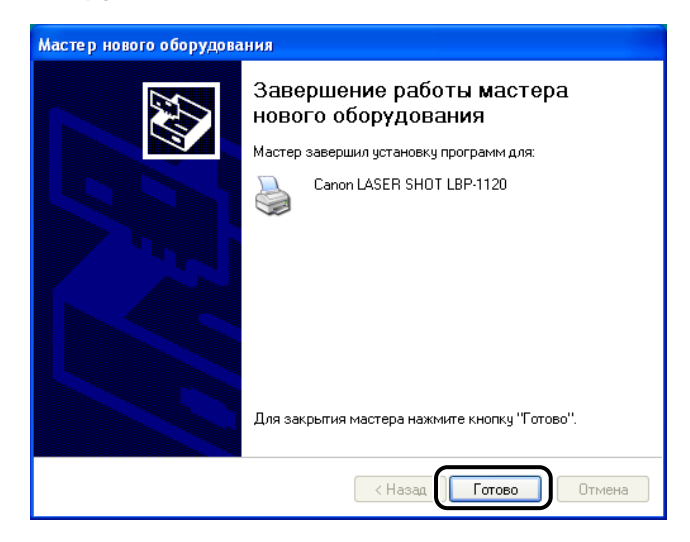

Установка драйвера USB и драйвера принтера завершена.

### *Мастер установки принтера*

*1* **Войдите в систему в качестве администратора.**

#### ПРИМЕЧАНИЕ

Для установки САРТ потребуются полные права доступа.

## *2* **В меню [Пуск] выберите [Принтеры и Факсы].**

Появится папка [Принтеры и Факсы].

*3* **Дважды щелкните на [Установка принтера]. Появится диалоговое окно [Мастер установки принтров]. Щелкните на [Далее].**

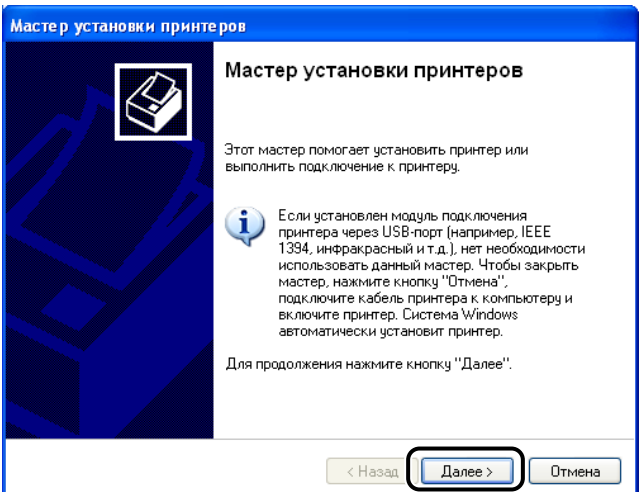

*4* **Выберните [Локальный принтер], подключенный к настоящему компьютеру, затем щелкните на [Далее].**

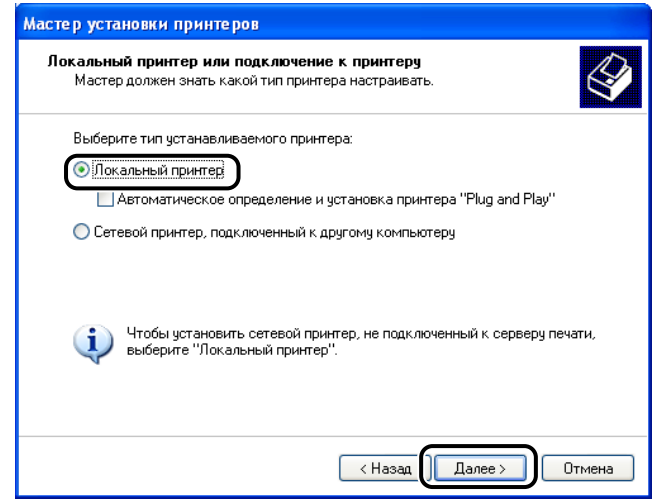

#### ПРИМЕЧАНИЕ

Ставить флажок на [Aвтоматическое определение и установка принтера Plug and Play] не рекомендуется.

*5* **Убедитесь, что выбран [Использовать порт], выберите нужный порт для принтера и щелкните на [Далее].**

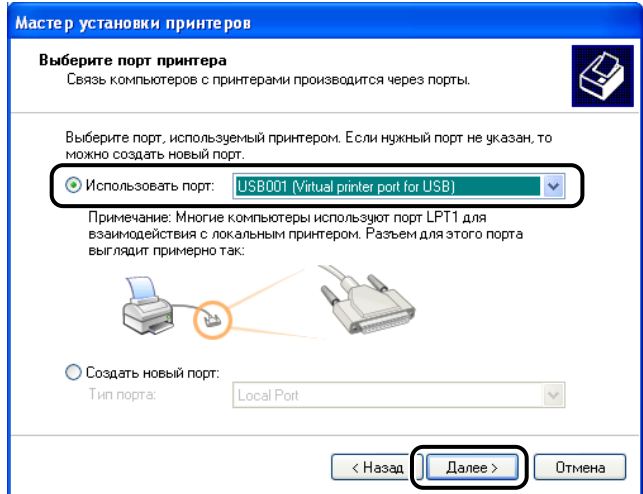

#### ПРИМЕЧАНИЕ

Необходимо выбрать порт USB. При выборе другого порта вы не можете печатать.

### *6* **Щелкните на [Установить с диска] в диалоговом окне [Изготовитель/Принтеры].**

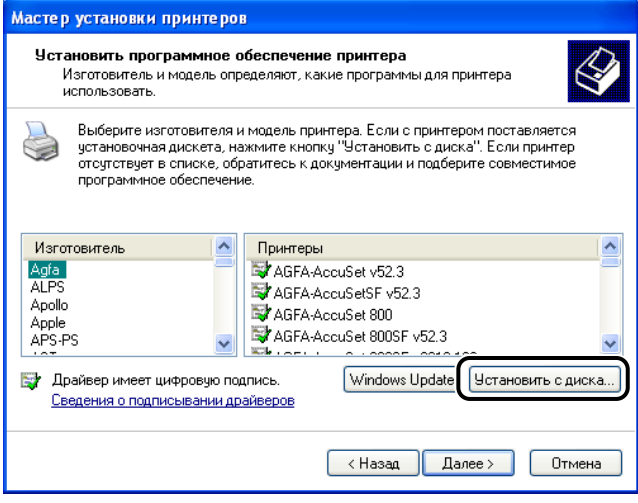

Появится диалоговое окно [Установка с диска].

## *7* **Щелкните на [Обзор] для выбора каталога или введите путь к САРТ и щелкните на [OK].**

Например, при установке САРТ с CD-ROM и дисководе CD-ROM, обозначенном как [D], путь будет [D:\Russian\WinXP].

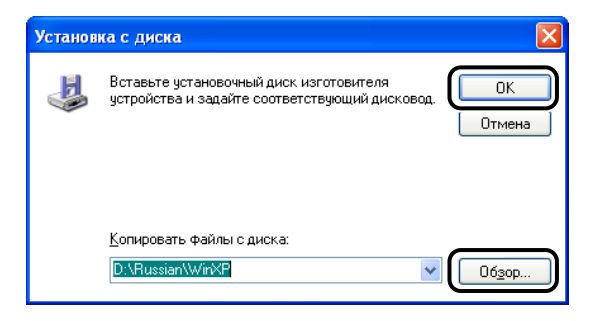

*8* **Выберите нужный принтер в списке принтеров, затем щелкните на [Далее].**

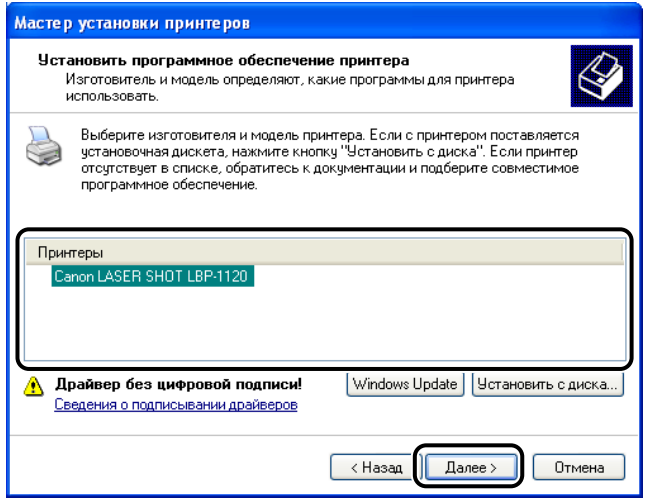

*9* **Щелкните на [Далее] для выбора имени принтера по умолчанию или введите имя, которое вы хотите использовать, и щелкните на [Далее].**

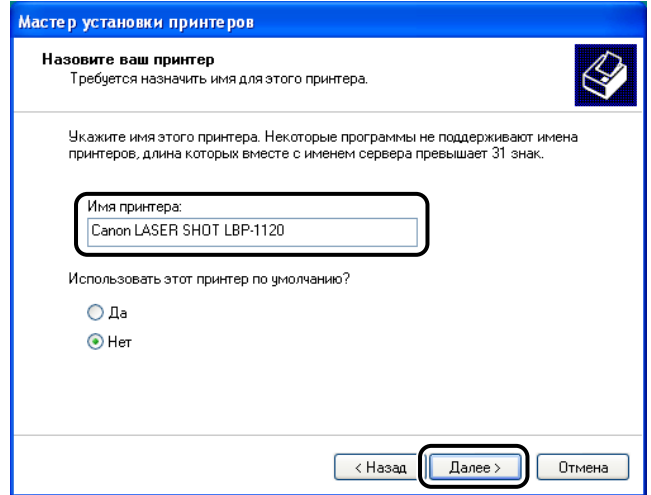

*10* **Укажите, будет ли этот принтер доступен для других пользователей. Щелкните на [Далее].**

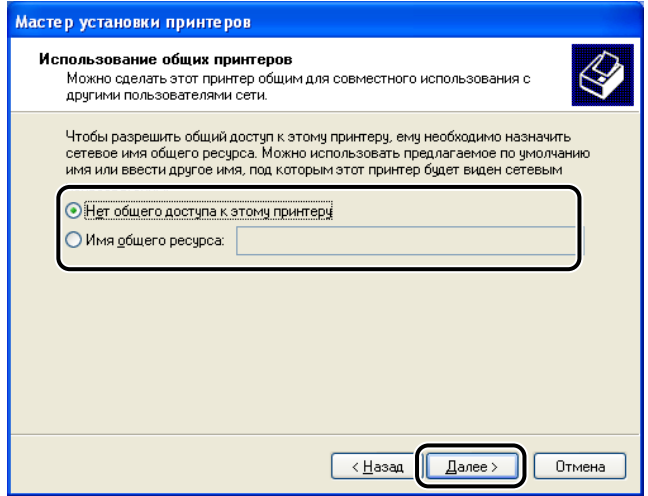

*11* **Щелкните на [Да], если вы хотите напечатать пробную страницу, или на [Нет], если вы не хотите напечатать пробную страницу, а затем щелкните на [Далее].**

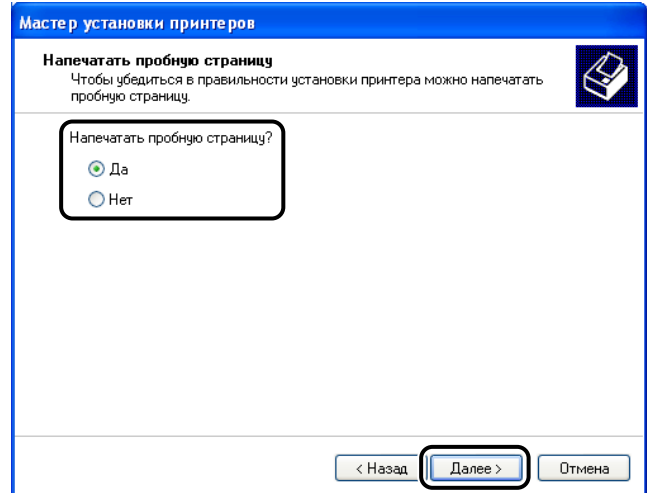

## *12* **Щелкните на [Готово].**

Щелкните на [Все равно продолжить], если появится диалоговое окно [Установка оборудован].

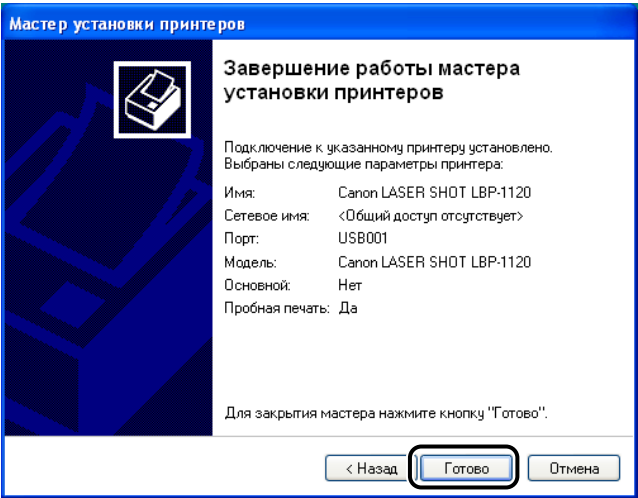

На рабочем столе Windows создастся папка группы [Canon Laser SHOT LBP-1120] и значок [Canon Laser SHOT LBP-1120] добавится к папке [Принтеры и Факсы].

*13* **По завершении установки появится следующее диалоговое окно. Щелкнив на [OK], закройте диалоговое окно.**

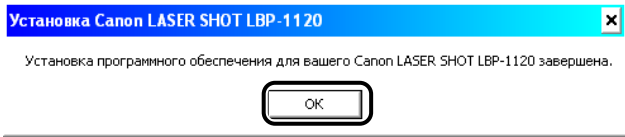

*14* **Если вы дали команду на печать пробной страницы, эта страница будет напечатана по завершении установки, и появится следующее диалоговое окно. Если страница напечатана правильно, щелкните на [OK].**

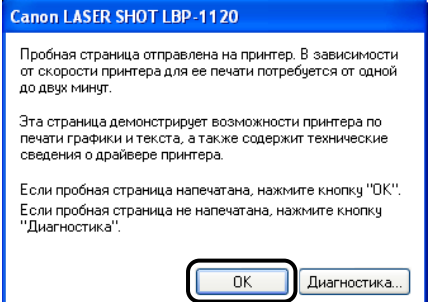

## **Использование принтера в сети**

Принтер LBP-1120 может использоваться в качестве сетевого принтера, что позволяет выполнить задания на печать, поступающие от компьютеров в сети. Компьютер, который подключен непосредственно к принтер, называется как "сервер печати", а, компьютеры, которые могут использовать принтер в сети - как "клиенты". Сервер печати и клиенты могут использовать разные операционные системы, возможна печать из клиента Windows 98/Me на сервер печати Windows 2000/XP или наоборот.

### **(<sup>III</sup>)** ВАЖНО

Для использования принтера LBP-1120 в сети необходимо, чтобы как сервер печати, так и клиентские устройства использовали Windows 98 или более позднюю версию.

#### ПРИМЕЧАНИЕ

- Даже если сервер не работал при запуске клиента, можно начать печать путем запуска сервера.
- Если сервер работает в среде Windows 2000/XP, можно печатать, даже если никто не вошел в сервер. Однако, если никто не вошел в сервер, на нем не отображается окно состояния. Окно состояния отображается на клиенте.

## **Подсоединение LBP-1120 в качестве сетевого принтера**

Если вы планируете совместно испольлзовать LBP-1120 в сети, установите принтер печати локально, а затем выполните приведенные ниже настройки. Для получения подробной информации обратитесь к документации на систему сервера печати.

### ■ *Сетевые настройки*

- *1* **Дважды щелкните на [Сеть] на [Панели управления].**
- *2* **Выберите вкладку [Конфигурация] и щелкните на [Добавить].**
- *3* **Выберите [Служба] и щелкните на [Добавить].**
- *4* **Выберите [Microsoft] в списке [Изготовители].**
- *5* **В окне [Сетевой сервис] выберите [Служба доступа к файлам и принтерам сетей Microsoft] и щелкните на [OK].**
- *6* **Щелкните на [Дотуп файлам и принтерам].**
- ПРИМЕЧАНИЕ

Не забудьте установить флажок на [Дринтеры компьютера можно сделать общими].

- *7* **Выберите вкладку [Управление доступом] и установите флажок либо на [На уровне ресурсов], либо на [На уровне пользователей].**
- *8* **Щелкните на [OK], а затем перезапустите Windows.**

■ *Настройки принтера*

- **Управление доступом уровня совместного использования**
	- *1* **Откройте диалоговое окно [Свойства: Canon LASER SHOT LBP-1120] и установите флажок на [Общий ресурс] во вкладке [Доступ].**
	- *2* **Введите [Сетевое имя], [Заметки] и [Пароль], если необходимо.**

*3* **Щелкните на [OK].**

- **Управление доступом пользовательского уровня**
	- *1* **Откройте диалоговое окно [Свойства: Canon LASER SHOT LBP-1120] и установите флажок на [Общий ресурс] во вкладке [Доступ].**
	- *2* **Введите [Сетевое имя] и [Заметки], если необходимо.**
	- *3* **Щелкните на [Добавить] и выберите пользователи, которым будет разрешено пользоваться принтером.**
	- *4* **Щелкните на [OK] по завершении добавления пользователей.**

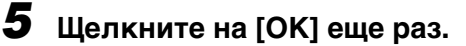

ПРИМЕЧАНИЕ В поле [Сетевое имя] нельзя вводить пробелы или специальные знаки. ■ *Добавление сервера (Windows 2000)*

*1* **Щелкните на [Пуск], выберите [Настройки] и щелкните на [Сеть и Удаленные соединени].**

Появится папка [Сеть и Удаленный доступ к сети].

*2* **Щелкните правой клавишей мыши на [Лодкючение пока лока льн] и выберите [Свойства] во всплывающем меню.**

Появится диалоговое окно [Подк лю че ние по локальной сети - свойства].

- *3* **Выберите [Служба доступа к файлам и принтерам сетей Microsoft] и щелкните на [OK].**
- *Добавление сервера (Windows XP)*
	- *1* **Щелкните на [Сеть и подклюуения к Интернету] на [Панели управления].**
	- *2* **Щелкните на [Сетевые подклюуения].**
	- *3* **Щелкните правой клавишей мыши на [Локальное соединени] и выберите [Свойства] в меню.**

Появится диалоговое окно [Подк лю че ние по локальной сети - свойства].

- *4* **Если в списке обнаружен [Служба доступа к файлам и принтерам сетей Microsoft], щелкните на [OK]. А, если не обнаружен, щелкните на [Установка].**
- *5* **Выберите [Служба] и щелкните на [Добавить].**
- *6* **Выберите [Служба доступа к файлам и принтерам сетей Microsoft] в окне [Сетевой сервис], затем щелкните на [OK].**
- *7* **Щелкните на [Закрыть].**
- *Настройки совместного использования принтера (Windows 2000/XP)*
	- *1* **Откройте диалоговое окно [Canon LASER SHOT LBP-1120 Свойства] и установить флажок на [Общий ресурс] во вкладке [Доступ].**
	- *2* **Введите Сетевое имя, если необходимо.**

## *3* **Щелкните на [OK].**

Значок принтера изменится, указывая на "совместное использование".

ПРИМЕЧАНИЕ

Настройки совместного использования можно также выполнить во время установки.

## **Соединение с LBP-1120, который уже подключен к сети**

Если принтер LBP-1120 уже подключен к сети, его можно установить двумя способами. Проще всего воспользоваться автоматической загрузкой из сети. Если такую сетевую загрузку выполнить нельзя, можно установить принтер с помощью Мастера установки принтера.

#### ПРИМЕЧАНИЕ

Если вы хотите использовать Мастер установки принтера для установки драйвера принтера, выполните одни и те же операции в п. ["Установка с CD-ROM" на стр. 3-3](#page-51-0) и в п. ["Plug & Play" на стр. 3-19](#page-67-0).

### *Сетевая загрузка*

Клиенты Windows 98/Me и Windows 2000/XP могут загрузить драйверы для LBP-1120 автоматически.

- *1* **Откройте [Explorer] и найдите значок принтера [Canon LASER SHOT LBP-1120] в сетевом окружении.**
- *2* **Дважды щелкните на значке принтера или перетащите его в папку [Принтеры].**
- *3* **Следуйте инструкциям на экране.**
- ПРИМЕЧАНИЕ

Клиенты Windows 2000/XP не могут загружать драйверы с серверов Windows 98/Me.

# **Группа Canon LASER SHOT LBP-1120**

При установке CAPT значок [Canon LASER SHOT LBP-1120] создается в папке [Принтеры] и папка группы [Canon LASER SHOT LBP-1120] создается на Рабочем столе. Группа [Canon LASER SHOT LBP-1120] также добавляется в [Программы] в меню [Пуск].

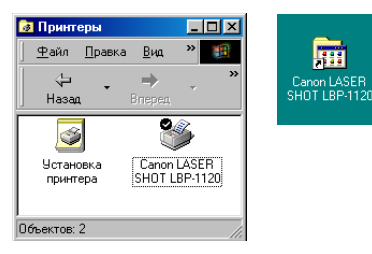

Двойным щелком на папке [Canon LASER SHOT LBP-1120] отображаются значки группы [Canon LASER SHOT LBP-1120].

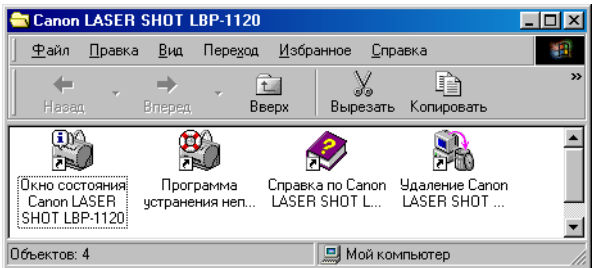

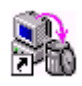

### ■ **Удаление Canon LASER SHOT LBP-1120**

Запускает программу удаления САРТ. Если САРТ не работает правильно, можно удалить, а затем снова установить эту программу. (Смотрите ["Открывание окна состояния" на стр. 3-88](#page-136-0).)

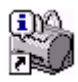

#### ■ Окно состояния Canon LASER SHOT LBP-1120

Состояния печати и принтеров отображаются с анимированным изображением и звуковым сообщением. При этом предусматриваются также функции, позволяющие вам временно приостановить или отменить печать. Для открывания окна состояния надо щелкнить на значке окна состояния на панели задач Windows, затем выбрать [Canon LASER SHOT LBP-1120] во показываемом всплывающем меню. (Смотрите ["Проверка состояния](#page-134-0)  [задания на печать" на стр. 3-86](#page-134-0).)

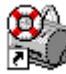

■ **Программа устранения неполадок Canon LASER SHOT LBP-1120**

Запускает программу устранения неполадок САРТ, которая поможет решить проблемы печати в среде Windows 98/Me или 2000/ХР. (Смотрите ["Использование программы устранения неполадок" на стр. 5-21](#page-179-0).)

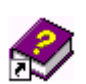

■ Справка по Canon LASER SHOT LBP-1120 Выбирает файл справки по Canon LBP-1120 для САРТ.

**3**

# **Удаление CAPT**

Если САРТ не работает правильно, можно удалить, а затем снова установить эту программу. Перед приступлением к операции необходимо подготовить программу установки к использованию.

Для удаления САРТ следуйте приведенной ниже процедуре.

### **f<sup>in</sup>d** Baжно

Перед удалением САРТ надо закрыть все работающие приложения.

*1* **Убедитесь, что все работавшие приложения закрыты.**

*2* **Откройте папку [Canon LASER SHOT LBP-1120] на рабочем столе и дважды щелкните на [Удаление Canon LASER SHOT LBP-1120].**

Появится диалоговое окно [Удаление Canon LASER SHOT LBP-1120].

## *3* **Щелкните на [OK].**

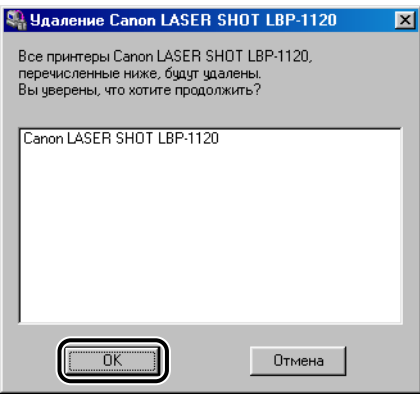

Выполнится удаление, и по завершении удаления появится диалоговое окно для перезапуска Windows.

## *4* **Щелкните на [OK].**

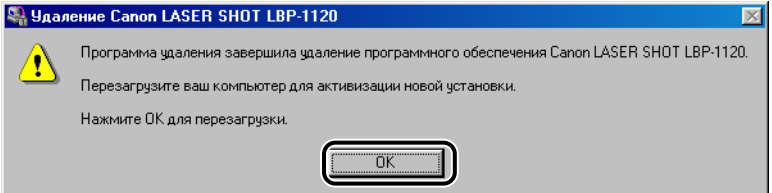

Перепустится Windows.

ПРИМЕЧАНИЕ

- Для удаления USB-порта смотрите Руководство по начапу работы.
- Когда программа не установлена правильно и вам нужна переустановка ее, то сначала удалите, а затем установите ее снова.
- В системе Windows 2000/XP невозможно удалить программу САРТ, если вы не имеете административные привилегии.

# **Печать документа**

Для печати документа следуйте приведенной ниже процедуре.

- *1* **Для печати документа, выберите [Печать] в приложениях при открытом документе.**
- *2* **В диалоговом окне [Печать], выберите имя принтера из [**Имя**], затем щелкните на [Свойства].**

Откроется диалоговое окно Свойства.

*3* **Задайте разные параметры печати в диалоговом окне Свойства. Для переключения между листами, щелкните на вкладках для листов [Параметры страницы], [Окончательная обработка] и [Качество].**

Можно задать разные параметры печати также путем выбора конфигурации.

#### ПРИМЕЧАНИЕ

Для получения подробной информации об использовании опций печати смотрите ["Использование опций печати" на стр. 3-54](#page-102-0) или онлайновую справку.

### *4* **По окончании задания всех параметров печати щелкните на [OK] в диалоговом окне Свойства.**

### *5* **Щелкните на [OK] в диалоговом окне [Печать].**

Документ напечатается в условиях заданных параметров.

## **Отмена задания на печать**

В окне состояния Canon LBP-1120 можно отменить текущее задание на печать. Для отмены задания на печать следуйте привеженные ниже процедуре.

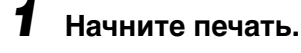

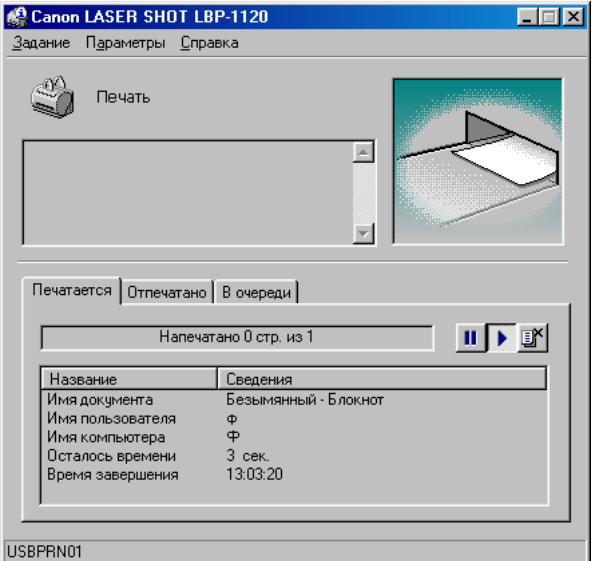

Появится окно состояния.

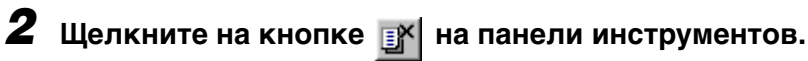

Можно выполнить другие операции по другому заданию на печать в окне состояния.

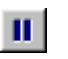

Временно приостанавливает печать текущего документа.

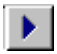

Продолжает печать после временной приостановки.

**3**

**Доступ к диалоговому окну Свойства**

Диалоговое окно Свойства драйвера принтера содержит в себе разные листы, позволяющие настроить и управлять принтером. Для доступа к диалоговому окну Свойства следуйте приведенной ниже процедуре в соответствии с версией Windows.

## **Для Windows 98/Me**

Если вы вызовете диалоговое окно [Свойства принтера] из приложения, заданные параметры действительны для текущего задания на печать.

Если вы вызовете диалоговое окно [Свойства принтера] из папки [Принтеры], можно настроить конфигурацию принтера или задать параметры драйвера принтера для всех заданий на печать.

## *Доступ к диалоговому окну Свойства принтера из приложения*

- *1* **В приложении, выберите [Печать] для вызова диалогового окна [Печать].**
- *2* **Выберите имя принтера в выпадающем списке и щелкните на [Свойства].**

### *Доступ к диалоговому окну Свойства принтера из папки Принтеры*

- *1* **Щелкните на [Пуск], выберите [Настройки] и щелкните на [Принтеры].**
- *2* **В папке [Принтеры], щелкните правой клавишей мыши на значке, соответствующем вашему принтеру, затем щелкните на [Свойства].**

## **Для Windows 2000/XP**

САРТ для Windows 2000/XP имеет два главных диалоговых окна свойств: диалоговые окна [Свойства принтера] и [Настройка печати].

В диалоговом окне [Настройка печати] можно задать параметры драйвера принтера. В диалоговом окне [Свойства принтера] можно настроить конфигурацию принтера.

## *Доступ к диалоговому окну Настройка печати из приложения*

Если вы вызовете диалоговое окно [Настройка печати] из приложения, заданные параметры действительны для текущего задания на печать.

### *1* **В приложения, выберите [Печать] для вызова диалогового окна [Печать].**

*2* **Выберите имя принтера в выпадающем списке и щелкните на [Свойства].**

## *Доступ к диалоговому окну Настройка печати из папки Принтеры*

Если вы вызовете диалоговое окно [Настройка печати] из папки [Принтеры], можно задать параметры драйвера принтера для всех заданий на печать.

#### ПРИМЕЧАНИЕ

Для доступа к диалоговому окну [Настройка печати] из папки [Принтеры] потребуются полные права доступа к принтеру. Если вы не можете вызвать диалоговое окно [Настройка печати] из папки [Принтеры], то вызовите его из приложения.

- *1* **Щелкните на [Пуск], выберите [Настройки] и щелкните на [Принтеры].**
- *2* **В папке [Принтеры], щелкните правой клавишей мыши на значке, соответствующем вашему принтеру, затем щелкните на [Настройка печати].**

## *Доступ к диалоговому окну Свойства принтера из папки Принтеры*

Можно настроить конфигурацию принтера в диалоговом окне [Свойства принтера].

- *1* **Щелкните на [Пуск], выберите [Настройки] и щелкните на [Принтеры].**
- *2* **В папке [Принтеры] щелкните правой клавишей мыши на значке, соответствующем вашему принтеру, затем щелкните на [Свойства].**

## <span id="page-102-0"></span>**Использование опций печати**

Можно задать разные параметры принтера в диалоговом окне Свойства. При открывании диалогового окна Свойства будут найдены разные вкладки. Можно переключить между листами путем щелчка на вкладках и задать параметры на показанном листе.

#### ПРИМЕЧАНИЕ

Число вкладок, показываемых в диалоговом окне Свойства, зависит от настройки системы.

В этом пункте объяснены опции печати, которые вы можете настроить в диалоговом окне Properties, и приведены инструкции для задания разных параметров для печати документа.

#### $\mathcal D$  примечание

Подробнее о приведенных ниже особенностях см. онлайновую справку. Для вызова онлайновой справки выберите пункт, о котором вы хотите получить более информацию, нажмите кнопку [F1] или щелкните на [?] на планке заголовка и выберите нужный пункт.

## **Для Windows 98/Me**

Показанные примеры экранов относятся к Windows 98.

### *Вкладка Общие*

Позволяет напечатать пробную страницу или определить страницы-разделители. Дальнейшие инструкции см. в документации к операционной системе.

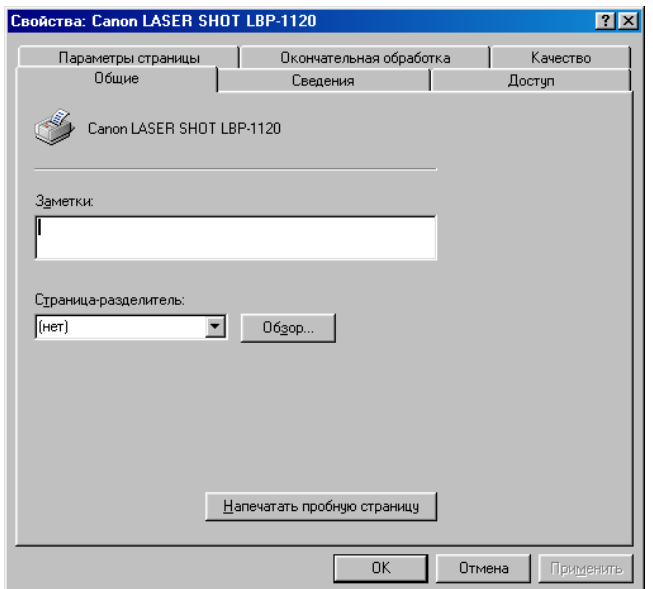

## *Вкладка Сведения*

Задаются порт принтера и интервалы ожидания. Дальнейшие инструкции см. в документации к операционной системе.

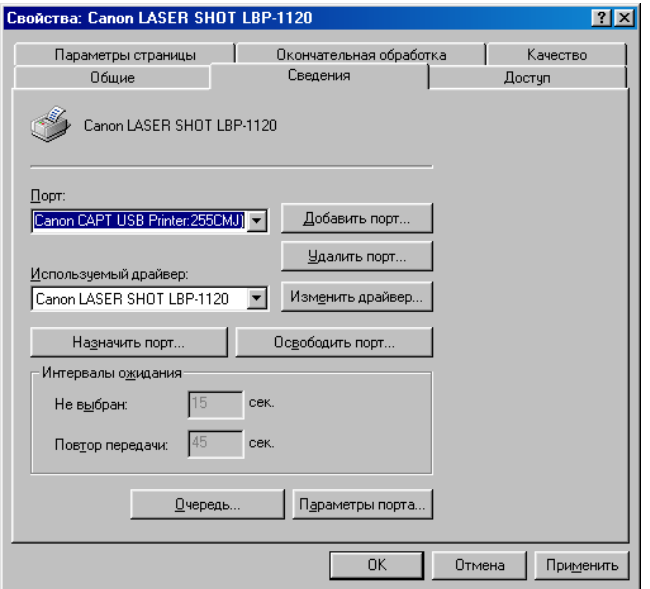

## *Вкладка Доступ*

Задаются задаются параметры совместного использования принтера. Эта вкладка действительна только при включении совместного доступа к файлам и принтерам. Дальнейшие инструкции смотрите в документации к операционной системе.

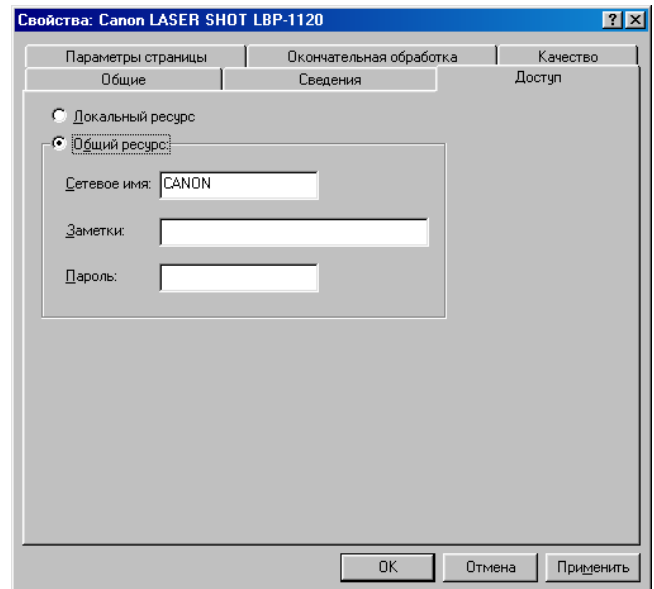

## *Вкладка Параметры страницы*

Задаются нижеописанные параметры принтера.

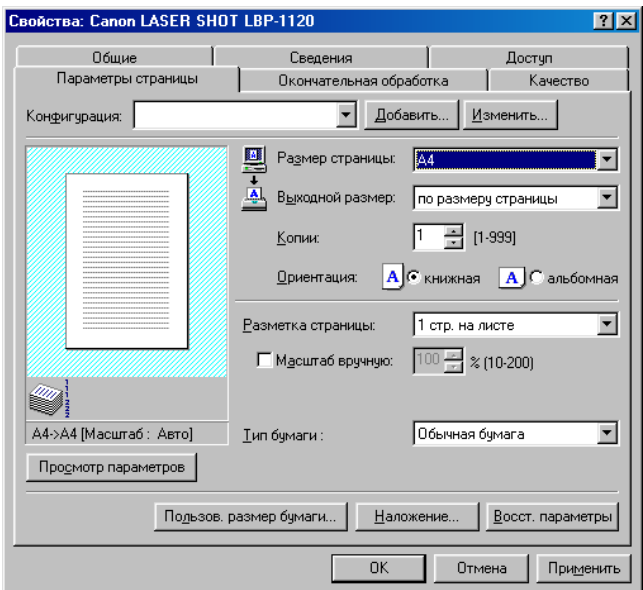

#### **Конфигурация**

Выбираются параметры драйвера принтера, сохраняемые как конфигурации. (Смотрите ["Использование конфигураций для печати" в стр. 3-82](#page-130-0).)

#### **Размер страницы**

Выбирается размер бумаги для данного приложения. (Letter, Legal, A4, B5, Executive, конверт DL, конверт #10, конверт С5, конверт Monarch, каталожная карточка и 3 пользовательских размера бумаги. Имена последних можно задать пользователями.)

#### **Выходной размер**

Выбирается размер бумаги для печати.

ПРИМЕЧАНИЕ

- Выберите [по размеру страницы], если вы хотите напечатать в размере бумаги для данного приложения.
- Если выходной размер установлен на значение, отличное от параметра [по размеру страницы], изображение будет автоматически уменьшаться или увеличиваться для умещения его на странице.

#### **Копии**

Задается число печатаемых копий (1 - 999).

#### **Ориентация**

Выбирается направление печати на листе бумаги (книжная, альбомная).

#### **Разметка страницы**

Выбирается число печатаемых страниц на листе (1, 2, 4, 8, 9). Если выбрать больше чем 1, изображение может быть уменьшено для соответствия выбранному выходному размеру. (Смотрите ["Печать множества страниц на одном листе" на](#page-117-0)  [стр. 3-69.](#page-117-0))

#### **Масштаб вручную/Порядок страниц**

Уменьшаются или увеличиваются изображения. Эта опция появляется только в случае, когда [1 стр. на листе] выбрано как разметка страницы. (Смотрите ["Масштабирование документа" на стр. 3-71](#page-119-0).) При выборе 2, 4, 8 или 9 стр. на листе в [Разметка страницы] появится [Порядок страниц]. Можно задать нужный порядок страниц для печати множества страниц.

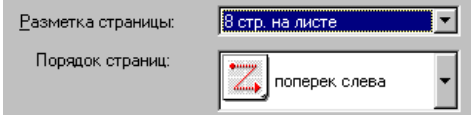

#### **Тип бумаги**

Отображается выпадающее меню [Тип бумаге] и выбирается подходящий тип бумаги для печати. Выбираемые типы бумаги является как нижеследующее:

- Обычная бумага: Пленки, наклейки и обычная бумага (64 90 г/м<sup>2</sup>)
- Тяжелая бумага: Обычная бумага (91 135 г/м<sup>2</sup>)и документная бумага (90 г/м<sup>2</sup>)
- Тяжелая бумага высокая: Почтовые открытки, конверты и пользовательская бумага шириной 182 мм или менее.

#### $\mathcal{B}$  примечание

В случае, когда используется почтовая открытка, конверт или пользовательская бумага шириной 182 мм или менее, то даже при выборе [Обычная бумага] или [Тяжелая бумага] драйвер будет печатать, распознавая ее как [Тяжелая бумага высокая].

#### **Просмотр параметров**

Отображается список текущих параметров принтера. (Смотрите ["Просмотр](#page-132-0)  [параметров принтера/Восстановление параметров по умолчанию" на стр. 3-84](#page-132-0).)

#### **Пользов. размер бумаги**

Задается пользовательский размер бумаги (формы) для быстрого выбора. (Смотрите ["Выбор пользовательского размера бумаги" на стр. 3-73](#page-121-0).)

#### **Наложение**

Добавляется используемые часто данные, такие как логотип, к данным печати при печати из приложения. (Смотрите ["Печать с наложением" на стр. 3-74](#page-122-0).)

### *Вкладка Окончательная обработка*

Определяется, выполнится ли окончательная подборка напечатанного материала. Установите флажок на [Разобрать по копиям] для выполнения подборки напечатанного материала.

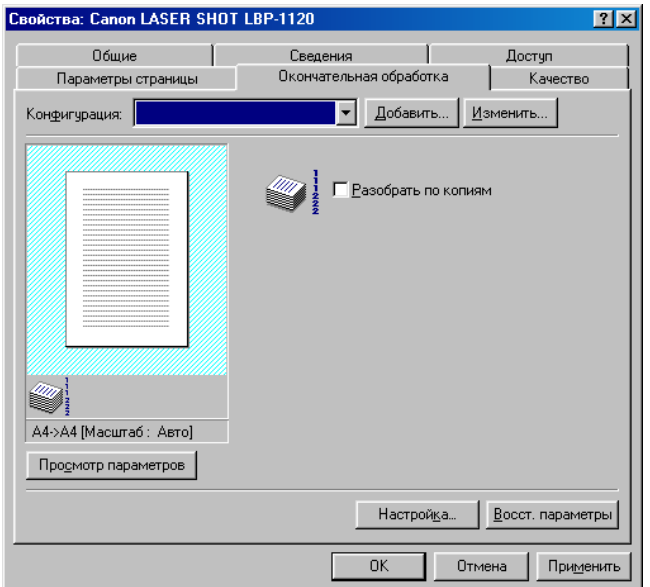

#### ■ **Настройка**

Щелчком на кнопке [Настройка] на листе [Окончательная обработка] открывается диалоговое окно [Настройка], как показано ниже.

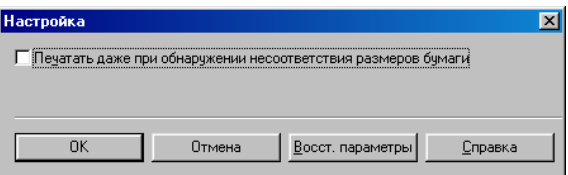

#### **Печатать даже при обнаружении несоответствия размеров бумаги.**

Установка флажка позволяет принудительно выполнить печать страниц даже при несоответствии размера бумаги. Если флажок не установлен, вам будет предложено заменить бумагу при обнаружении несоответствии размера бумаги.
## *Вкладка Качество*

Задаются разрешение, способ передачи полутонов, яркость и контрастность.

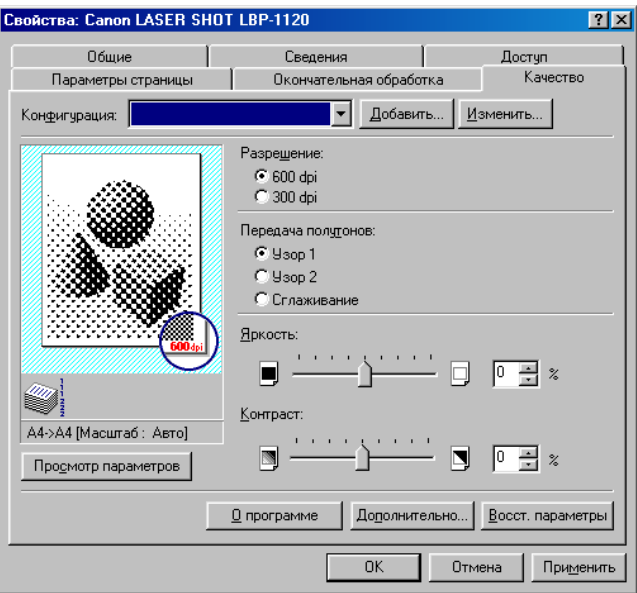

#### **Разрешение**

Задается разрешение принтера в точках на дюйм (600, 300). (Смотрите ["Задание](#page-126-0)  [параметров качества печати" на стр. 3-78](#page-126-0).)

#### **Передача полутонов**

Задается способ передачи полутонов (Шаблон 1, Шаблон 2 и Сглаживание). (Смотрите ["Задание параметров качества печати" на стр. 3-78](#page-126-0).)

#### **Яркость**

Задается соотношение светлых и темных участков изображения в диапазоне от -80% до +80%. (Смотрите ["Задание параметров качества печати" на стр. 3-78](#page-126-0).)

#### **Контраст**

Регулируется разность между наиболее светлыми и наиболее темными участками изображения. (Смотрите ["Задание параметров качества печати" на стр. 3-78](#page-126-0).)

#### **Дополнительно**

Получается доступ к параметрам [Ллотность тонера], [Экономия тонера] и [Автоматическое улучшение изображения]. (Смотрите ["Задание плотности](#page-127-0)  [тонера" на стр. 3-79](#page-127-0) и ["Использование технологии Автоматического улучшения](#page-129-0)  [изображения" на стр. 3-81.](#page-129-0))

# **Для Windows 2000/XP**

Показанные примеры экранов относятся к Windows 2000.

## *Вкладка Общие*

Позволяет напечатать пробную страницу или отобразить диалоговое окно [Настройка печати] для задания параметров драйвера принтера. Дальнейшие инструкции см. в документации к операционной системе.

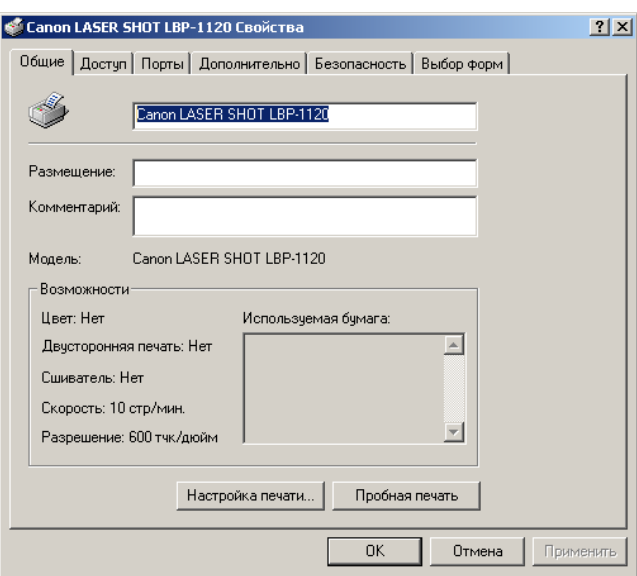

## *Вкладка Порты*

Задается порт, к которому подключен принтер. Дальнейшие инструкции см. в документации к операционной системе.

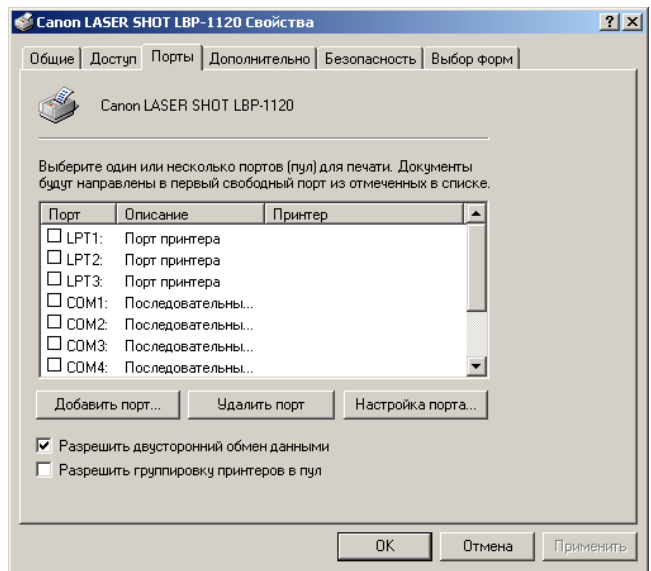

## *Вкладка Дополнительно*

Задаются параметры печати из буфера. Дальнейшие инструкции см. в документации к операционной системе.

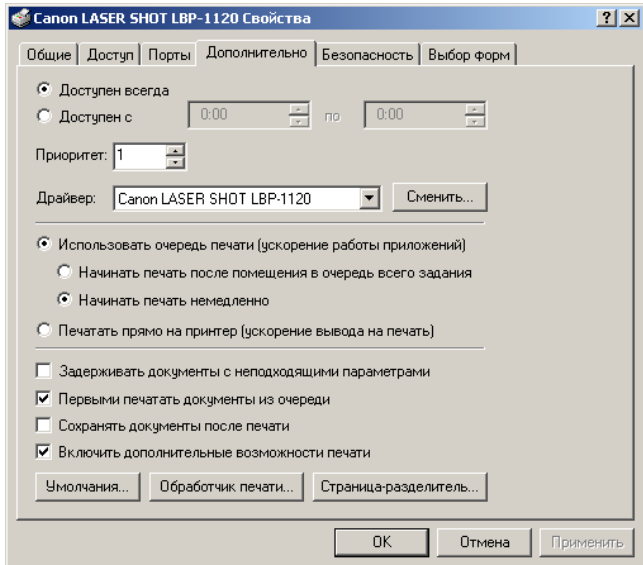

## *Вкладка Доступ*

Задаются параметры совместного использования принтера. Дальнейшие инструкции см. в документации к операционной системе.

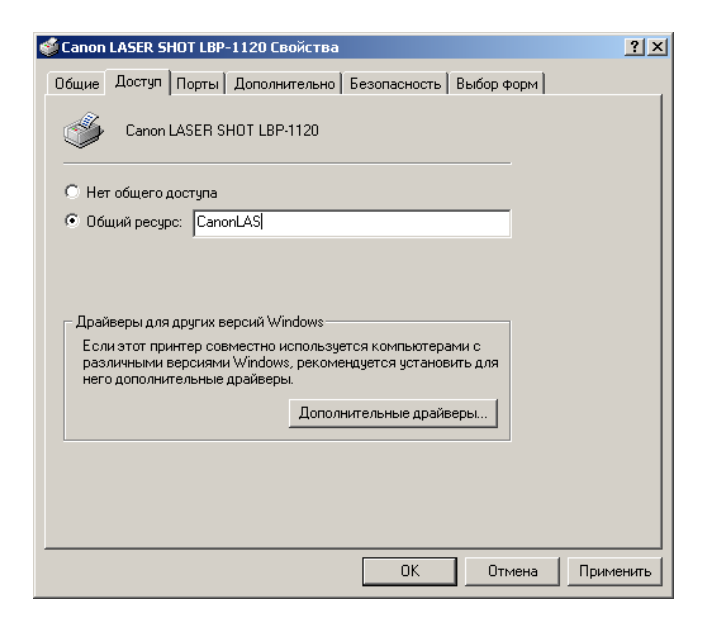

## *Вкладка Безопасность*

Задаются параметры безопасности. Дальнейшие инструкции см. в документации к операционной системе.

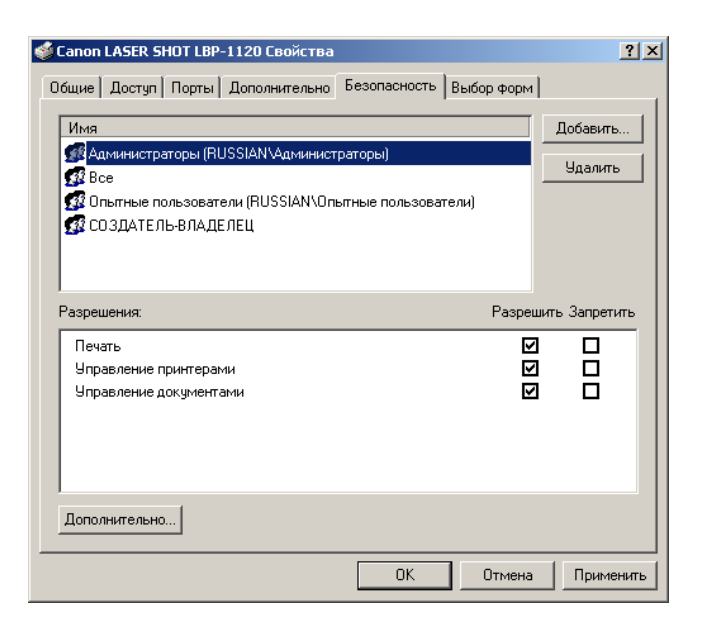

## *Вкладка Выбор форм*

Драйвер принтера поддерживает три пользовательских размера бумаги. Используя пользовательские формы, заданные на вкладке [Формы] в диалоговом окне [Свойства] сервера печати, можно добавлять информацию о пользовательских размерах бумаги. Заданные формы должны соответствовать техническим характеристикам принтера.

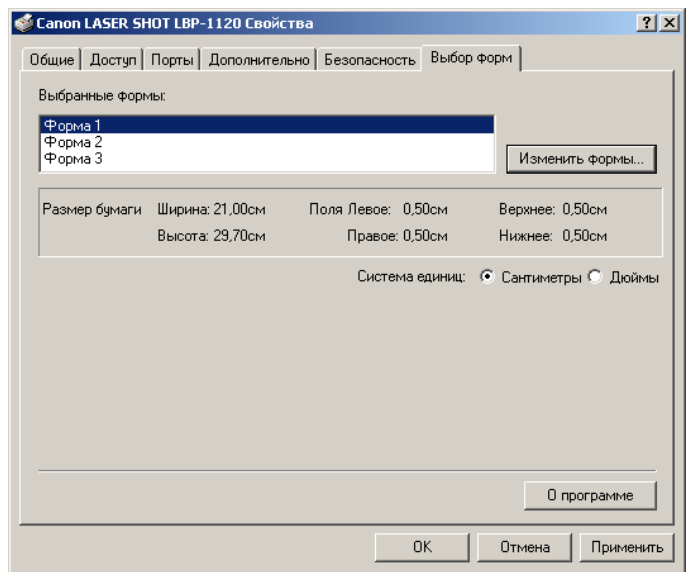

#### **Выбранные формы**

Показываются три имени форм.

#### **Изменить формы**

Открывается диалоговое окно [Изменить формы]. В диалоговом окне находится список имеющихся форм и их определения (формы имеют следующие параметры: Высота 12,70 - 35,56 см и Ширина: 7,62 - 21,59 см), которые были заданы на вкладе [Формы] в диалоговом окне Свойства сервера принтера. Только формы, соответствующие техническим характеристикам принтера, перечисляются в качестве имеющихся. При выборе формы в списке и щелчке на [OK] информация о форме копируется в выбранную форму в списке [Выбранные формы] на листе [Выбор форм].

## *Вкладка Параметры страницы*

Задаются нижеприведенные параметры принтера.

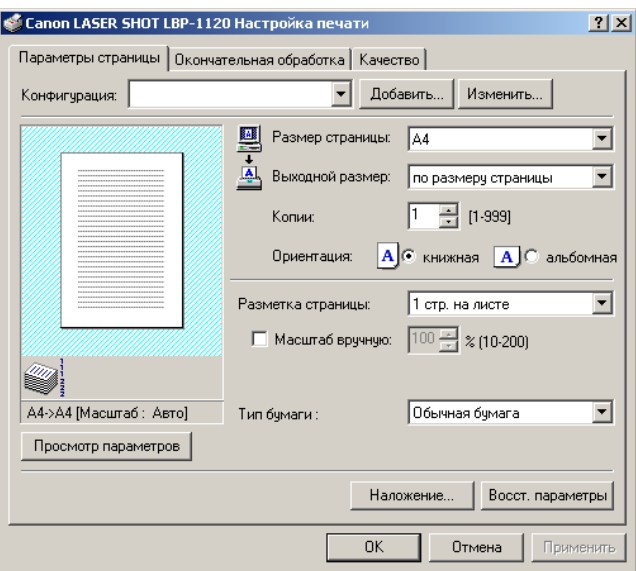

#### **Конфигурации**

Выбираются параметры драйвера принтера, сохраняемые как конфигурация. (Смотрите ["Использование конфигураций для печати" на стр. 3-82.](#page-130-0))

#### **Размер страницы**

Выбирается размер бумаги для данного приложения. (Letter, Legal, A4, B5, Executive, конверт DL, конверт #10, конверт С5, конверт Monarch, каталожная карточка и 3 пользовательских размера бумаги. Имена последних можно задать пользователями.)

#### **Выходной размер**

Выбирается размер бумаги для печати.

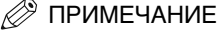

- Выберите [по размеру страницы], если вы хотите напечатать в размере бумаги для данного приложения.
- Если выходной размер установлен на значение, отличное от параметра [по размеру страницы], изображение будет автоматически уменьшаться или увеличиваться для умещения его на странице.

#### **Копии**

Задается число печатаемых копий (1 - 999).

#### **Ориентация**

Выбирается направление печати на листе бумаги (книжная, альбомная).

#### **Разметка страницы**

Выбирается число печатаемых страниц на листе (1, 2, 4, 8, 9). Если выбрать больше чем 1, изображение может быть уменьшено для соответствия выбранному выходному размеру. (Смотрите ["Печать множества страниц на одном листе" на](#page-117-0)  [стр. 3-69.](#page-117-0))

#### **Масштаб вручную/Порядок страниц**

Уменьшаются или увеличиваются изображения. Эта опция появляется только в случае, когда [1 стр. на листе] выбрано как разметка страницы. (Смотрите ["Масштабирование документа" на стр. 3-71](#page-119-0).) При выборе 2, 4, 8 или 9 стр. на листе в [Разметка страницы] появится [Порядок страниц]. Можно задать нужный порядок страниц для печати множества страниц.

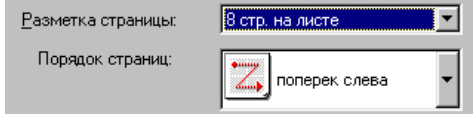

#### **Тип бумаги**

Отображается выпадающее меню [Тип бумаге] и выбирается подходящий тип бумаги для печати. Выбираемые типы бумаги являются как нижеследующее:

- Обычная бумага: Пленки, наклейки и обычная бумага (64 90 г/м<sup>2</sup>)
- Тяжелая бумага: Обычная бумага (91 135 г/м<sup>2</sup>)и документная бумага (90 г/м<sup>2</sup>)
- Тяжелая бумага высокая: Почтовые открытки, конверты и пользовательская бумага шириной 182 мм или менее.

#### $\mathcal{B}$  примечание

В случае, когда используется почтовая открытка, конверт или пользовательская бумага шириной 182 мм или менее, то даже при выборе [Обычная бумага] или [Тяжелая бумага] драйвер будет печатать, распознавая ее как [Тяжелая бумага высокая].

#### **Просмотр параметров**

Отображается список текущих настроек принтера. (Смотрите ["Просмотр](#page-132-0)  [параметров принтера" на стр. 3-84.](#page-132-0))

#### **Наложение**

Добавляется используемые часто данные, такие как логотип, к данным печати при печати из приложения. (Смотрите ["Печать с наложением" на стр. 3-74](#page-122-0).)

### *Вкладка Окончательная обработка*

Определяется, выполнится ли окончательная подборка напечатанного материала. Установите флажок на [Разобрать по копиям] для выполнения подборки напечатанного материала.

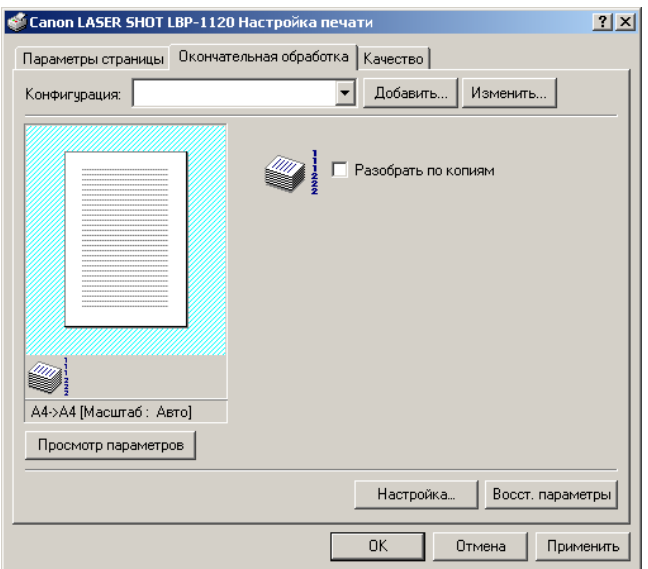

#### ■ **Настройка**

Щелчком на кнопке [Настройка] на листе [Окончательная обработка] открывается диалоговое окно [Настройка], как показано ниже.

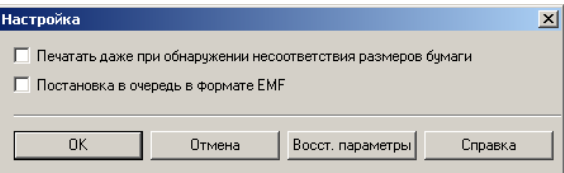

#### **Печатать даже при обнаружении несоответствия размера бумаги.**

Установка флажка позволяет принудительно выполнить печать страниц даже при несоответствии размера бумаги. Если флажок не установлен, вам будет предложено заменить бумагу при обнаружении несоответствии размера бумаги.

#### **Постановка в очередь в формате ЕМF**

Устанавливается формат буферного файла. Если флажок установлен, выполняется печать в очереди буфера в формате метафайла. Если флажок не установлен, выполняется печать в очереди буфера в формате RAW. Если принтер установлен в качестве сетевого принтера, то он установлен на печать в очереди буфера в формате RAW.

## *Вкладка Качество*

Задаются разрешение, способ передачи полутонов, яркость и контрастность.

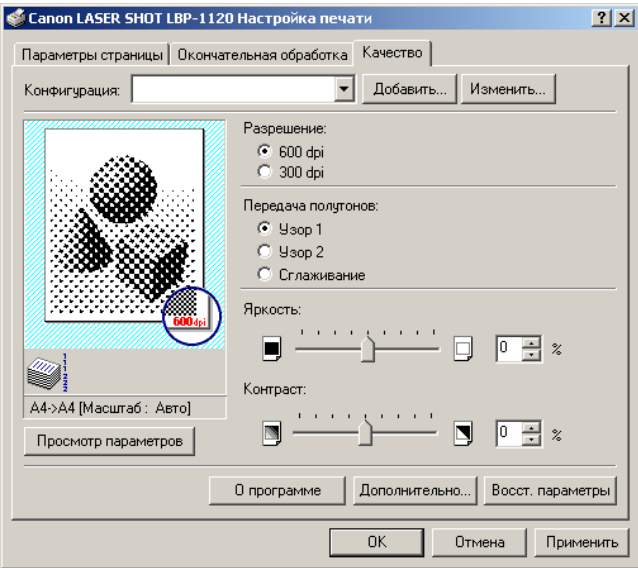

#### **Разрешение**

Задается разрешение принтера в точках на дюйм (600, 300). (Смотрите ["Задание](#page-126-0)  [параметров качества печати" на стр. 3-78](#page-126-0).)

#### **Передача полутонов**

Задается способ передачи полутонов (Узор 1, Узор 2 и Сглаживание). (Смотрите ["Задание параметров качества печати" на стр. 3-78](#page-126-0).)

#### **Яркость**

Задается соотношение светлых и темных участков изображения в диапазоне от -80% до +80%. (Смотрите ["Задание параметров качества печати" на стр. 3-78](#page-126-0).)

#### **Контраст**

Регулируется разность между наиболее светлыми и наиболее темными участками изображения. (Смотрите ["Задание параметров качества печати" на стр. 3-78](#page-126-0).)

#### **Дополнительно**

Получается доступ к параметрам [Плотность тонера], [Экономия тонера] и [Aвтоматическое улучшение изображения]. (Смотрите ["Задание плотности](#page-127-0)  [тонера" на стр. 3-79](#page-127-0) и ["Использование технологии Автоматического улучшения](#page-129-0)  [изображения" на стр. 3-81.](#page-129-0))

<span id="page-117-0"></span>Множество страниц можно напечатать на одном листе бумаги. Число страниц документа, которых могут напечататься на одном листе, составляет 2, 4, 8 или 9.

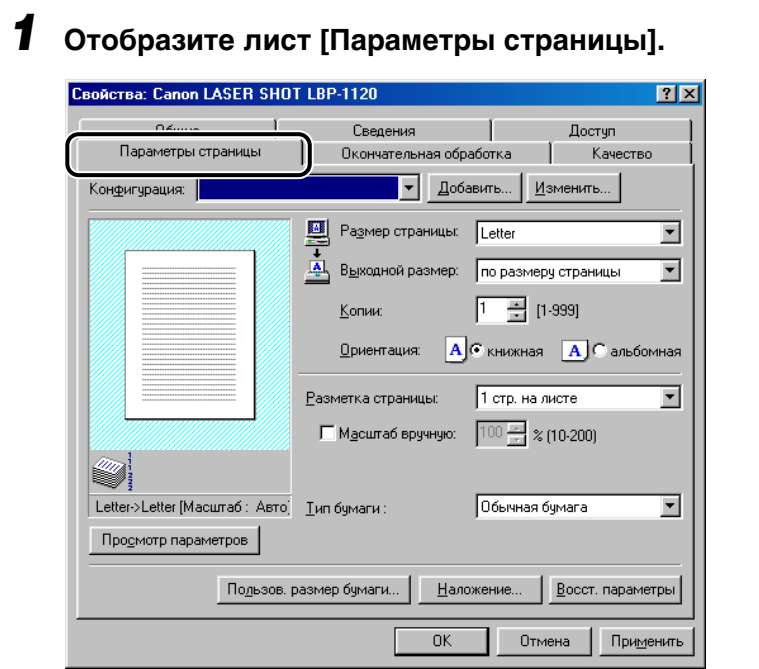

*2* **Выберите нужную разметку страницы из [Разметка страницы].**

*3* **Выберите нужный порядок страниц из [Порядок страниц].**

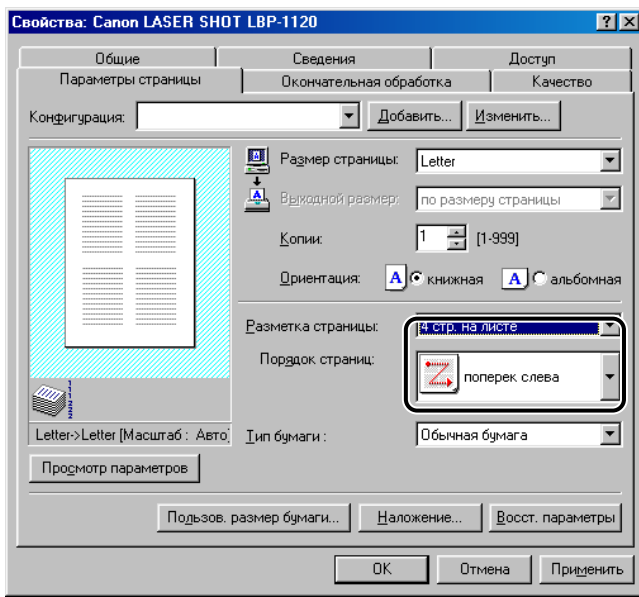

# *4* **Щелкните на [OK].**

## <span id="page-119-0"></span>**Масштабирование документа**

Имеются два способа для масштабирования документа: автоматическое масштабирование документа с выбором его выходного размера или ручное задание значения масштабирования.

## *Автоматическое масштабирование документа*

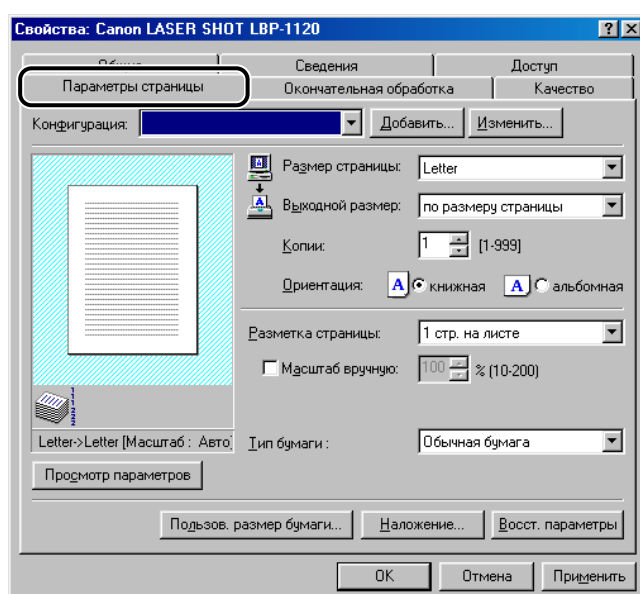

## *1* **Отобразите лист [Параметры страницы].**

# *2* **Выберите размер страницы в [Размер страницы].**

Если данный параметр драйвера не получится из приложения, щелкните на [Принтер настройки] или [Страницы настройки] (в зависимости от приложения) в меню [Файл] для задания размера страницы.

## *3* **Выберите действительный размер бумаги для печати в [Выходной размер].**

## *4* **Щелкните на [OK].**

Масштаб установится автоматически согласно заданным размерам в [Размер страницы] или [Выходной размер].

## *Ручное масштабирование документа*

*1* **Отобразите лист [Параметры страницы].**

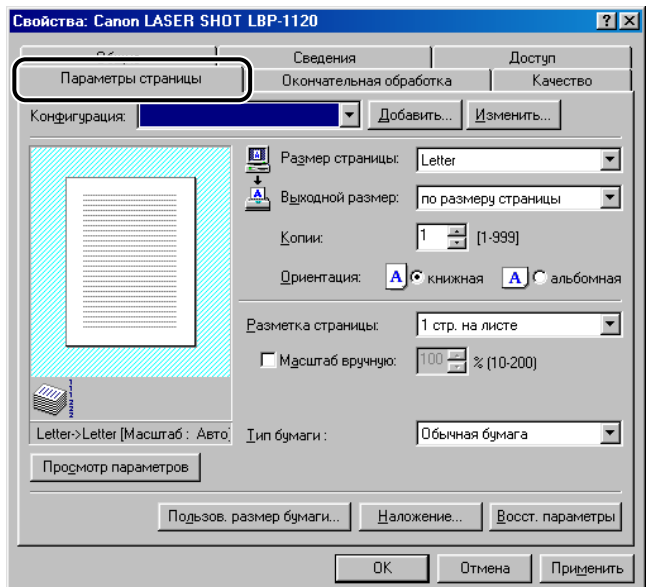

# *2* **Выберите размер страницы в [Размер страницы].**

Если данный параметр драйвера не получится из приложения, щелкните на [Принтер настройка] или [Страницы настройка] (в зависимости от приложения) в меню [Файл] для задания размера страницы.

## *3* **Выберите действительный размер бумаги для печати в [Выходной размер].**

- *4* **Выберите [Масштаб вручную] и задайте нужное значение масштаба в диапазоне от 10% до 200%.**
- *5* **Щелкните на [OK].**

Для установки пользовательских размеров бумаги следуйте приведенной ниже процедуре.

*1* **Отобразите лист [Параметры страницы] и щелкните на [Пользов. размер бумаги].**

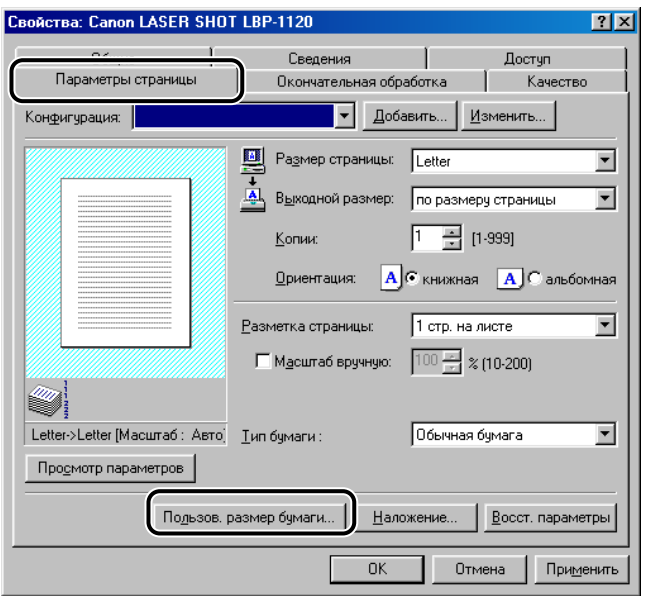

Появится диалоговое окно [Задание пользовательского размера бумаги]

*2* **Выберите размер бумаги из [Список пользовательских размеров бумаги], затем задайте высоту и ширину используемой бумаги.**

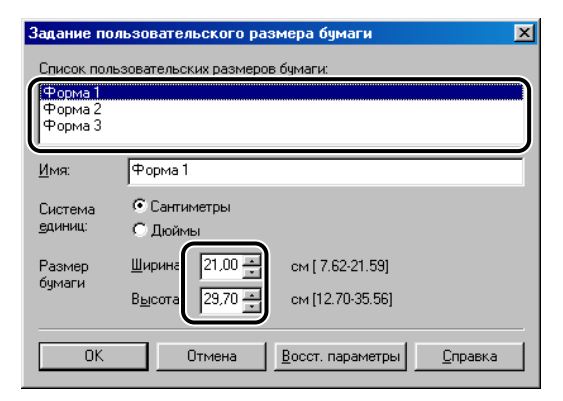

## *3* **Введите имя пользовательской бумаги в [Имя] по требованию.**

[форма 1], [форма 2] и [форма 3] установлены по умолчанию.

## *4* **Щелкните на [OK].**

Отображение возвратится к листу [Параметры страницы]. Установленное имя пользовательской формы отобразится в списках [Размер страницы] и [Выходной размер].

## <span id="page-122-0"></span>**Печать с наложением**

С помощью наложения можно добавлять используемые часто данные, такие как логотип, к данным печати при печати из приложения. Например, с помощью наложением можно автоматически печатать логотипы на письмах. Для печати с наложением надо создать файл в приложении, затем зарегистрировать и сохранить его в компьютере в качестве файла формы для печати с наложением.

В качестве файла формы для печати с наложением можно использовать только два приведенных ниже типа файла.

- Метафайл Windows
- Битовая матрица Windows

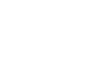

#### ВАЖНО

Файлы форм, создаваемые в формате LIPS, не могут использоваться.

# **3** Использование системы печати CAPT Использование системы печати САРТ

#### ■ **Создание файла формы**

Файлы форм можно создать с помощью старнадртых приложений, входящих в комплект Windows 98/Me/2000/XP, или других отдельно продаваемых приложений.

- Метафайл Windows
- формат файла, который можно создать с помощью приложений иллюстрирования. Сохраните изображения в качестве метафайла (.wmf.).
- BMP Windows
	- формат файла, который можно создать с помощью приложений обработки изображения. Это позволяет легко создать формат файла. Файлы ВМР можно создать при помощи приложений рисования, входящихся в комплект Windows 98/Me/2000/XP, или других отдельно продавающихся приложений, таких как "Корел ФотоПейнт". Сохраните изображения в качестве файла ВМР (.bmp).

### *Печать с наложением*

Для того, чтобы осуществить печать с наложением при помощи файла формы, сохраненного в компьютере, следуйте приведенной ниже процедуре. *1* **В приложении, выберите [Печать] и щелкните на [Свойства] в диалоговом окне [Печать].**

*2* **Отобразите лист [Параметры страницы] и щелкните на [Наложение].**

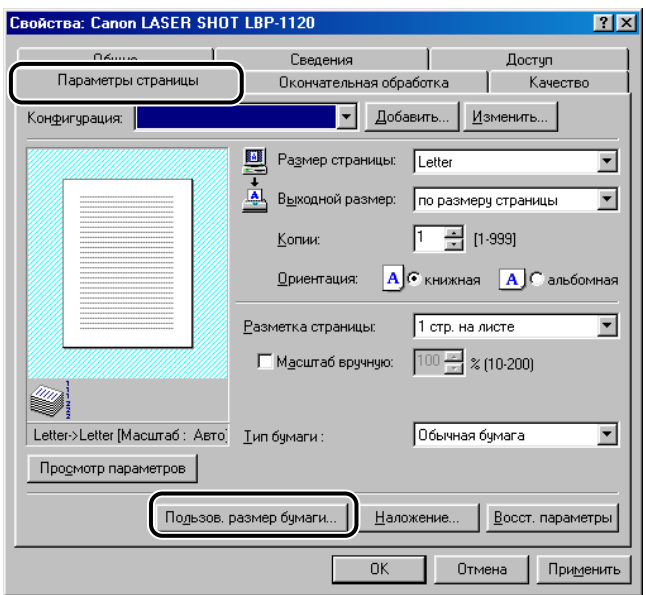

Появится диалоговое окно [Наложение].

## *3* **Щелкните на [Обзор], выберите имя файла формы и щелкните на [OK].**

Имя файла формы отобразится в [Имя файла].

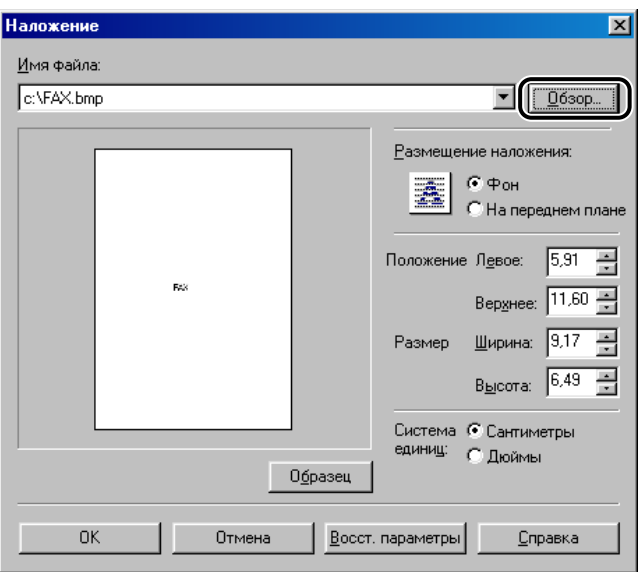

# *4* **Задайте параметры наложения по требованию.**

Приведенные ниже параметры можно задать для печати с наложением.

#### **Размещение наложения: фон**

При необходимости разместить наложение под данными приложения установите флажок на [фон].

#### **Размещение наложения: На переднем плане**

При необходимости разместить наложение над данными приложения установите флажок на [На переднем плане].

#### **Положение: Левое/Верхнее**

Задается положение наложения, т.е. расстояния от левого и верхнего краев листа бумаги (0 - 42 см).

#### **Размер: Ширина/Высота**

Задается размер формы наложения (0 - 42 см).

#### **Система единиу**

Выбираются единицы измерения (сантиметры или дюймы).

*6* **Щелкните на [OK] на листе [Параметры страницы].**

*7* **Щелкните на [OK] в диалоговом окне [Печать].**

Документ напечатается с наложением выбранного файла формы.

## <span id="page-126-0"></span>**Задание параметров качества печати**

На листе [Качество] можно задать параметры качества печати. Следуйте приведенной ниже процедуре для задания параметров качества печати.

## *1* **В приложении, выберите [Печать] и щелкните на [Свойства] в диалоговом окне [Печать].**

## *2* **Отобразите лист [Качество].**

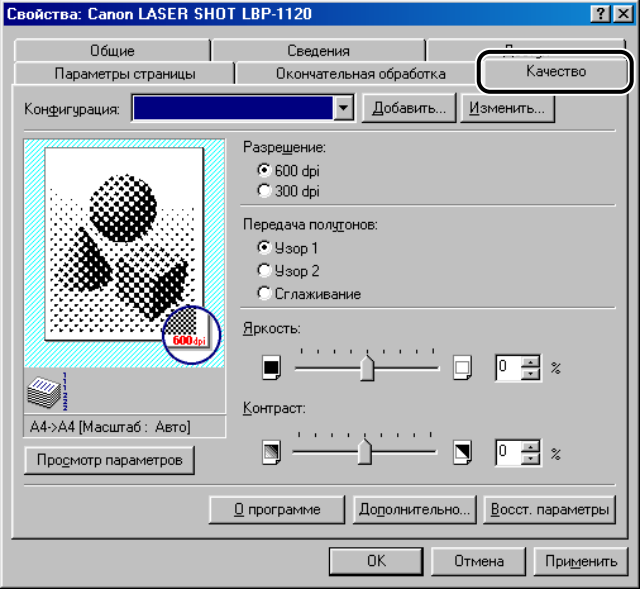

## *4* **Задайте способ передачи полутонов, подходящий для печатаемого изображения, в [Передача полутонов].**

Способы передачи полутонов можно задать как нижеследующее:

#### **Узор 1**

(по умолчанию)

Подходит для печати общего документа.

#### **Узор 2**

Изображения с четкими контурами, такие как письма и рисунки, печатаются с высоким разрешением.

#### **Сглаживание**

Для печати с качеством, близком к фотографии.

- *5* **Перемещая бегунок влево и вправо, измените яркость и контрастность.**
- *6* **Убедитесь, что все параметры заданы, затем щелкните на [OK] на листе [Качество].**
	- *7* **Щелкните на [OK] в диалоговом окне [Печать].**

Документ напечатается в условиях заданных параметров качества печати.

## <span id="page-127-0"></span>**Задание плотности тонера**

В том случае, когда печать слишком темна или светла, надо отрегулировать плотность тонера. Для задания плотности тонера по требованию следуйте приведенной ниже процедуре.

*1* **В приложении, выберите [Печать] и щелкните на [Свойства] в диалоговом окне [Печать].**

*2* **Отобразите лист [Качество] и щелкните на [Дополнительно].**

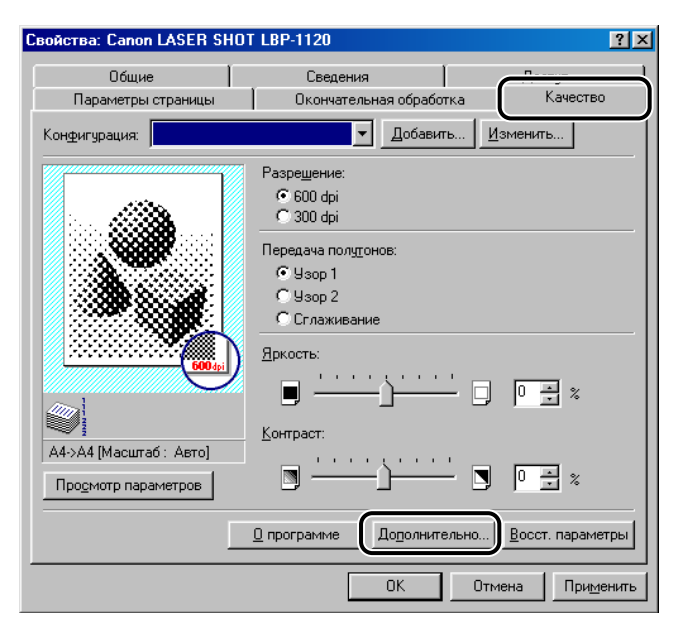

Появится диалоговое окно [Дополнительно].

## *3* **Перемещая бегунок влево и вправо, измените плотность тонера.**

Если флажок установлен на [Экономия тонера], можно напечатать каждые вторые биты данных, что снижает расход тонера.

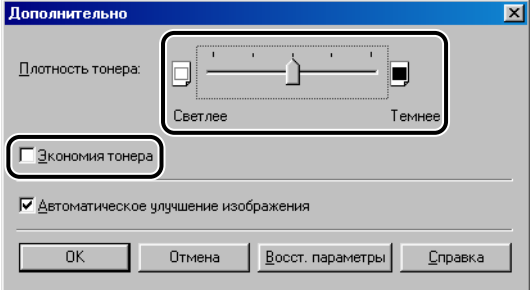

*4* **Щелкните на [OK] в диалоговом окне [Дополнительно].**

*5* **Щелкните на [OK] на листе [Качество].**

## *6* **Щелкните на [OK] в диалоговом окне [Печать].**

Документ напечатается в условиях заданного параметра плотности тонера.

## <span id="page-129-0"></span>**Использование технологии Автоматического улучшения изображения**

Автоматическое улучшение изображения является технологией печати фирмы Canon, благодаря которой принтер автоматически обнаруживает и корректирует "рванные" края и неровные контуры знаков и графики.

Для использования технологии Автоматического улучшения изображения следуйте приведенной ниже процедуре.

## *1* **Отобразите лист [Качество] и щелкните на [Дополнительно].**

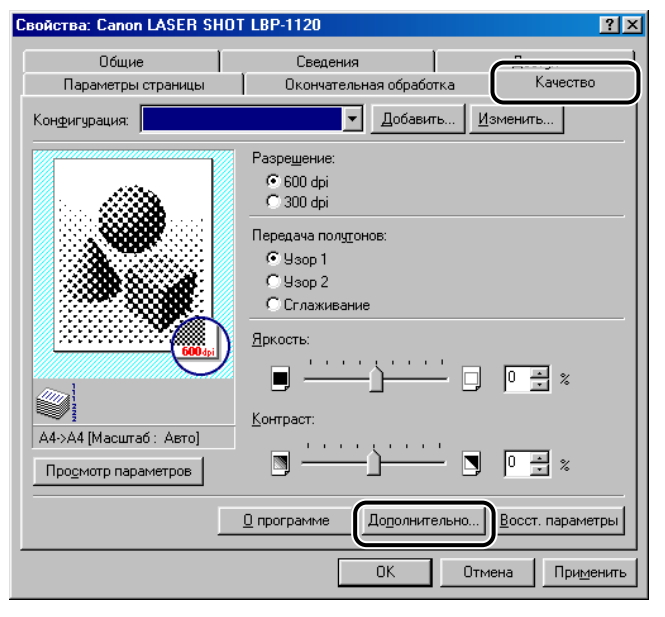

Появится диалоговое окно [Дополнительно].

## <span id="page-130-0"></span>*2* **Установите флажок на [Aвтоматическое улучшение изображения].**

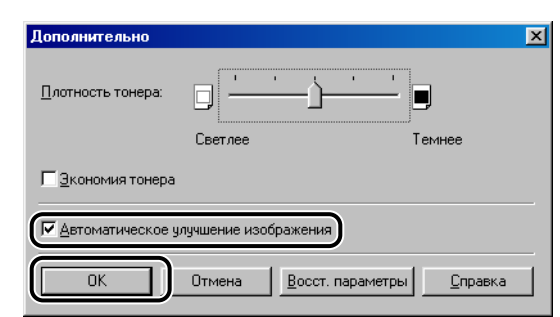

## *3* **Щелкните на [OK] в диалоговом окне [Дополнительно].**

## *4* **Щелкните на [OK] на листе [Качество].**

[Aвтоматическое улучшение изображения] станет действительной для печати.

## **Использование конфигураций для печати**

В этом пункте объяснены, что такое конфигурация, как выбрать конфигурацию и как добавить или изменить конфигурацию.

## *Что такое конфигурация ?*

Разные настройки драйвера принтера сохраняются как конфигурации. Вы можете также сохранить настройки драйвера принтера, которые часто используются как конфигурации. При выборе конфигурации документ печатается в условиях сохраненных настроек. Можно сохранить до 50 конфигураций.

## *Выбор конфигурации для печати*

При выборе конфигурации документ печатается в условиях настроек выбранной конфигурации.

- *1* **Отобразите лист [Параметры страницы], [Окончательная обработка] или [Качество].**
- *2* **Выберите нужную конфигурацию из [Конфигурация].**

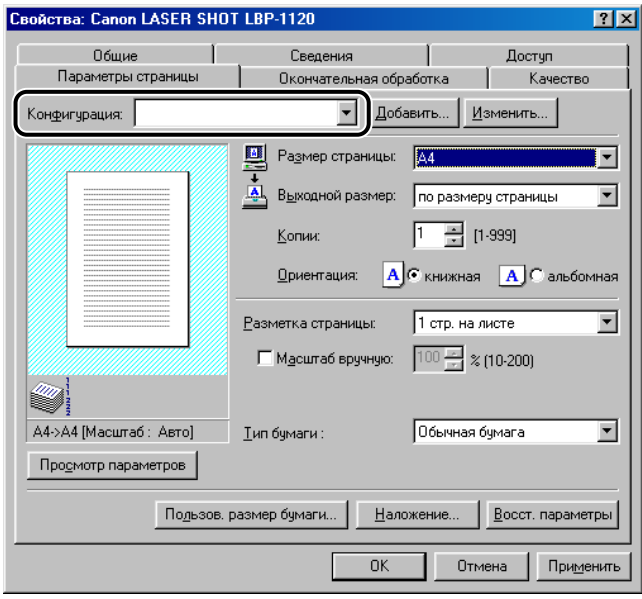

# *3* **Щелкните на [OK].**

## *Добавление илиизменение конфигураций*

Можно добавить новые конфигурации к пользовательским конфигурациям или изменить имя, значок или заметки на них. Для добавления или изменения конфигураций следуйте приведенной ниже процедуре.

*1* **Задайте параметры драйвера принтера для пользовательской конфигурации на листах [Параметры страницы], [Окончательная обработка] и [Качество].**

*2* **Щелкните на кнопке [Добавить] или [Изменить], находящейся справа от [Конфигурация].**

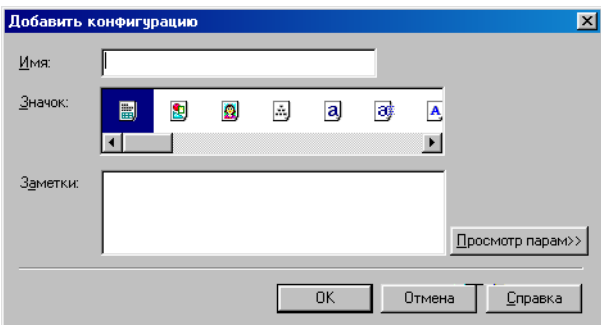

Откроится диалоговое окно [Добавить конфигурацию] или [Изменить конфигурацию].

## *3* **Задайте имя, значок и заметки по конфигурации, затем щелкните на [OK].**

Для получения более подробной информации вызовите всплывающую справку, щелкнув правой клавишей мыши на нужном пункте.

#### ПРИМЕЧАНИЕ

- После изменения имени принтера нельзя извлечь конфигурации, сохраненные для данного принтера. Для того, чтобы восстановить конфигурации, необходимо возвратить принтер к исходному имени.
- Конфигурации не стираются даже после удаления драйвера принтера.
- Информация о прошлых наложениях не сохраняется в конфигурациях.
- Конфигурации, сохраненные в среде Windows 98/Me, не могут использоваться в среде Windows 2000/XP.

## **Просмотр параметров принтера/ Восстановление параметров по умолчанию**

## <span id="page-132-0"></span>*Просмотр параметров принтера*

При необходимости проверки текущих параметров принтера выполните приведенные ниже операции.

*1* **Отобразите лист [Параметры страницы], [Окончательная обработка] или [Качество].**

*2* **Щелкните на [Просмотр параметров].**

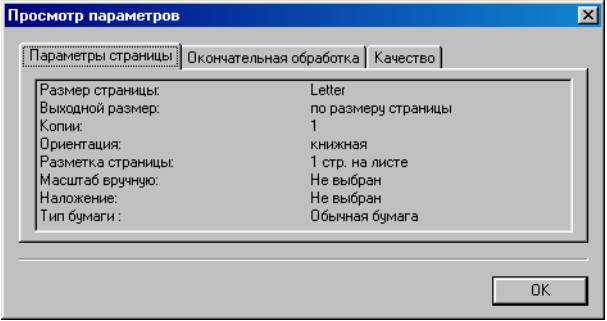

Появится диалоговое окно [Просмотр параметров].

Щелкните на вкладках в диалоговом окне [Просмотр параметров] для просмотра параметров для каждого листа.

## *3* **Щелкните на [OK].**

Отображение возвратится к листу [Параметры страницы], [Окончательная обработка] или [Качество].

Можно проверить изображение печати в окне предварительного просмотра на каждом листе.

## *Восстановление параметров по умолчанию*

Для восстановления параметров по умолчанию щелкните на [Восс. параметры], размещенной на листе [Параметры страницы], [Окончательная обработка] или [Качество].

Только параметры, которые расположены на показанном листе, будут возвращаться к параметрам по умолчанию при щелчке на [Восст. параметры]. Параметры на листах [Параметры страницы], [Окончательная обработка] и [Качество] не будут возвращаться к параметрам по умолчанию одновременно.

# **Проверка состояния задания на печать**

С помощью окна состояния Canon LASER SHOT LBP-1120 можно следить за выполнением заданий на печать и управлять ими. Окно состояния информирует о текущем состоянии задания на печать и состоянии принтера с анимированной иллюстрацией, звуковым сообщением и отображением в виде значка.

## **Использование окна состояния**

Окно состояния функционирует одним и тем же образом как в среде Windows 98/Me, так и в среде Windows 2000/XP. Экраны в приведенных ниже инструкциях даны условно на примере Windows 98.

Подробную информацию о функциях окна состояния см. в онлайновой справке.

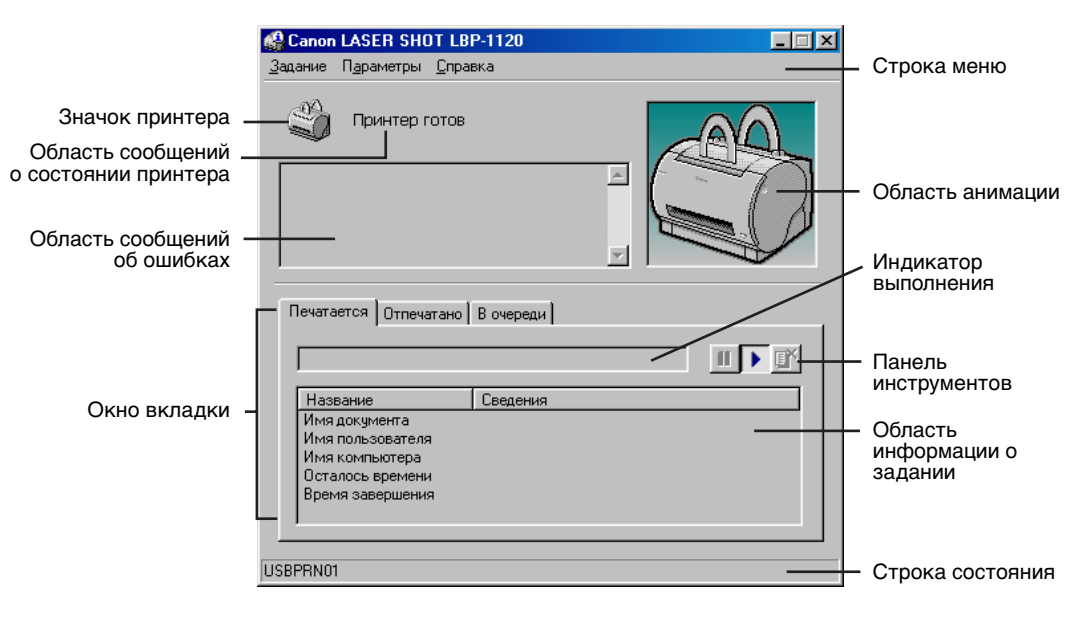

#### ■ **Использование строки меню**

• Меню Задание

- Выполняются операции задания на печать (приостановка, продолжение и отмена). При отображении состояния задания, к которому отсутствует право доступа, эти меню превращаются в полутоновому отображению.
- Меню Параметры
	- Изменяются параметры для окна состояния и печатается чистящая страница.
- Меню Справка
- Отображается онлайновая справка.

#### ■ **Другие функции**

- Значок принтера
	- Отображаются текущее состояние печати и наличие/отсутствие ошибок.
- Область сообщений о состоянии принтера
	- Отображается текущее состояние принтера.
- Область сообщений об ошибках
- Выводится описание ситуаций, требующих вмешательства.
- Область анимации
- Выводится анимированное изображение, показывающее текущее состояние принтера. Фон изображения изменяется с синего (нормального) на оранжевый при необходимости вмешательства пользователя или на красный при поступлении предупреждения.
- Окно вкладки
	- Отображается информация о задании на печать на листах [Printing Job], [Printed Job] и [Waiting Job] при щелчке на каждой вкладке.
- Индикатор выполнения
	- Указывается степень выполнения текущего задания на печать.
- Панель инструментов
	- Выполняется операция задания на печать (приостановка, продолжение и отмена).
- -Область информации о задании
- Отображается информация, связанная с заданиями на печать. Отображаемая информация различается в зависимости от выбранной вкладки.
- Строка состояния
	- Отображается имя порта принтера и описываются пункты меню при перемещении по ним указателя мыши.
- *«*≫ ПРИМЕЧАНИЕ

Если вы хотите слушать звуковые сообщения, то надо приготовить звуковую карту и установить ее драйвер.

## **Открывание окна состояния**

Окно состояния можно открыть путем щелчка на значке окна состояния на панели задач Windows и выбора [Canon LASER SHOT LBP-1120]. Если подсоединено несколько принтеров LBP-1120, выберите принтер в списке. Окно состояния открывается и информация о выбранном принтере отображается.

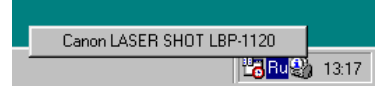

Окно состояния открывается автоматически при приступлении к печати и возникновении ошибок в процессе выполнения задания. Если не выбрано [Отображать окно состояния принтера во время печати] в диалоговом окне [Параметры состояния], окно состояние не открывается при приступлении к печати. (Смотрите ["Параметры состояния" на стр. 3-88](#page-136-0).)

## **Закрывание окна состояния**

Окно состояния можно открыть путем щелчка правой клавишей мыши на значке окна состояния на панели задач Windows и выбора [Закрывает все окна состояния принтеров]. Окно состояния закрывается и значок окна состояния также исчезает с панели задач.

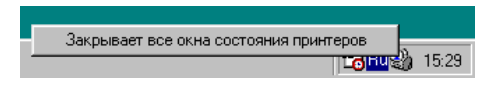

## <span id="page-136-0"></span>**Параметры состояния**

В этом диалоговом окне можно задать, в каких случаях и каким образом отображается окно состояния LBP-1120. Здесь можно также задать звуковые сообщения, воспроизводимые при возникновении ошибок.

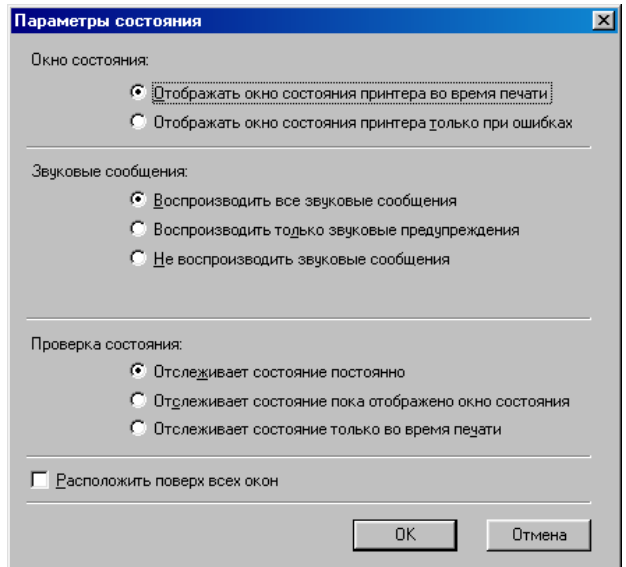

#### ■ **Окно состояния**

- Отображать окно состояния принтера во время печати
- Окно состояния открывается автоматически при каждом выполнении печати.
- Отображать окно состояния принтера только при ошибках
- Окно состояния открывается только при возникновении ошибок.

#### ■ **Звуковые сообщения**

- Воспроизводить все звуковые сообщения
- Все звуковые сообщения воспроизводится.
- Воспроизводить только звуковые предупреждения
	- Звуковые сообщения воспроизодятся только при возникновении ошибок принтера.
- Не воспроизводить звуковые сообщения
	- Звуковые сообщения не воспроизводятся.

#### ■ **Проверка состояния**

- Отслеживает состояние постоянно
	- Окно состояния следит за принтером постоянно.
- Отслеживает состояние пока отображено окно состояния
- Окно состояния следит за состоянием принтера только при отображении окна состояния.
- Отслеживает состояние только во время печати

- Окно состояния следит за принтером только при выполнении задания на печать.

#### ■ **Расположить поверх всех окон**

Помещается окно состояния поверх всех остальных окон на рабочем столе.

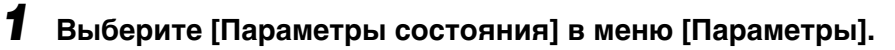

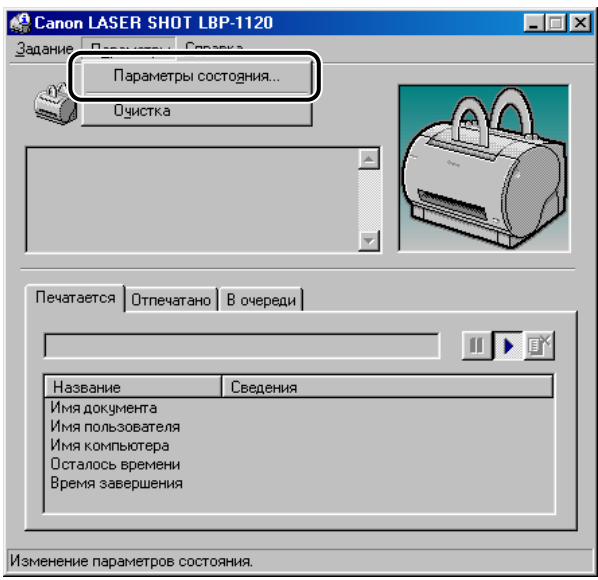

Появится диалоговое окно [Параметры состояния].

## *2* **По завершении задания всех параметров окна состояния щелкните на [OK].**

ПРИМЕЧАНИЕ

Подробную информацию об операциях для окна состояния см. в онлайновой справке.

## **Состояние сетевого принтера**

Просмотр состояния сетевого принтера можно осуществить как на сервере печати, так и на компьютере-клиенте.

Если окно состояния открыто при нахождении сервера печати в нерабочем состоянии, доступ к данному окну будет получается автоматически во время работы сервера печати.

- Состояние сервера печати
	- Отображается состояние локального задания на печать и задания компьютера-клиента на печать.
	- Вы можете выполнить операции задания на печать на листах [Printing Job] и [Waiting Job].
	- Воспроизводятся звуковые сообщения.
	- В случае сервера печати Windows 2000/XP не отображается состояние, если никто не войдет в систему.
- Состояние компьютера-клиента
	- Вы можете выполнить операции задания компьютера-клиента на печать на листе [Printing Job].
- Компьютер-клиент не может выполнить операции задания на печать на листе [Waiting Job].
- Только пользователи или компьютеры, имеющие то же имя, что и у компьютера-клиента, могут воспроизводить звуковые сообщения.

#### ПРИМЕЧАНИЕ

- Отображение состояния требует обмена состояния между сервером печати и компьютером-клиентом с помощью протоколов TCP/IP или NetBEUI.
- Отображение состояния не поддерживается в том случае, когда используется только один протокол IPX/SPX.

# **Техническое обслуживание 4**

# **ГЛАВА**

В этой главе содержатся основные сведения, необходимые для проведения регулярного технического ухода за принтером, такого как замена тонерного картриджа, очистка аппарата и др. операции тех. обслуживания.

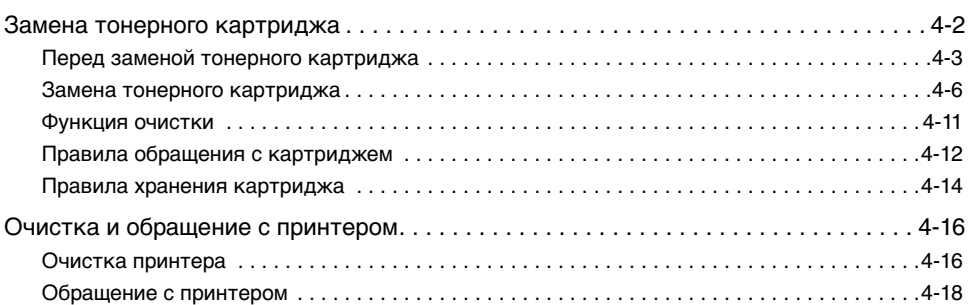

# <span id="page-142-0"></span>**Замена тонерного картриджа**

Тонерный картридж - расходный материал к принтеру. При применении картриджа с почти израсходованным тонером происходит выцветание или образование белых полос на напечатанном тексте. При получении такого рода некачественной печати нузжно заменить тонерный картридж на новый, соблюдая приведенные ниже указания.

При замене тонерного картриджа необходимо выбрать соответствующий картридж, а именно картридж ЕР-22 марки Canon.

## **ЛА ПРЕДУПРЕЖДЕНИЕ**

**Фиксирующая сборка внутри принтера может чрезмерно перегреваться. Надо быть осторожны, чтобы не трогать никаких деталей внутри корпуса принтера, кроме мест, увказанных особо в этой инструкции. Несоблюдение этого указания может привести к ожогам и др. травмам.**

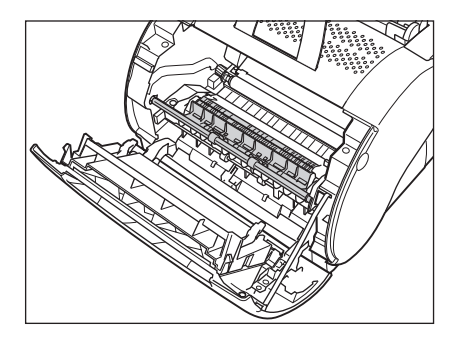

## **III)** ВАЖНО

Не следует трогать высоковольные контактнрые части внутри передней крышки. Несоблюдение этого указания может вызывать повреждения принтера.

#### $\mathcal{B}$  примечание

- Картридж ЕР-22 позволяет получить примерно 2,500 напечатанных листов бумаги формата Letter или A4 при условии работы принтера на обычных текстовых документах с стандартной плотностью печати и точечным коэффициентом в 4% (соответствующим удельной площади заполнения листа в 5%).
- Срок службы каждого картриджа устанавливается в зависимости от конкретных условий его работы. Если документ содержит много графических, затемненных или жирных участков, или когда печать выполняется на бумаге формата А5 или меньшего, то срок службы картриджа сокращается соответственно.

**4**

## <span id="page-143-0"></span>**Перед заменой тонерного картриджа**

Для продления срока службы тонерного картриджа рекомендуется выполнить следующие операции:

## **ПРЕДУПРЕЖДЕНИЕ**

**При рассыпании тонерного порошка по вашим рукам или одежде надо промыть в холодной воде незамедлительно.**

#### ПРИМЕЧАНИЕ

Если все таки не устраняется выцветание или образование полос на напечатанном тексте, необходимо сразу заменить картридж на новый. Замена картриджа должна производиться в приведенном ниже порядке.

*1* **Захватывая переднюю крышку за ее верхнюю часть с двух сторон, осторожно натянуть на себя до полного открытия крышки.**

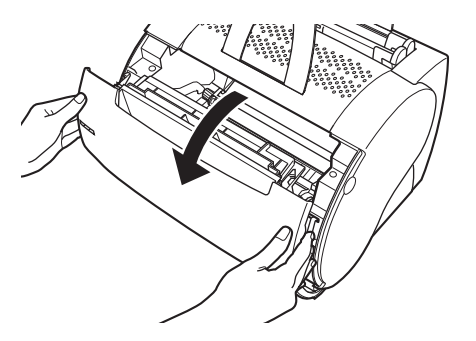

*2* **Захватывая картриж за его ручку, приподнять его вверх и вывести из принтера.**

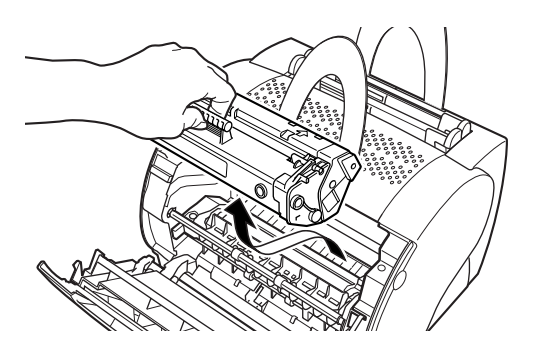
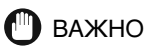

• С тонерным картриджем нужно обращаться осторожно и правильно. Не следует ставить его вертикально торцом или головой вниз.

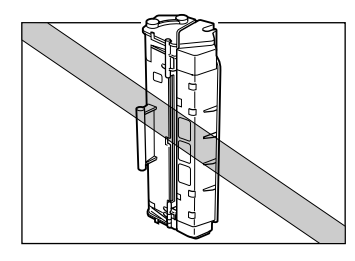

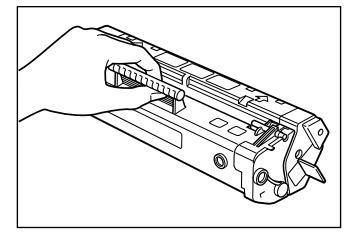

• Не следует раскрыть защитную шторку барабана картриджа.

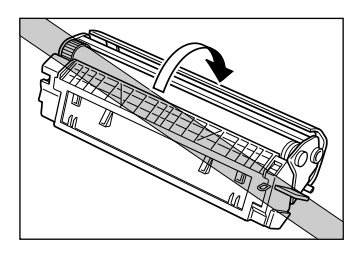

• Не следует трогать защитную шторку барабана картриджа. Не допускается поддержать картридж, трогая рукой защитную шторку барабана.

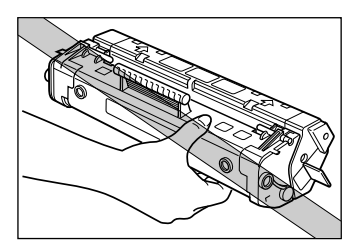

*3* **Удерживая картридж как показано ниже, слегка качать его слева-направо пять-шесть раз для того, чтобы распределить тонер равномерно в картридже.**

Картридж следует качать с осторожностью, чтобы не просыпать тонера.

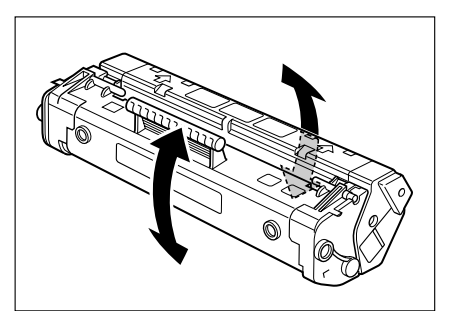

Надо помнить, что неравномерное распределение тонера в картридже может привести к образованию полос или выцветанию отпечатанной страницы.

*4* **Поставить тонерный картридж в свое место в принтере.**

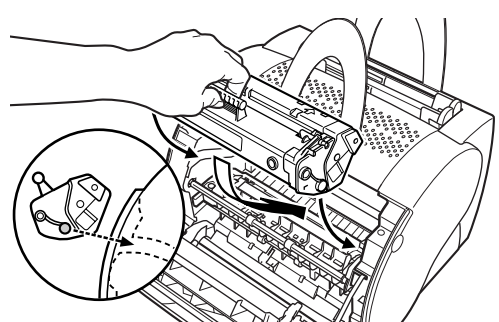

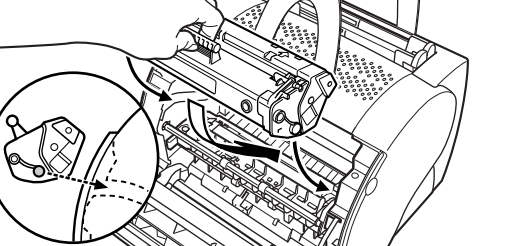

*5* **Удерживая картридж, слегка качать его слева-направо пять-шесть раз для того, чтобы распределить тонер равномерно в картридже.**

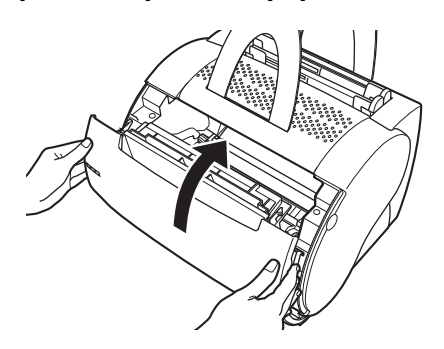

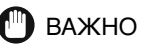

- При неправильной вставке тонерного картриджа не закроется передняя крышка надежно до отказа. Насильно закрыть переднюю крышку нельзя. Несоблюдение указания может привести к повреждению крышки. Если передняя крышка полностью не закроется, надо открыть ее и проверить надежность вставки картриджа.
- После вставки картриджа не следует длительное время оставлять переднюю крышку открытой.

## **Замена тонерного картриджа**

Замена картриджа должна производиться с соблюдением следующих указаний.

#### **ПРЕДУПРЕЖДЕНИЕ**

**Во избежание пожара и травматизма нельзя сжигать отработанный тонерный картридж. Оставшийся в картридже тонер - воспламеняемое вещество.** 

#### **ВНИМАНИЕ**

- **При рассыпании тонерного порошка по вашим рукам или одежде обязательно надо промыть в холодной воде незамедлительно.**
- **Не следует ввести руки внутрь передней крышки непосредственно после отключения принтера, поскольку фиксирующая сборка в нем может чрезмерно нагреваться. Надо быть осторожны, чтобы не трогать никакие детали внутри крышки, кроме мест, указанных особо в этой инструкции. Несоблюдение указания может привести к ожогам и др. травмам.**
- *1* **Захватывая переднюю крышку за ее верхнюю часть с двух сторон, осторожно натянуть на себя до полного открытия крышки.**

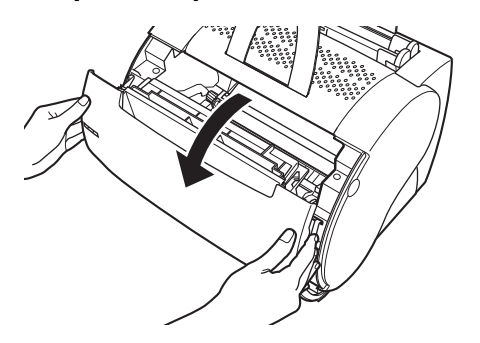

*2* **Захватывая картридж за его ручку, приподнять его вверх и вывести из принтера.**

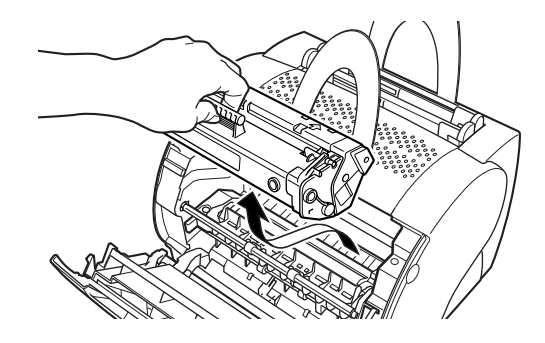

*3* **Вывести новый тонерный картридж из его защитного мешка.**

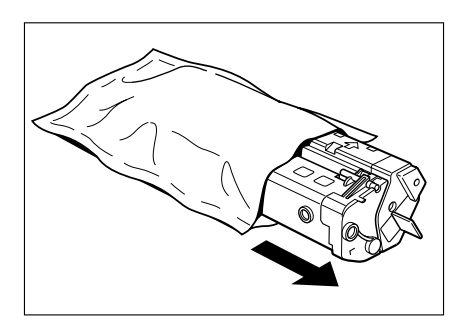

#### **D** ВАЖНО

- Перед установкой нового картриджа надо убедиться, что он примет комнатную температуру, в частности при перенесении его с холодного на теплое место. При установке охлажденного картриджа в принтере может вызываться конденсация внутри картридже, что приводит к снижению качества печати.
- Перед установкой нового картриджа надо проверить срок его годности, показанный на его упаковке, поскольку применение постеревшего картриджа может привести к ухудшению качества печати. Картридж обязательно надо применять в срок его годности.
- Защитный мешок картриджа нельзя сбросить. При снятии тонерного картриджа придется использовать защитный мешок.

#### *4* **Удерживая картридж, слегка качать его слева-направо пять-шесть раз для того, чтобы распределить тонер равномерно в картридже.**

Картридж следует качать с осторожностью, чтобы не просыпать тонер.

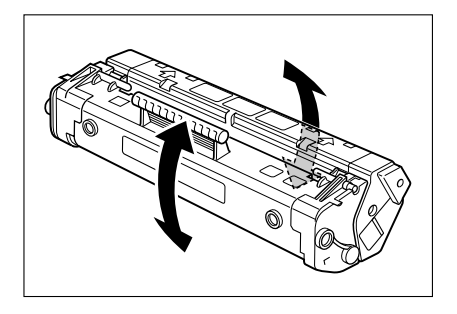

При неравномерном распределении тонера в картридже может вызываться выцветание или образование полос на напечатанной странице.

*5* **Поставить картридж на жесткую поверхность. Зажимая лапку на торце задней стороны картриджа, передвигать ее вперед и назад для ее освобождения.**

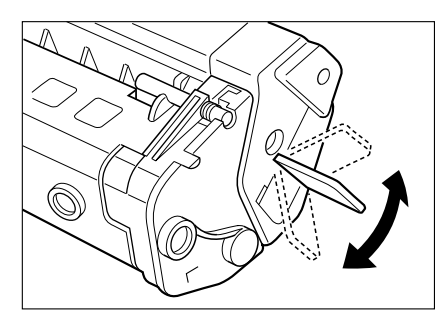

*6* **Удерживая картридж надежно одной рукой, натянуть уплотняющую ленту в направлении, показанном ниже на рисунке.**

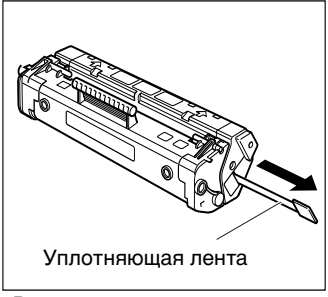

Вытянуть в этом направлении Вытянуть под этим углом

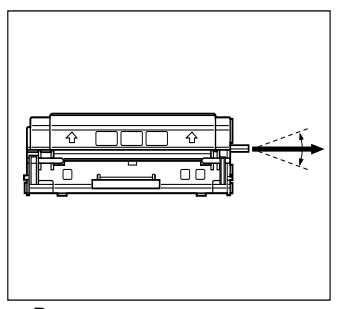

- Во избежание обрыва ленты не следует натянуть ее под углом вверх или вниз.
- При рассыпании тонерного порошка по рукам или одежде обязательно надо промыть в холодной воде незамедлительно.
- При обрыве ленты надо вывести ленту, натягивая за ее конец, где лапка была первоначально прикреплена.
- При натягивании уплотняющей ленты нельзя прекратить движение по пути. При прекращении движении по пути тонер может разбрасываться, что приводит к снижению качества печати.
- Снятую уплотняющую ленту надо сбросить должным образом.
- *7* **Ввести картридж в принтер по его направляющим. Надо убедиться, что картридж перемещен на направляющим принтера правильно до отказа.**

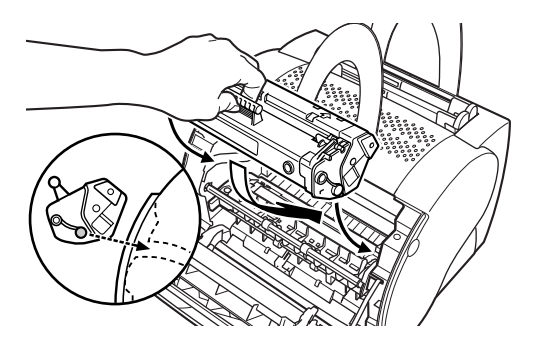

*8* **Закрыть переднюю крышку принтера сразу же после вставки картриджа.**

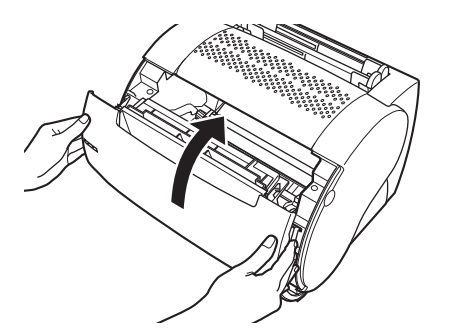

- При неправильной вставке тонерного картриджа не закроется передняя крышка полностью до отказа. Насильно закрыть переднюю крышку нельзя. Несоблюдение этого указания может привести к повреждению крышки. Если передняя крышка полностью не закроется, надо открыть ее снова и проверить надежность вставки картриджа.
- После вставки картриджа не следует длительное время оставлять переднюю крышку открытой.

Этим закончится замена тонерного картриджа. После установки нового тонерного картриджа необходимо производить очистку принтера с помощью встроенной функции САРТ. Подробнее о пользовании функцией см. следующую страницу.

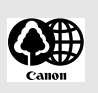

#### Регенерация тонерных картриджей

Компания Сanon поддерживает сбор отработанных тонерных картриджей. Повторное использование картриджей не может осуществляться без помощи пользователей. Компания принимает на себя проводить Программу регенерации тонерных картриджей с целью собирать отработанные картриджи от пользователей принтера в дистрибьютер компании CANON, у которых закуплены картриджи, или ближайшие дилеры компании CANON.

#### <span id="page-151-0"></span>**Функция очистки**

При каждой замене тонерного картриджа или при ухудшении качества печати нужно воспользоваться функцией очистки по системе CAPT. Для воспользования функцией выполняют следующие операции:

- *1* **Загрузить листы бумаги формата letter или А4 в многоцелевой лоток.**
- *2* **Открыть окно состояния, щелкнув на значке окна состояния на панели задач Windows.**

*3* **Выбрать [Очистка] из меню [Параметры].**

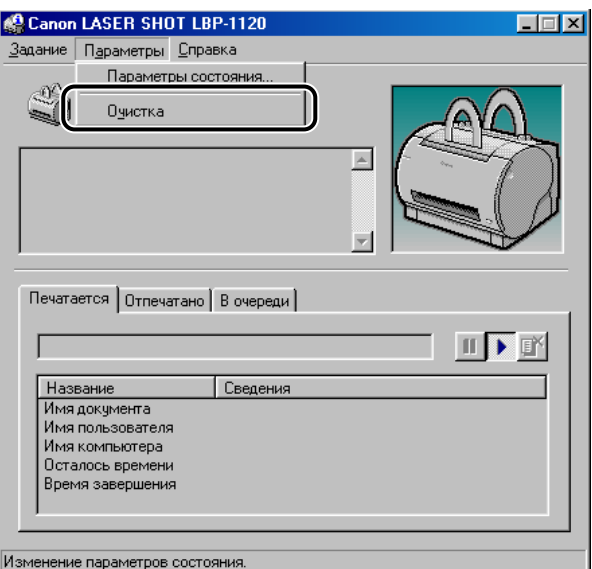

Начнется при этом печать чистящей страницы.

С началом печати появится [Чистка], а по завершении печати чистящей страницы возвращается окно к нормальному.

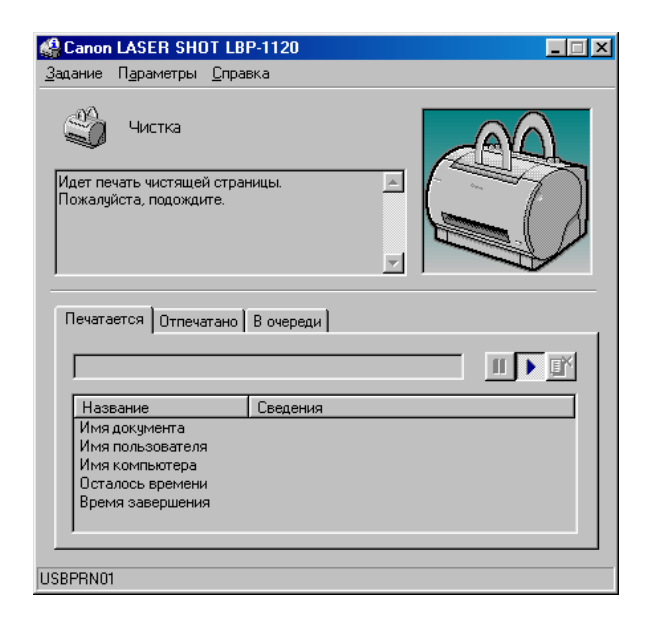

Во время действия функции очистки невозможно приостановить печать или изменить параметры бумаги.

## **Правила обращения с картриджем**

Тонерный картридж конструктивно состоит из светочувствительных и прецизионных деталей. Надо помнить, что грубое обращение с картриджем может привести к повреждению картриджа и снижению качества печати.

При установке и снятии тонерного картриджа надо соблюдать приведенные ниже указания.

#### **ПРЕДУПРЕЖДЕНИЕ**

**Во избежание пожара или травматизма нельзя сжигать отработанные картриджи. Оставшийся в картридже тонер относится к воспламеняемым веществам.**

#### ВАЖНО

- При рассыпании тонерного порошка по рукам или одежде обязательно надо промыть в холодной воде незамедлительно.
- С торерным картриджем нужно обращаться осторожно и правильно. Не следует ставить его вертикально торцом или головой вниз.

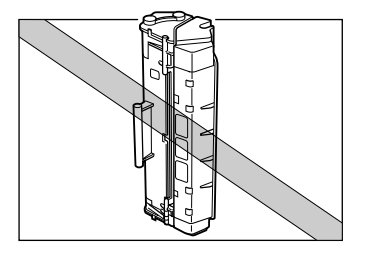

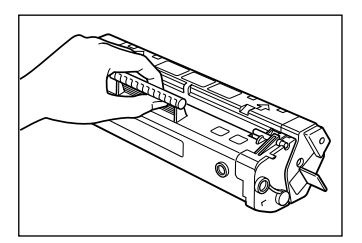

• Не следует раскрыть защитную шторку барабана картриджа.

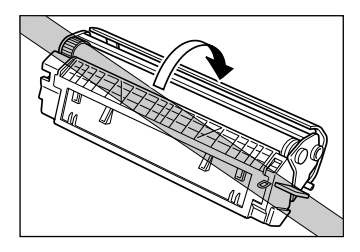

• Не следует трогать защитную шторку барабана картриджа. Не допускается поддержать картридж, трогая рукой защитную шторку барабана.

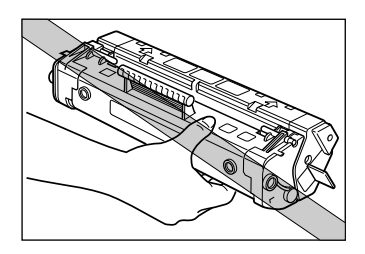

- Не следует оставлять или размещать картридж в местах, подвергаемых непосредственному воздействию солнечных лучей.
- Не допускается распологать картридж вблизи компьютерного экрана, дисковода и гибкого магнитного диска, поскольку под действием магнитных частиц тонера в картридже может стираться ценная информация, записанная на них.
- Тонерный картридж не следует подвергать разборке.
- Влага может конденсироваться на поверхности при резких изменениях температуры и/или относительной влажности окружающей среды, что отрицательно влияет на качество печати. В случае перенесения картриджа в место более высокой температуры или относительной влажности необходимо оставлять распакованный картридж примерно на час, чтобы принять температуру данной окружающей среды и тем самым исключить возможность конденсации влаги на нем.
- Перед установкой картриджа надо проверить его срок годности, показанный на его упаковке, поскольку применение постаревшего картриджа может привести к ухудшению качества печати. Картридж обязательно надо применять в срок его годности.

• Не допускается хранить картридж в соленой окружающей среде или где выделяются агрессивные газы и пары (например аэрозольнгые).

#### **Правила хранения картриджа**

При хранении тонерных картриджей запасных, снятых с принтера на ремонт или временно снятых с принтера для их транспортирования на другое место, надо соблюдать следукющие указания:

#### f<sup>iit</sup>) baжho

- Картридж нужно хранить в упакованном виде, в защитном мешке. Защитный мешок с новым картриджем следует раскрыть непосредственно перед его употреблением.
- Снятый с принтера тонерный картридж должен храниться в его первоначальном защитном мешке или обернуться в бумагу для того, чтобы исключить возможность попадания пыли и грязи на его барабан, затем обернуть его далее в толстую упаковочную ткань.
- Картридж обязательно надо хранить в горизонтальном положении. Не следует ставить его вертикально торцом или головой вниз.
- Не следует хранить картридж в местах, подвергаемых непосредственному воздействию солнечных лучей.
- Не допускается хранить картридж в условиях повышенной температуры или влажности окружающей среды, а также при условии резких изменений температуры или влажности среды.
- Рекомендуемая температура при хранении картриджа от 0° до 35°C (от 32° до 95°F).
- Рекомендуемая влажность при хранении от 35 до 85% (относительная), без конденсацпии влаги.
- Не допускается хранить картридж в соленой окружающей среде или где выделяются агрессивные газы и пары (например аэрозольные).
- Картридж должен храниться в чистом и сухом помещении.
- Картридж не следует хранить вблизи электронной аппаратуры, могущей создать магнитное поле, такой как дисплей или основной блок компьютеров.
- Картридж не следует расположить вблизи компьютерного экрана, дисковода и гибкого магнитного диска, поскольку под действием магнитных частиц тонера в картридже может стираться ценная информация, записанная на них.
- Картридж не следует хранить в местах, доступных для детей.

#### **Предотвращение конденсации влаги**

Влага может конденсироваться на поверхности при резких изменениях температуры и/или относительной влажности окружающей среды, что отрицательно влияет на качество печати. В случае перенесения картриджа в место более высокой температуры или относительной влажности необходимо оставлять распакованный картридж примерно на час, чтобы принять температуру данной окрувжающей среды и тем самым исключить возможность конденсации влаги на нем.

# **Очистка и обращение с принтером**

Ниже приведены основные сведения, необходимые для технического обслуживания принтера. Надо помнить, что регулярный тщательный техничевский уход за принтером обеспечивает его исправную работу в течение длительного времени.

#### **Очистка принтера**

Для обеспечения лучшей работоспособности принтера с высоким качеством печати нужно выполнять операции очистки принтера с соблюдением приведенных ниже указаний:

#### **ВНИМАНИЕ**

- **Перед очисткой принтера обязательно надо поставить выключатель питания в положение OFF и отсоединить силовой шнур от розетки электросети. Несоблюдение указания может вызывать поражение электрическим током.**
- **Для очистки принтера категорически запрещается использовать воспламеняемые растворители, такие как спирт, бензин, разбавитель и т.п. При попадании воспламеняемого растворителя на электрические детали внутри принтера может вызываться пожар или поражение электрическим током.**

#### ВАЖНО

- Не допускается применение всякого рода чистящих растворителей, кроме воды и разбавленного водой нейтрального детергента, чтобы предотвращать повреждения и трещины на пластмассовых деталях принтера.
- Нейтральный детергент обязательно нужно разбавлять водой.
- Не следует смазать переднюю крышку или внутренние детали и узлы принтера. Принтер не нуждается в смазке.

*1* **Поставить выключатель питания в положение OFF (в**  сторону "  $\circ$  "), затем отсоединить силовой шнур от **розетки сети переменного тока.** 

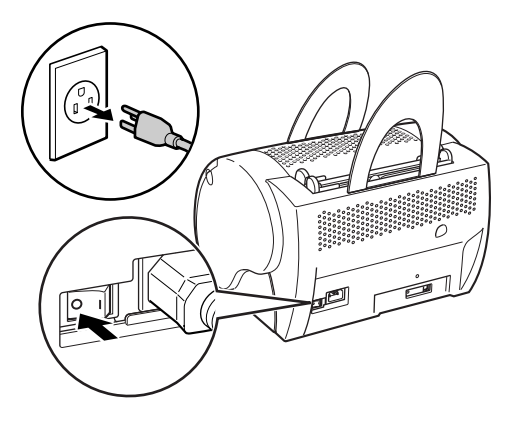

*2* **Смочить мягкую ветошь водой или разбавленным водой нейтральным детергентом. Выжать воду или детергент из смоченной ветоши, затем вытирать принтер ветошью для удаления загрязнений.** 

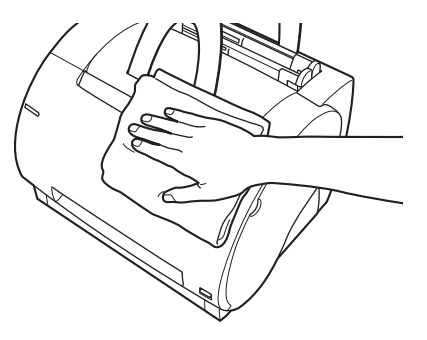

При применении нейтрального детергента для очистки принтера, для удаления оставшегося на перинтере детергента следует протирать увлаженной тряпкой.

- *3* **После очистки принтера от загрязнений протирать поверхность принтера насухо мягкой чистой ветошью.**
- *4* **Подключить силовой шнур к сети переменного тока после полного высыхания поверхности корпуса принтера.**

## **Обращение с принтером**

При обращении с принтером нужно соблюдать следующие указания:

- **f<sup>in</sup>)** важно
	- Не следует положить тяжелые вещи на принтер.
	- Не следует вводить бумагу и другие предметы в устройство вывода лицевой стороной вниз.
	- Во время печати не следует качать или передвигать принтер и не следует открывать переднюю крышку принтера. Несоблюдение указания может привести к поверждению принтера.
	- Не следует подвергать универсальный лоток и зону ручной подачи непосредственному воздействию солнечных или др. сильных световых лучей.
	- После отключения принтера от сети переменного тока, перед накрытием принтера пылезащитным чехлом, следует дать принтеру охладиться полностью.
	- При длительном нахождении принтера в нерабочем состоянии следует вынуть вилку силового шнура из розетки сети переменного тока.
	- Ни в коем случае нельзя производить разборку принтера.

# **Устранение неполадок 5**

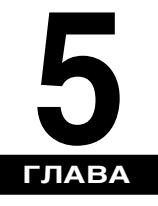

В этой главе приведены возможные неисправности в работе принтера и способы их устранения. Обнаруженные неисправности должны устраняться в соответствии с рекомендованным в этой главе способами. Если возникшие неисправности не устраняются, надо обращаться к авторизованному дилеру фирмы Canon.

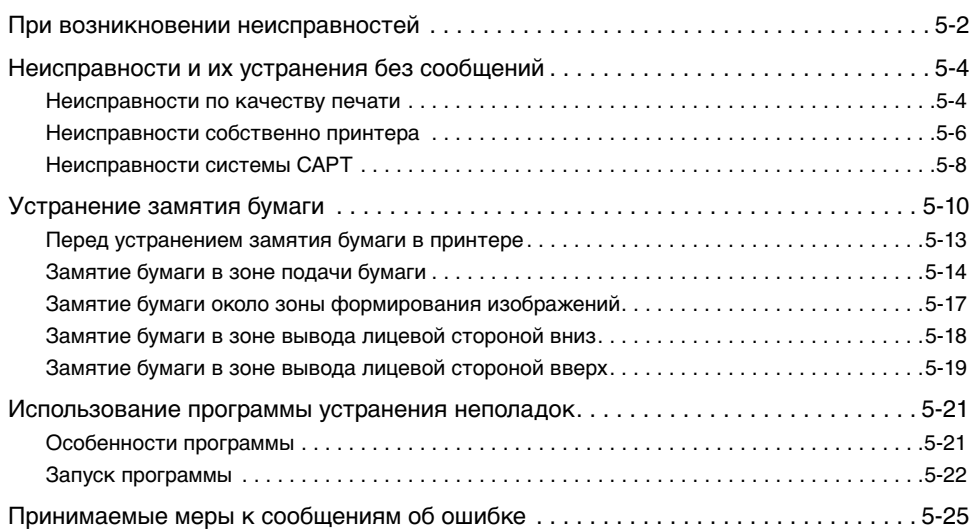

## <span id="page-160-0"></span>**При возникновении неисправностей**

Если принтер не работает, печать не получается на принтере или возникают неисправности по качеству печати, вы можете найти соответствующую страницу для их устранения, руководствуясь следующей картой.

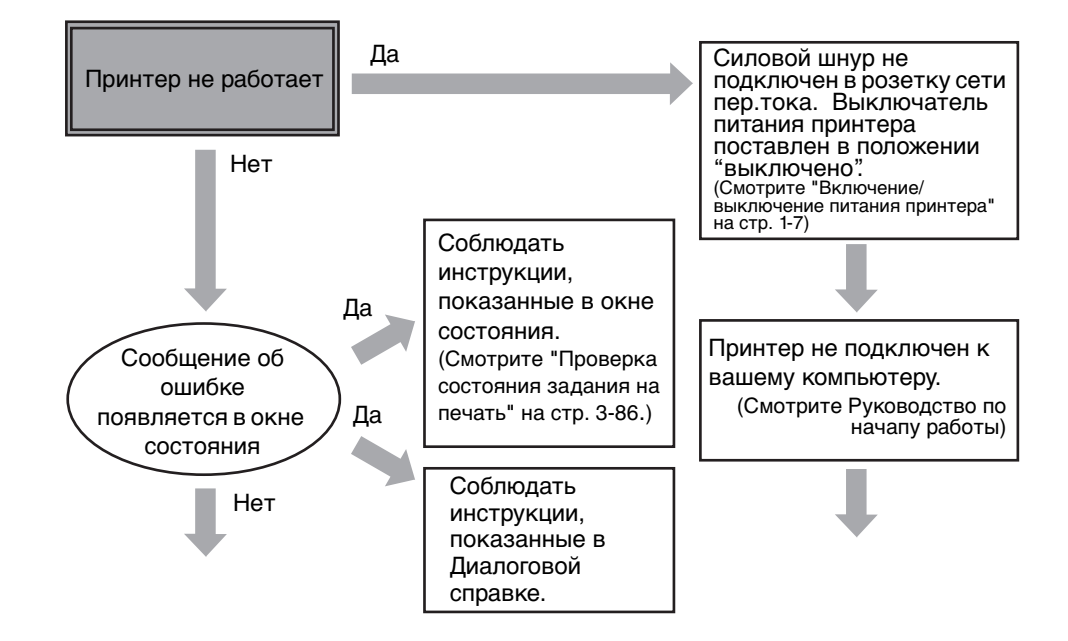

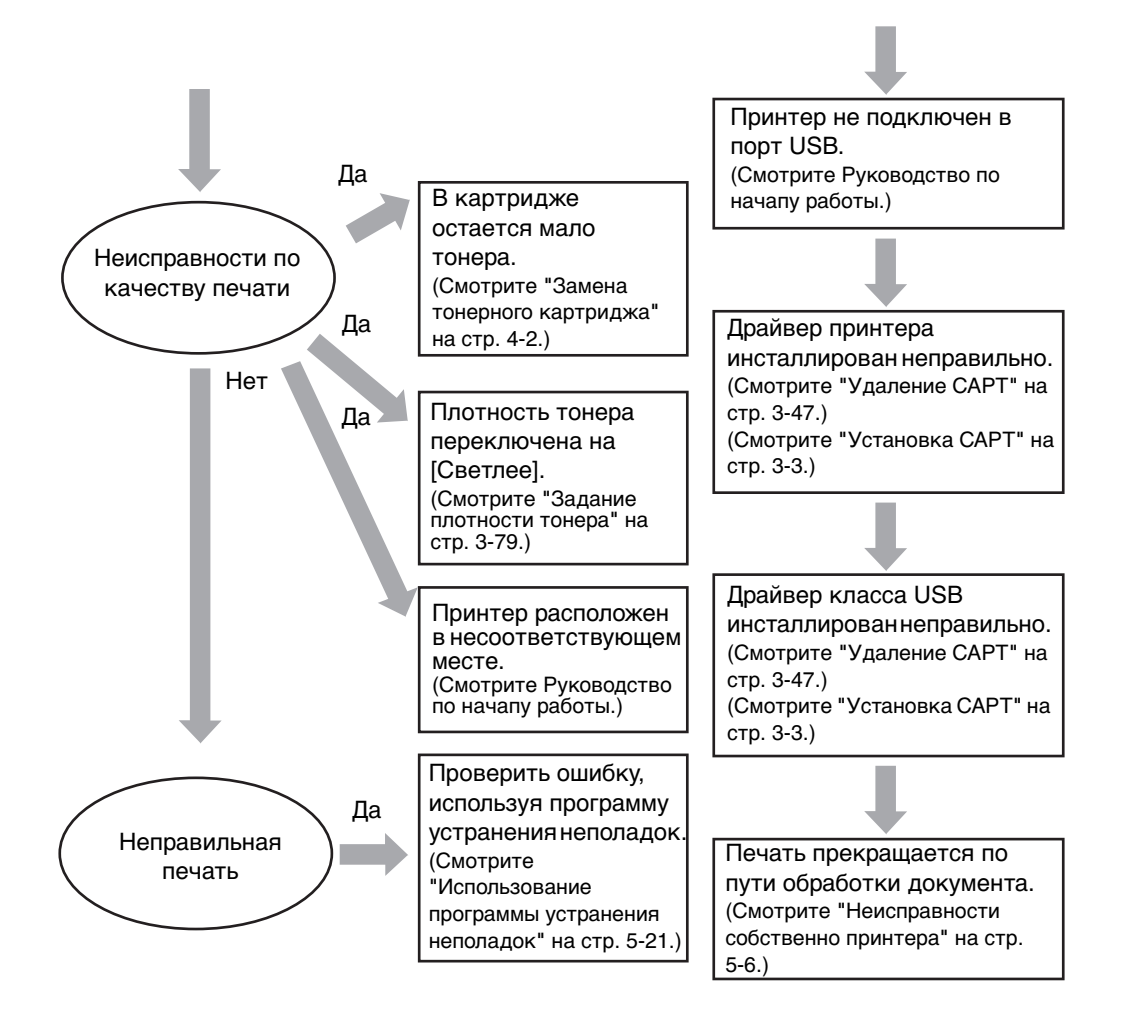

# <span id="page-162-1"></span>**Неисправности и их устранения без сообщений**

Ниже приводятся рекомендуемые способы устранения неисправностей, сообщение о которых не показывается в окне состоянии.

#### ВАЖНО

• Подробнее о показываемых сообщениях см. обнаружении признаков неисправностей, не предусмотренных в этой главе, которые никак не устраняются приведенными здесь способами, и не отыскиваются данные неисправности, надо консультироваться с местным дилером.

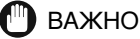

- Подробнее о показываемых сообщениях смотрите ["Принимаемые меры к](#page-183-0)  [сообщениям об ошибке" на стр. 5-25](#page-183-0).
- При обнаружении признаков неисправностей, которые не предусматриваются в этой главе, не устраняются приведенными ниже способами или не отыскиваются, надо консультироваться с местным авторизованным дилером фирмы Canon.

## <span id="page-162-0"></span>**Неисправности по качеству печати**

На печати появляются вертикальные белые полосы.

- Причина Тонер остается мало в картридже или распределяется неравномерно в нем.
- Способ Вынув тонерный картридж из принтера, дают тонеру равномерно распределяться, качая картридж слева-направо несколько раз, затем вставляют картридж снова внутрь принтера. Если неисправности при этом не устраняются, необходимо заменить картридж на новый. (Смотрите ["Замена тонерного картриджа" в стр. 4-2.](#page-142-0))

Причина Тонерный порошок папал на давильный ролик.

Способ С применением функции системы САРТ очищают ролик (Смотрите ["Функция очистки" в стр. 4-11](#page-151-0).) Если на странице не появляются черные пятна, то это указывает, что давильный ролик не загрязнен. При появлении черных пятен на странице надо повторяют операции очистки до тех пор, пока черные пятна не устраняются со страницы. Операции очистки ролика можно повторять несколько раз, не оказывая отрицательные влияния на принтер.

#### Печать получается слишком светлой.

- Причина 1 Плотность тонера [Ллотность тонера] установлена на [Светлая].
- Способ Увеличить плотность тонера. (Смотрите ["Задание плотности тонера" в](#page-127-0)  [стр. 3-79.](#page-127-0))
- Причина 2 Принтер работает для печати в большом количестве листов в условиях высокой температуры окружающей среды.
- Способ Отрегулировать плотность тонера. Если никакой эффект не получается при регулировке плотности, надо заменить тонерный картридж на новый. (Смотрите ["Замена тонерного картриджа" в стр.](#page-142-0)  [4-2.](#page-142-0)) После замены картриджа рекомендуется эксплуатировать принтер при кондиционировании окружающего воздуха.

Печать получается слишком темной.

- Причина 1 Плотность тонера [Ллотность тонера] установлена на [Темная].
- Способ Убедиться в правильной регулировке плотности тонера. При неправильной регулировке нужно корректировать плотность. (Смотрите ["Задание плотности тонера" в стр. 3-79](#page-127-0).)
- Причина 2 Около принтера расположен сильный светоисточник.
- Способ Убедиться в отсутствии сильного светоисточника вблизи принтера. При наличии такого светоисточника надо переместить принтер подальше от светоисточника.

## <span id="page-164-0"></span>**Неисправности собственно принтера**

Принтер не работает.

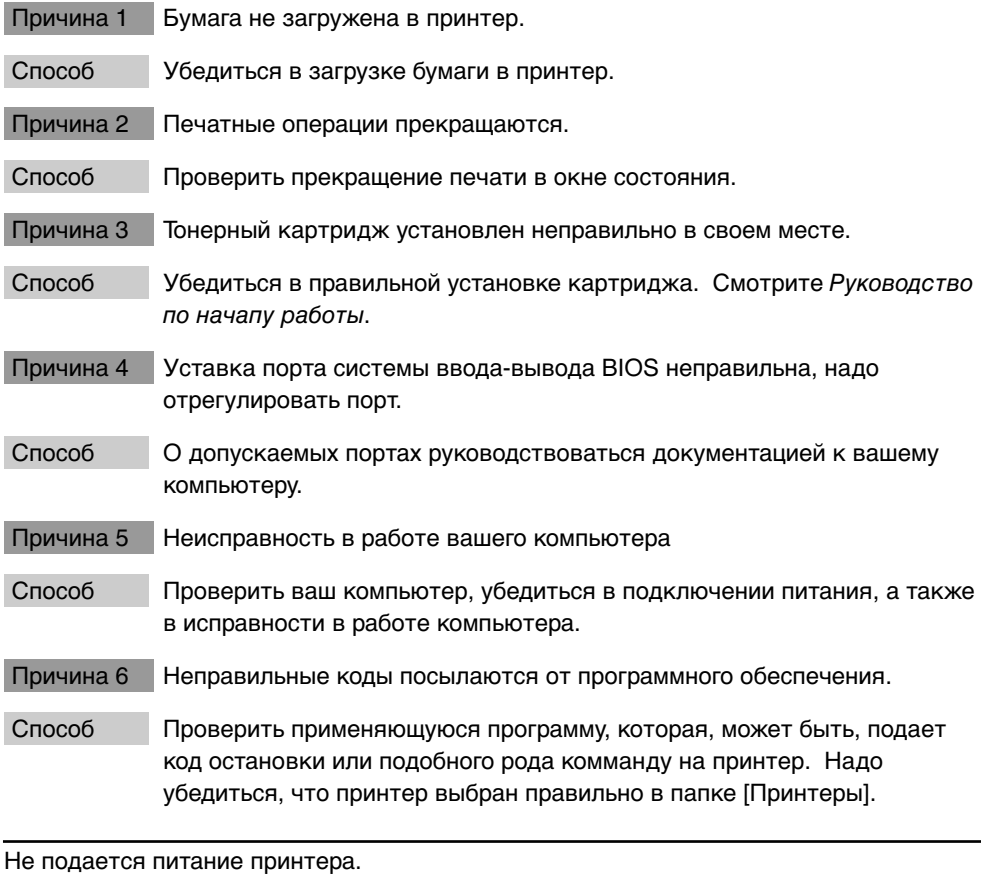

Причина 1 Силовой шнур не подключен в розетку сети.

Способ Убедиться, что силовой шнур подключен надежно как к принтеру, так и розетке сети переменного тока.

Причина 2 Напряжение питания отсутствует в сети переменного тока.

Способ Убедиться в наличии напряжения питания в розетке сети. Подключить к другому источнику питания по надобности.

- Причина 3 Напряжение переменного тока питания не соответствует номинальному напряжению принтера.
- Способ Убедиться в соответствии напряжения переменного тока сети номинальному напряжению питания принтера.

Принтер останавливается в работе.

- Причина 1 Ненадежное соединение кабеля интерфейса
- Способ Проверить соединение как компьютера, так и кабеля.
- Причина 2 Принтер может работать на прикладной программе с приоритетной обработкой, при которой печать замедляется соответственно.
- Способ Работа принтера улучшается при придании приоритета данной печатной работе.

Получается плохая печать.

- Причина Возникновение каких-либо неисправностей в связи между принтером и компьютером.
- Способ Проверить надежность соединения кабеля. Убедиться также, что соединительная коробка не предусмотрена между ними. Проверить правильность выбора драйвера Windows для принтера.

Принтер блокирует систему.

- Причина Возникновение неисправностей, связанных с наладкой системы.
- Способ 1 Убедиться в применении высококачественного экранированного кабеля.
- Способ 2 Возникновение неисправностей, связанных с вашей системой BIOS. Надо проверить правильность настройки системы BIOS. Более подробно см. отдельное руководство к компьютеру.
- Способ 3 Убедиться в вашей здровной физической памяти.
- Способ 4 В случае применения компьютера "лэптоп" фирмы "Тошиба" нужно изменить линию в файле CONFIG.SYS file: c:\winutils\mxtime.exe на: REM c: \winutils\mxtime.exe

Компьютер указывает на простой устройства

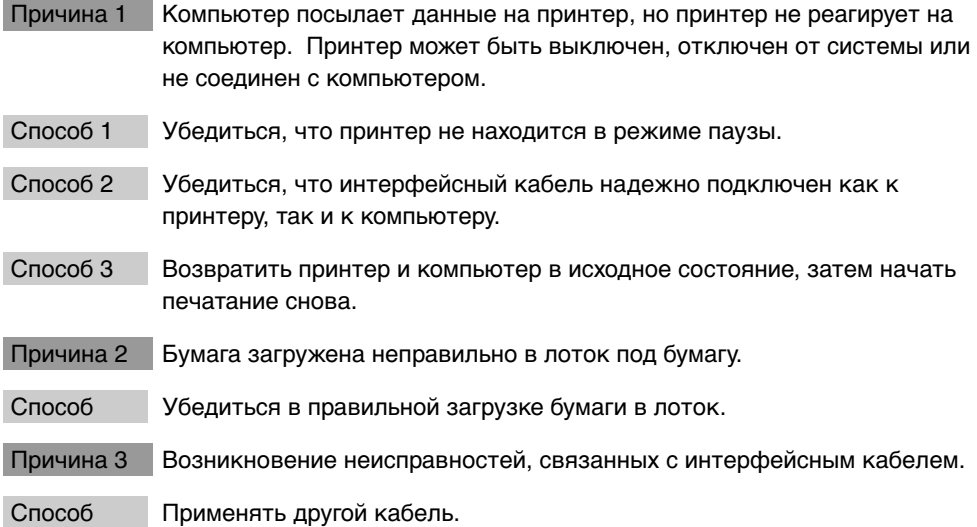

## <span id="page-166-0"></span>**Неисправности системы САРТ**

Система САРТ не работает исправно.

- Причина 1 Система CAPT не выбрана применительно к модели LBP-1120 в качестве драйвера заводской настройки.
- Способ Выбрать систему CAPT применительно к модели LBP-1120 в качестве дрейвера заводской настройки.
- Причина 2 Программное обеспечение может быть неправильно инсталлировано.
- Способ 1 Запустить программу устранения неполадок и обнаружить неисправности. Смотрите ["Использование программы устранения](#page-179-0)  [неполадок" в стр. 5-21](#page-179-0).
- Способ 2 Для убеждения в правильной инсталляции САРТ следует напечатать страницу из прикладной программы. Если страница не печатается, то это свидетельствует о неправильной инсталляции САРТ. Удалив САРТ, снова инсталлируют ее. Смотрите ["Удаление CAPT" в стр. 3-47](#page-95-0), и ["Установка САРТ" в стр. 3-3](#page-51-0).

Шрифт Аdobe Type Manager (ATM) не используется.

Причина Может быть использована неправильная версия штифта Adobe Type Manager.

Способ Применять версию 2.51 или последующую Adobe Type Manager.

Меню СD-ROM не появляется автоматически.

- Причина 1 [Автозапуск меню компакт-диска] не проверено в меню CD-ROM.
- Способ Вызывая меню CD-ROM вручную, ставить флажок на [Автозапуск меню компакт-диска].
- Причина 2 [Автоматическое распознавание диска] не выбран.
- Способ По [Диспетчера устройств] убедиться, что [Автоматическое распознавание диска] выбран в диалоговом окне свойств дисковода CD-ROM. Более подробно см. справку ОС Windows.

[Файл на CD-ROM не найден] возникает в начале меню CD-ROM.

- Причина Программа загружена от дисковода для жестких дисков.
- Способ Удалить файл CAP3MNU.EXE из вашего дисковода для жестких дисков и снова запустить программу меню CD-ROM из компакт-диска с этикеткой "User Software".

## <span id="page-168-0"></span>**Устранение замятия бумаги**

При возникновении замятия бумаги во время печати по каким-либо причинам, автоматически открывается окно состояния и показывается на нем сообщение об ошибке PAPER JAM. В этом случае удаляют замятую бумагу из принтера с соблюдением приведенных ниже указаний по устранению замятия, затем приступают снова к работе принтера. В случае, если сообщение об ошибке не снимается с окна состояния даже после выполнения операций устранения замятия бумаги, то это указывает на то, что разобранные осколки бумаги все еще оставлены внутри принтера. В таком случае надо снова проверить возможные зоны замятия бумаги и удалить все оскольки бумаги изнутрь принтера.

Замятие бумаги может происходить в нескольких местах траектории движения бумаги в принтере. Приведенная ниже иллюстрация поможет вам определить место замятия. Следует определить место замятия бумаги и устранить замятие, соблюдая инструкции по устранению замятия. Прежде чем приступить к печати, обязательно нужно проверить все возможные места замятия.

- a Зона подачи бумаги (Смотрите ["Замятие бумаги в зоне подачи бумаги" в](#page-172-0)  [стр. 5-14.](#page-172-0))
- b Зона формирования изображений (Смотрите ["Замятие бумаги около зоны](#page-175-0)  [формирования изображений" в стр. 5-17](#page-175-0).)
- $\circ$  Зона вывода бумаги лицевой стороной вниз (Смотрите "Замятие бумаги в [зоне вывода лицевой стороной вниз" в стр. 5-18](#page-176-0).)
- d Зона вывода бумаги лицевой стороной вверх (Смотрите ["Замятие бумаги](#page-177-0)  [в зоне вывода лицевой стороной вверх" в стр. 5-19](#page-177-0).)

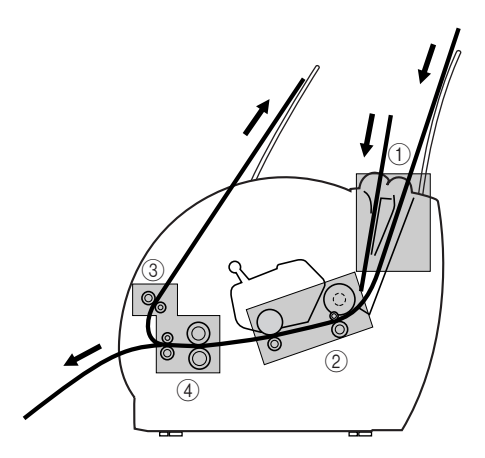

После установки картриджа с закрытием передней крышки принтер готовится к печати. Если принтер возвращается в режим готовности к печати, то это свидетельствует об успешном устранении возникшей неполадки, а если принтер не возвращется в режим готовности, это указывает на оставление замятой бумаги в принтере.

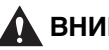

#### **ВНИМАНИЕ**

- **При касании внутренних устройств принтера следует заранее снять ручные часы, браслеты и кольца. Такие металлические предметы могут быть повреждены при контактировании их с внутренними деталями принтера.**
- **Фиксирующая сборка внутри принтера может чрезмерно нагреваться. Не следует касаться никаких частей внутри корпуса принтера, кроме мест, указанных особо в этом руководстве. Несоблюдение указания может привести к ожогам и др. травмам обслуживающего персонала.**

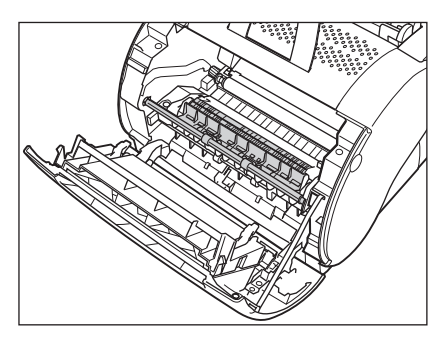

• **Нельзя касаться высоковольных контактных клемм внутри корпуса принтера. В противном случае может вызываться повреждение принтера.**

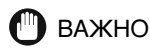

- Надо быть осторожны при обращении с бумагой, находящейся за узлом фиксирования. Тонер может быть не закреплен на бумаге и может легко сойти с нее.
- При рассыпании тонерного порошка по вашим рукам или одежде обязательно нужно промыть в холодной воде незамедлительно.
- Во избежание возможного повреждения принтера не следует касаться штифтов в правом конце переносного ролика.

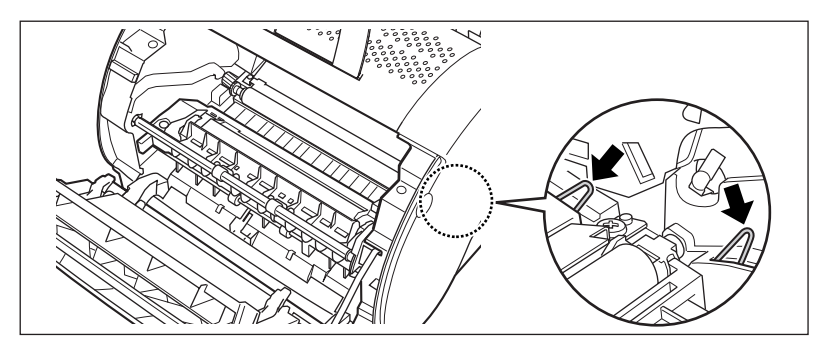

- При устранении замятия бумаги не следует выключить питание принтера. Если принтер при этом обесточен, данные о печати могут стираться.
- При открытии передней крышки принтера надо быть осторожны, чтобы не касакться переносного ролика внутри крышки.

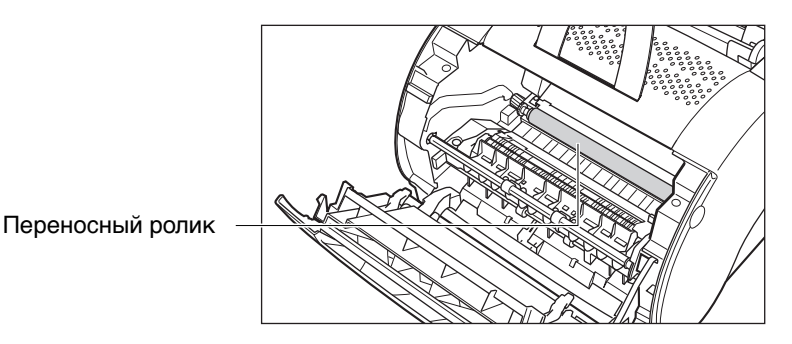

- Если насильно удаляют замятую бумагу изнутри принтера, бумага может разрываться или внутренние устройсвтва могут быть повреждены.Замятую бумагу следует вывести в правильном направлении, соответствующем месту замятия.
- При разрыве замятой бумаги надо обнаружить оставшиеся части бумаги в принтера и удалить их тщательно.

• Во избежание неполадок принтера необходимо убедиться, что отжимные рычаги (черного цвета) отпущены при открытии передней крышки принтера. Если не отпущены рычаги, надо закрыть переднюю крышку, затем снова открыть крышку. Этим автоматически освобождаются рычаги. В случае, если рычаги не освобождаются автоматически, надо освобождать рычаги вручную, слегка натягивая пальцем вперед один из двух концов давильных планок, чтобы освободить данную планку.

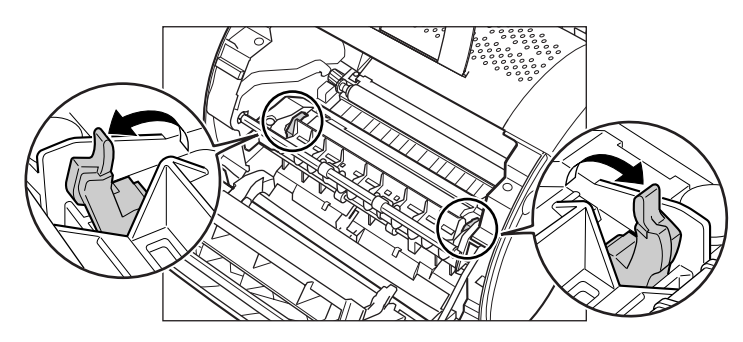

ПРИМЕЧАНИЕ

При удалении замятой бумаги внутренняя поверхность принтера может запачкаться рассыпанным тонером, в результате несколько первых отпечатанных страниц могут также запачканными тонером.

## <span id="page-171-0"></span>**Перед устранением замятия бумаги в принтере**

При возникновении замятия бумаги надо устранить замятие бумаги с соблюдением приведенных ниже указаний.

- *1* **Удалить листы бумаги из универсального лотка.**
- *2* **Открыть переднюю крышку, натягивая ее двумя руками до отказа.**

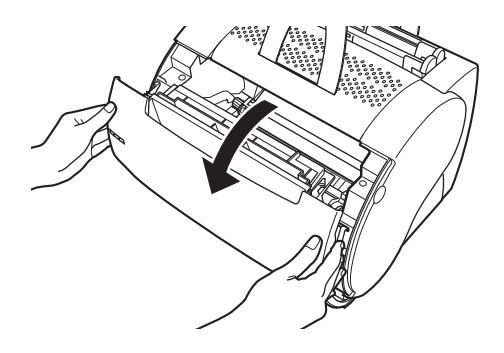

#### *3* **Захватывая картридж за его ручки, вывести его из принтера, приподнимая картридж вверх.**

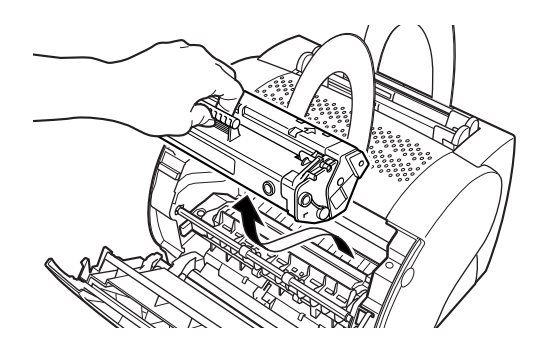

#### ВАЖНО

Не следует подвергать картридж воздействию световых лучей в течение более 4 минут. По надобности, нужно вложить его в исходный защитный мешок или обернуть его толстым текстильным материалом для того, чтобы предотвращать воздействие лучей.

## <span id="page-172-0"></span>**Замятие бумаги в зоне подачи бумаги**

■ *Если незначительные осколки попали внутрь принтера*

*1* **Осторожно вытащивая замятую бумагу двумя руками прямо вверх, вывести ее из универсального лотка.**

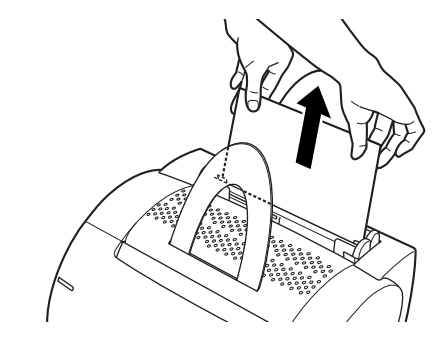

#### <sup>[III</sup>] ВАЖНО

- Замяную бумагу обязательно надо вынуть из принтера двумя руками.
- При извлечения бумаги из принтера надо быть осторожны, чтобы не разрывать ее. При разрыве бумаги надо удалить ее осколки изнутри принтера.
- *1* **Вывести тонерный картридж изнутри принтера. (Смотрите ["Перед устранением замятия бумаги в](#page-171-0)  [принтере" в стр. 5-13.](#page-171-0))**
- *2* **Удалить всю бумагу из входной зоны принтера, осторожно натягивая ее на себя.**

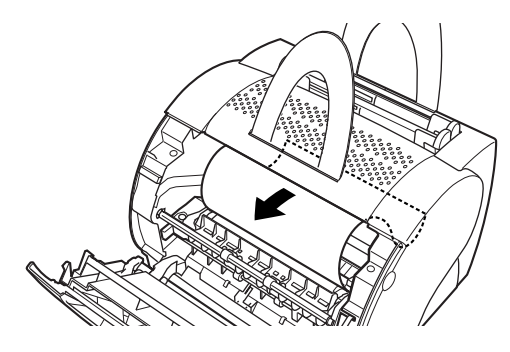

- ВАЖНО
	- Изнутри принтера обязательно вынуть бумагу двумя руками.
- *3* **Свертывать кромку бумаги внутрь для того, чтобы напечатанная сторона бумаги распологалась внутрь.**

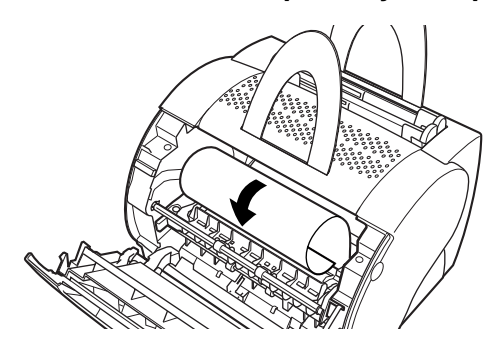

*4* **Осторожно вывести свернутую бумагу изнутри принтера.**

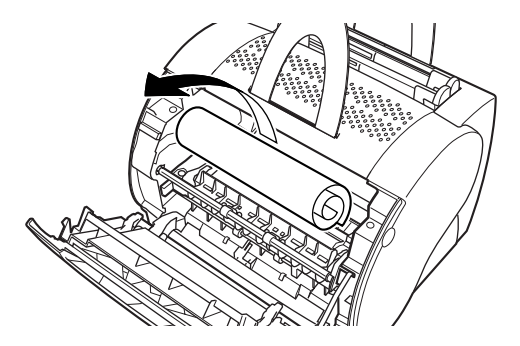

В случае, если передняя кромка бумаги видна, но она пока уще не введена внутрь зоны формирования изображений, надо натянуть бумагу от себя и свернуть ее внутрь.

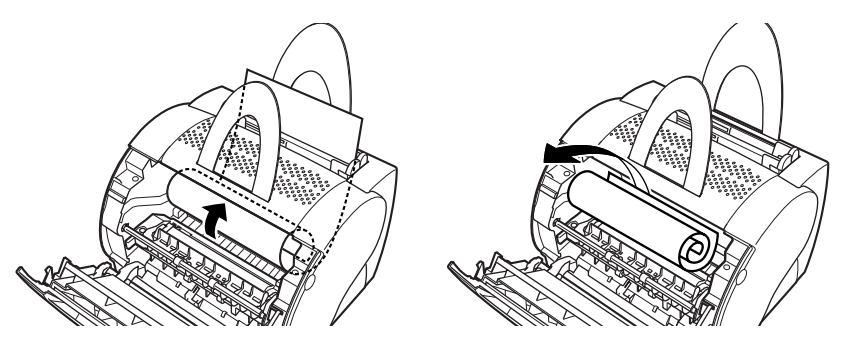

Не следует бумагу вверх из щели ввода бумаги, поскольку это может привести к повреждению принтера. Бумагу надо вывести осторожно изнутри принтера.

#### ВАЖНО

Не следует вывести замяную бумагу вверх под большим углом к горизонтали. Оставшийся на бумагу тонер может вызывать загрязнение принтера, что приводит к постоянному снижению качества печати.

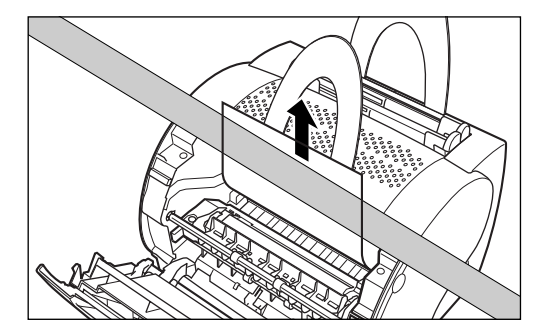

#### *5* **Установить картридж в свое место и закрыть переднюю крышку принтера.**

Рычаги освобождения бумаги автоматически возвращается в их исходные положения.

## <span id="page-175-0"></span>**Замятие бумаги около зоны формирования изображений**

- *1* **Снять тонерный картридж с принтера. (Смотрите ["Перед](#page-171-0)  [устранением замятия бумаги в принтере" в стр. 5-13.](#page-171-0))**
- *2* **Свернуть бумагу с ее задней кромки в внутреннюю сторону так, чтобы бумага установилась напечатанной стороной внутрь и вынулась назад из зоны формирования изображений.**

Если дальний край листа бумаги не виден, возьмите его с двух сторон и осторожно тяните, пока не покажется дальний край листа.

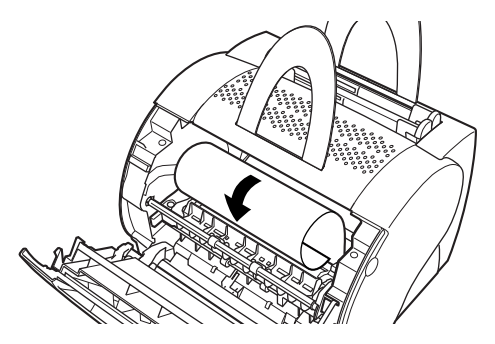

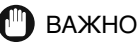

Изнутри принтера обязатель надо вывести замятую бумагу двумя руками.

*3* **С осторожностью вывести свернутую бумагу из принтера.**

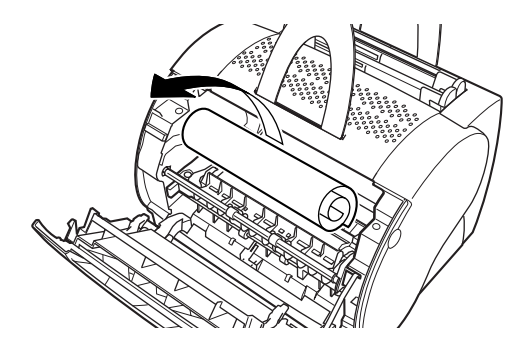

#### *4* **Установить картридж в свое место и закрыть переднюю крышку.**

Рычаги освобождения бумаги автоматически возвращаются в их исходные положения.

## <span id="page-176-0"></span>**Замятие бумаги в зоне вывода лицевой стороной вниз**

- *1* **Снять тонерный картридж с принтера. (Смотрите ["Перед](#page-171-0)  [устранением замятия бумаги в принтере" в стр. 5-13.](#page-171-0))**
- *2* **Осторожно выташить замятую бумагу между валиками вывода лицевой стороной вниз до тех пор, пока передний край бумаги не вышел из принтера.**

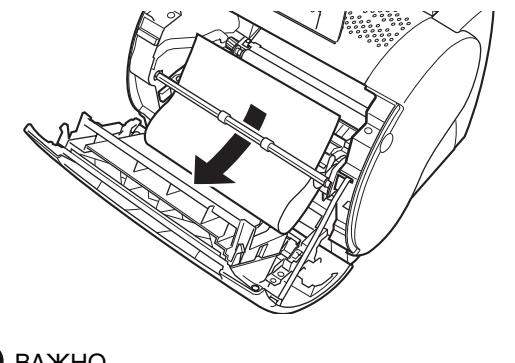

Изнутри принтера обязательно надо вынуть бумагу двумя руками.

#### *3* **Осторожно выташить замятую бумагу через валики до полного вывода ее из принтера.**

#### **(<sup>III</sup>)** ВАЖНО

Ни в коем случае не следует вынуть бумагу из принтера движением на себя, если бумага находится за валиками вывода лицевой стороной вниз. Несоблюдение указания может привести к повреждению валиков.

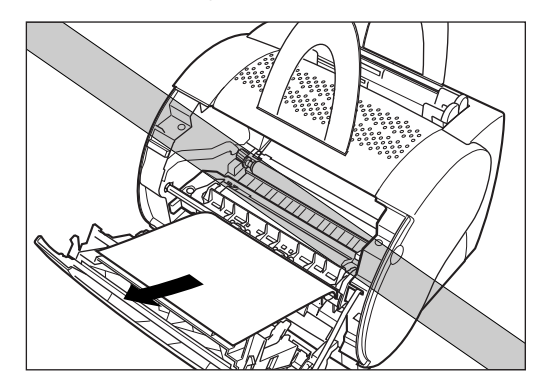

#### *4* **Установить картридж в свое место и закрыть переднюю крышку.**

Рычаги освобождения бумаги автоматически возвращаются в их исходные положения.

## <span id="page-177-0"></span>**Замятие бумаги в зоне вывода лицевой стороной вверх**

- *1* **Снять тонерный картридж с принтера. (Смотрите ["Перед](#page-171-0)  [устранением замятия бумаги в принтере" в стр. 5-13.](#page-171-0))**
- *2* **Поддерживая принтер надежно, осторожно вынуть замятую бумагу прямо на себя в горизонтальном направлении.**

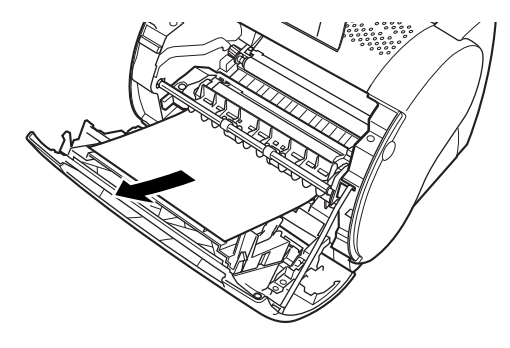

Изнутри принтера обязательно надо вынуть бумагу двумя руками.

Если бумага сильно замялась в складку, в виде гармошки, сначала нужно расправить ее, затем вынуть бумагу из принтера.

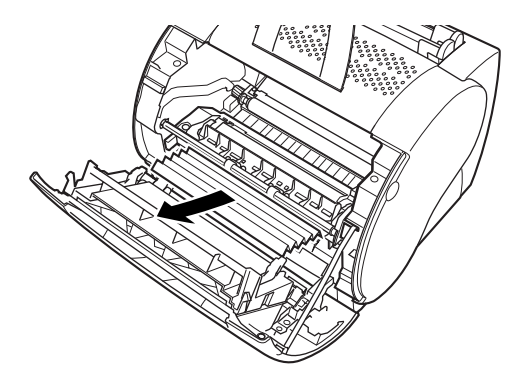

*3* **Установить картридж в свое место и закрыть переднюю крышку.**

Рычаги освобождения бумаги автоматически возвращаются в их исходные положения.

# <span id="page-179-0"></span>**Использование программы устранения неполадок**

Программа устранения неполадок - это сервисная программа, служащая для ликвидации неполадок при использовании операционной системы Windows 98/Me или 2000/XP. Ниже приводятся особенности программы и способы их применения.

## <span id="page-179-1"></span>**Особенности программы**

Эта программа служит для обнаружения ошибок параметров конфигурации системы и, по возможности для их корректировки. Однако, программа не предназначается для обнаружения неполадок, связанных с аппаратными средствами, такими как кабель принтера, порт USB и т.п.

Программа позволяет проверить перечисленные ниже параметры и устранять обнаруженные неполадки.

- Выбранный порт принтера (Программа проверяет его применяемость)
- Установленные файлы
- $\cdot$  Свободное пространство на диске, содержащем директорию Windows и свободную память
- Записи в системном регистре
- Настройки свойств принтера
- Монитор языка
- Драйвер принтера
- Окно состояния
- Программная папка Сanon LASER SHOT LBP-1120
- Сеть (Если программа используется на сети, она выполняет проверки, связанные с сетью.)
### **Запуск программы**

<span id="page-180-0"></span>*1* **Щелкнуть на [Пуск] указать на [Программы].**

# *2* **Указать на [Canon LASER SHOT LBP-1120] щелкнуть на [Программа устранения неполадок Canon LASER SHOT LBP-1120].**

Диалоговое окно [Программа устранения неполадок] отображается.

Программа устранения неполадок запускается двойным щелчком [Программа устранения неполадок Canon LASER SHOT LBP-1120] в групповой пачке [Canon LASER SHOT LBP-1120] на рабочем столе.

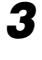

### *3* **Выбрать принтер, который подвергается устранению неполадок щелкнуть на [Да].**

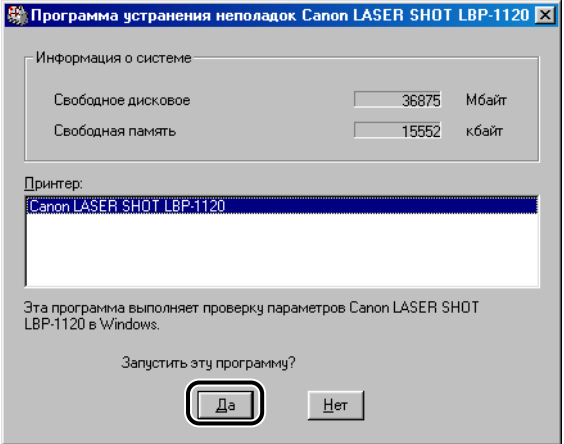

Программа устранения неполадок проверяет ваш файл.

*4* **При обнаружении неполади отображается сообщение об этом на экране. Соблюдая инструкции показанные на экране, устраняют обнаруженную неполадку.**

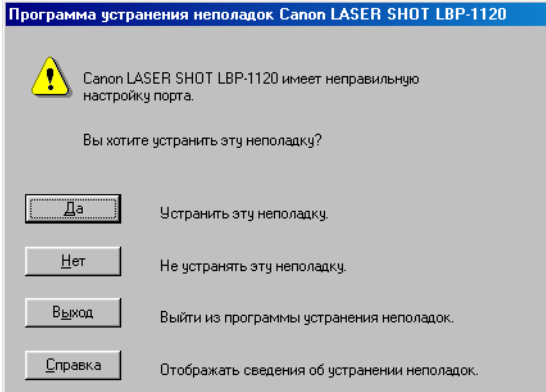

*5* **При выполнении проверки ваших файлов с помощью программы устранения неполадок появляется диалоговое окно, как показано ниже. Щелкнуть на [OK].**

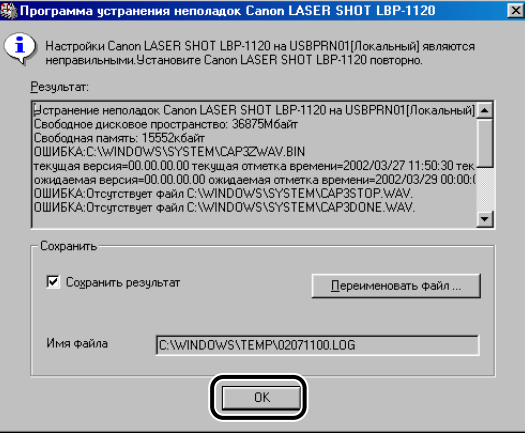

Диалоговое окно [Перезагрузка Windows] появляется.

Если неполадка не найдется, дисплей возвращается к Windows.

ПРИМЕЧАНИЕ

Нужно проверить контрольное окно [Сохранить результат], если вы хотите сохранить результаты как текстовый файл.

# *6* **Щелкнуть на [Перезагрузка Windows].**

Для корректировки, сделанной программой устранения неполадок для повышения эффектиывности, необходимо перезапустить Windows.

Этим закончится устранение неполадок.

# **Принимаемые меры к сообщениям об ошибке**

<span id="page-183-3"></span>В улучае, если принтер не выполняет операции печати по каким-либо причинам, окно состояния откроется и сообщение об ошибке отображается в окне. В случае, если принтер не выполняет операции печати по каким-либо причинам, окно состояния открывается и сообщение об ошибке отображается в окне. По сообщениям об ошибке можно определить неисправности, которые должны быть устранены прежде чем приступить к дальнейшей работе принтера. При появлении любого из сообщений нужно устранить неполадки согласно перечисленным ниже способам. При появлении любого из указанных сообщений нужно устранить неполадки согласно перечисленным ниже способам.

#### <span id="page-183-0"></span>Добавить Бумагу

Причина В принтере отсутствует бумага.

Способ Загрузить листы бумаги в лоток. После загрузки бумаги в окне состоянии автоматически появится Принтер готов.

#### <span id="page-183-1"></span>Заменить бумагу на...

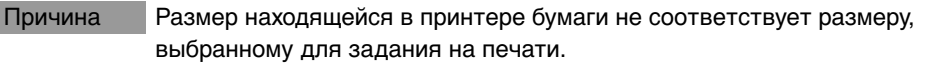

Способ Заменить бумагу на двугой размер соответственно выбранному или выбрать опцию меню [Resume Job] в окне состояния для печати на бумаге, находящейся в принтере.

#### <span id="page-183-2"></span>Проверить принтер/кабель

- Причина Между компьютером и принтером нет связи. Питание не подается на принмер или кабель отсоединен.
- Способ Подключить кабель или силовой шнур надежно.

#### <span id="page-184-3"></span>Проверить тонер-картридж

Причина В принтере нет тонерного картриджа.

Способ Установить тонерный картридж. Смотрите Руководство по начапу работы.

#### <span id="page-184-4"></span>Устранить замятие бумаги

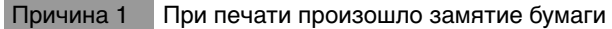

- Способ Устранить замятие бумаги. После устранения замятия печать снова начнется автоматически. Смотрите ["Устранение замятия бумаги" в](#page-168-0)  [стр. 5-10](#page-168-0).
- Причина 2 После устранения замятия бумаги передняя крышка принтера остается открытой или тонерный картридж установлен неправильно.
- Способ Закрыть переднюю крышку надежно..

#### <span id="page-184-0"></span>Закрыть крышку принтера

- Причина Передняя крышка принтера открыта.
- Способ Закрыть крышку и восстановить работу принтера.

#### <span id="page-184-1"></span>Недостаток памяти

- Причина Задание на печать оказалось слишком сложны в отношении емкости памяти.
- Способ 1 Перед печатью по данному заданию закрыть все остальные приложения.
- Способ 2 Выполнить задание на печать на меньших участках бумаги.
- Способ 3 Попробовать выполнить задание на печать с меньшим разрешением, например в 300 точек на дюйм.
- Способ 4 Переформатировать наиболее сложные страницы в задании на печать для того, чтобы уменьшить графические изображения и др. сложные форматирования.

<span id="page-184-2"></span>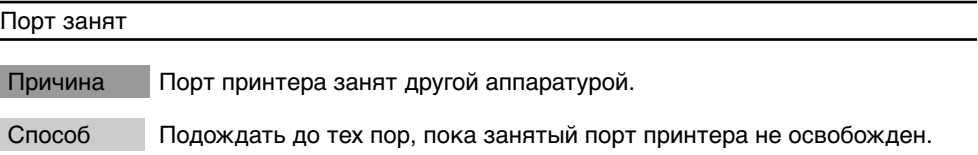

**5**

#### <span id="page-185-1"></span>Печать не выполняется

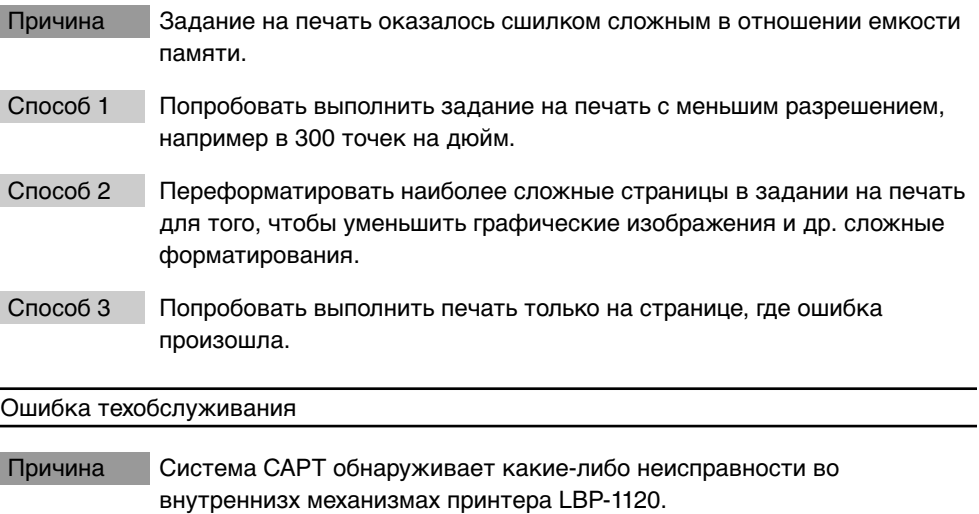

<span id="page-185-0"></span>Способ 1 Для устранения неисправности выполняют следующие операции:

- **1.** Выключить принтер и отсоединить вилку шнура от розетки.
- **2.** Открыть переднюю крышку принтера и вывести тонерный картридж из принтера.
- **3.** Вставить вилку шнура питания принтера и включить последний в работу.
- **4.** Если ошибка не устраняется, консультироваться с авторизованным сервисным центром компании Canon.

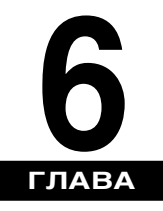

# <span id="page-187-0"></span>**Дриложение**

В этой главе кратко описаны предметный указатель, глоссарий для этой руководства и технические характеристики принтера.

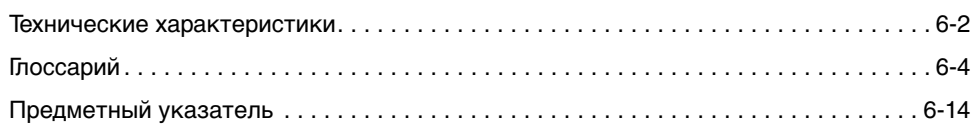

# <span id="page-188-0"></span>**Технические характеристики**

Технические характеристики могут изменяться без предварительной информации для улучшения или дальнейшего выпуска изделия.

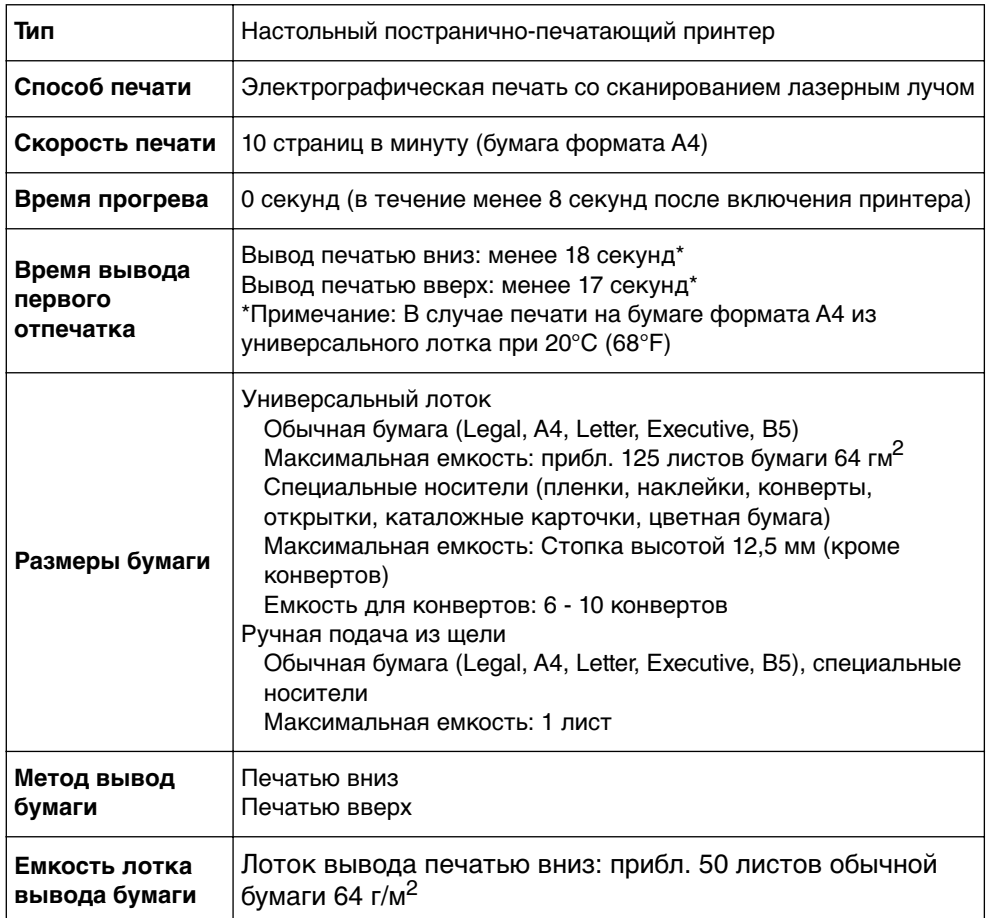

#### <span id="page-188-1"></span>■ **Технические характеристики принтера**

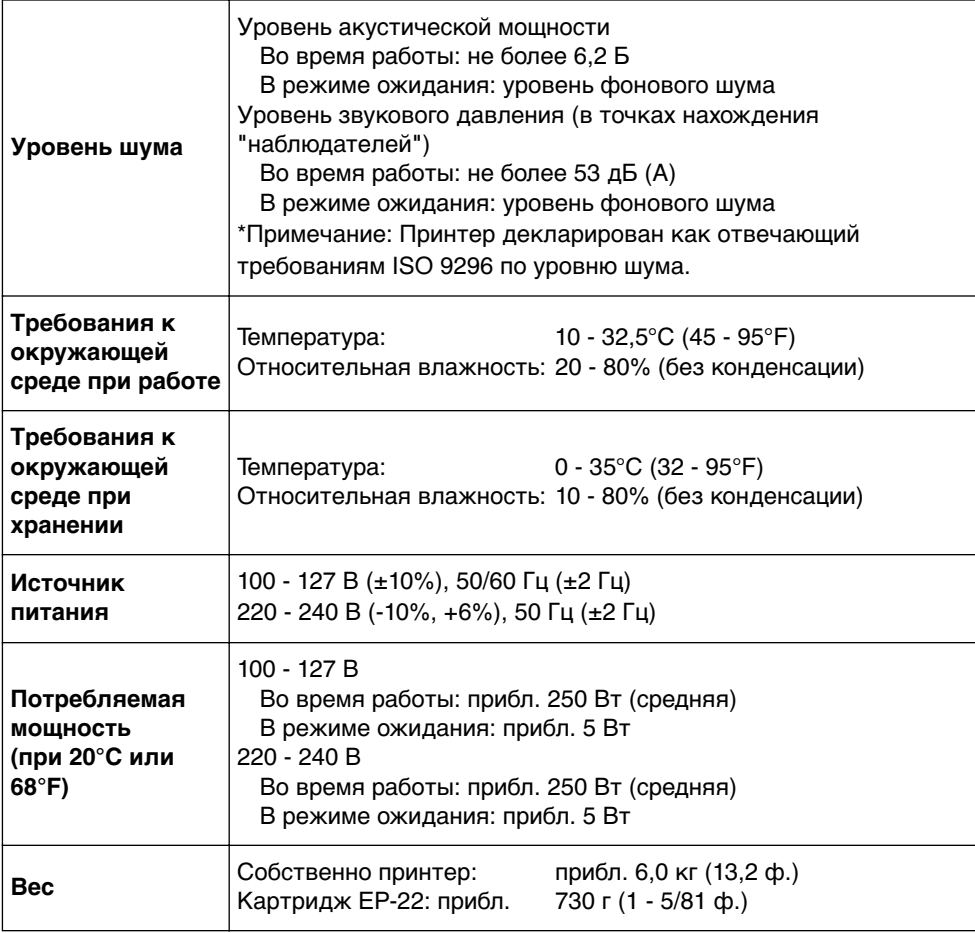

#### <span id="page-189-0"></span>■ **Техническая характеристика программного обеспечения**

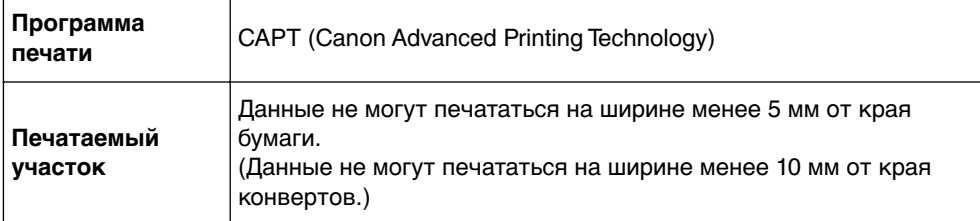

# <span id="page-190-1"></span><span id="page-190-0"></span>**Глоссарий**

# <span id="page-190-2"></span>**А**

#### **Автоматическое улучшение изображения**

Технология фирмы Canon по принтеру, благодаря которой принтер автоматически обнаруживает и корректирует негладкие края и неровные кривые знаков и графики.

#### **Альбомная**

Ориентация печати текста и графики вдоль длинной стороны страницы

#### **Атрибуты**

Свойства шрифта. К атрибутам относятся набор знаков, их ориентация, шаг, размер в пунктах, интервалы, плотность и высота. См. также "Шрифты".

# **В**

#### **Валик переноса**

Прижимает бумагу к барабану для переноса тонера на нее.

#### **Виртуальная память**

Пространство на жестком диске, которое Windows использует для временного хранения данных, как будто оно является реальной оператисной памятью, при помощи свопингового файла. Оно предоставляет Windows более пригодную память, но скорость доступа к памяти снижается, когда необходимо использовать свопинговый файл. См. также "Физическое ОЗУ".

# **Д**

#### **Двусторонняя связь**

Обмен информацией в обоих направлениях между программами Canon Advanced Printing Technology и локальным принтером.

#### **Диалоговое окно свойств**

Диалоговое окно, содержащее в себе информацию об определенном устройстве, в том числе и о принтере.

#### **Драйвер**

Программа, управляющая взаимодействием между компьютером и внешним устройством. Драйвер принтера предоставляет Windows информацию такую, так описание шрифтов и свойств установленного принтера. Он используется при печати с помощью Canon Advanced Printing Technology используется.

# **Ж**

#### **Жирный**

Начертание шрифта, характеризующееся более толстыми и плотными линиями. Оно называется также эмфатическим или двойным.

# **З**

#### **Задание на печать**

Документ, обработанный приложением Windows и посланный либо в буфер печати (спулер), где он становится в очередь на печать, либо на принтер непосредственно.

#### **Замятие (Застревание) бумаги**

Замятие бумаги, возникшее в процессе ее прохода через принтер. Печать можно продолжать только после удаления замятой бумаги.

#### **Звуковой файл**

Файл, содержащий в себе звуковую информацию, воспроизводимую при помо щи звукового драйвера. Canon Advanced Printing Technology включают в себя звуковые файлы, которые воспроизводятся для сообщения о состоянии печати.

#### **Звуковое сообщение**

Звуковое сообщение, информирующее пользователя принтера об операции, показывающейся в окне состояния.

# **И**

#### **Изображение в оттенке серого цвета**

Растровое изображение, для которого данные о каждой точке хранятся в оттенке серого цвета, а не черного или белого.

#### **Индикатор выполнения**

Горизонтальная линейка в окне состояния или его значке, графически показывающая ход фактического выполнения задания на печать в процентах

#### **Интерфейс**

Система сопряжения двух устройств, через которую последние осуществляет связь между собой. Принтер LBP-1120 обладает интерфейсом USB, обеспечивающим совместимость с компьютерами стандарта IBM и аналогичными им персональными компьютерами.

#### **Интерфейсный порт**

Порт, через который принтер обменивает данными с компьютером. Принтер LBP-1120 имеет порт USB на своей задней поверхности. См. также "Интерфейс USB".

#### **Интерфейс USB**

Интерфейс нового стандарта. Эта шина автоматически распознает соединения (Plug & Play) для позволения подсоединять и отсоединять разъемы при включенном питании компьютера или периферийного устройства.

# **К**

#### **Килобайт (Кбайт)**

Единица измерения, равная двоичному числу 1024. Используется для указания емкости памяти, например, принтера и компьютера.

#### **Клиент**

Компьютер, подкюченный к принтеру по сети. Клиент не управляет принтером непосредственно. Он взаимодействует с принтером через сервер. См. также "Сервер".

#### **Книжная ориентация**

Печать текста по ширине листов(вдоль короткой стороны страниц)

#### **Команда**

Инструкция, предписывающая принтеру выполнить определенную функцию. Команды посылаются с компьютера на принтер по соединительному кабелю, когда принтер готов к работе.

#### **Контрастность**

Степень различия между наиболее светлыми и наиболее темными участками изображения. Уменьшение контрастности означает осветление темных участков и затемнение светлых, а увеличение ее – затемнение темных участков и осветление светлых.

#### **Конфигурация**

Конфигурация представляет собой файл, в котором хранятся настройки принтера. Выбирая конфигурацию из меню, легко можно вызывать настройки.

#### **Курсив**

Начертание шрифта с наклоном (Линии знаков проводятся сверху вниз под углом к вертикальной оси.)

# **Л**

#### **Локальный принтер**

Принтер, подключенный непосредственно к вашему компьютеру USB-кабелем.

# **М**

#### **Масштабирование**

Увеличение или уменьшение масштаба печатаемого изображения

#### **Маштабирумые шрифты**

Масштабируемые шрифты позволяют печатать знаки разных размеров, а также в повернутом под разными углами состоянии. Они отличаются от растровых шрифтов, печатываемых зафиксированных размеров и в повернутом под зафиксированными углами состоянии.

#### **Мегабайт (Мбайт)**

Единица измерения, равная миллиону байтов. Используется для указания емкости памяти, например, принтера и компьютера.

#### **Меню "Пуск"**

Это меню представляет команды, являющиеся начальными командами для всех операций компьютера, в том числе и запуска программы, открытия документа, поиска файла и получения справки. Меню "Пуск" открывается щелчком на кнопке "Пуск" на рабочем столе.

#### **Мой компьютер**

Программа Windows, которую вы можете использовать для просмотра файловой системы вашего компьютера, а также для открытия драйверов, папок и файлов. Вы можете использовать "Мой конмьютер" также для управления вашими файлами и файловой системой, в том числе их перемещения, копирования, переименования и удаления.

# **Н**

#### **Наложение**

Способ печати, которым данные, общие для всех страниц таких, как логотипы, заголовки и таблицы, накладываются на отпечатываемые данные из приложения.

#### **Настройки по умолчанию**

Настройки, используемые автоматически, если не указываются другие настройки.

# **О**

#### **Одноранговое соединение**

Сетевое соединение между компьютером и принтером (или другим устройством), не проходящее через сервер. См. также "Сервер" и "Клиент".

#### **Окно состояния**

Окно, используемое Canon Advanced Printing Technology для индикации сообщений о состоянии текущего задания на печать, а также для графической индикации хода выполнения задания, посланного с компьютера на принтер.

#### **Оперативная память (ОЗУ)**

Рабочая память компьютера, в которой программы и данные запоминаются только во время их фактического использования. Она очищается от всей информации при перезапуске или выключении компьютера. Печать очень сложных документов может требовать закрытия других работающих программ или увеличения емкости ОЗУ. См. также "Физическое ОЗУ" и "Вирнуальная память".

#### **Опции по состоянию**

Настройки, определяющие, когда открывается окно состояния принтера, а также имеют ли сообщения звуковое сопровождение.

#### **Ориентация**

Печать текста вдоль короткой стороны листа(Книжная ориентация) или длинной (Альбомная ориентация).

#### **Очередь печати**

Список файлов, либо ожидающих печати, либо печатающихся в текущее время. Раз напечатанный файл удаляется из очереди печати.

# **П**

#### **Панель инструментов**

Участок окна состояния, имеющий в себе кнопки для паузы, восстановления и отмены текущего задания на печать.

#### **Панель управления**

Набор программ Windows, который вы можете использовать для изменения настроек системы, аппаратного и программного обеспечения и Windows.

#### **Папка**

Место на дисках, в котором хранятся документы, программные файлы и другие папки. Раньше папка называлась каталогом.

#### **Папка принтеров**

Место, где хранится информация о принтерах

#### **Переменный ток**

Род электрического тока, обычно подающийся в жилых домах через настенные розетки

#### **Плотность**

Толщина линий знаков: тонкие, средние и жирные. Также относится к бумаге – плотность бумаги.

#### **Подача бумаги**

Направление листа бумаги в принтер по траектории его движения

#### **Подборка**

Используется для копирования многостраничного документа по экземплярам в последовательности страниц.

#### **Полутон**

Процесс преобразования изображения в оттенках серого цвета в черные и белые (непечатаемые) точки, имитирующие оттенки серово цвета исходного изображения.

#### **Предупреждение**

Сообщение, показывающееся в окне состояния принтера в случае возникновения проблемы или ситуации, дающей приложениям Canon Advanced Printing Technology приостанавливать печать. Для восстановления печати следует выполнять операции согласно инструкциям, появляющимся на экране.

#### **Проводник Windows (Windows Explorer)**

Программа Windows, которую вы можете использовать для просмотра, открытия и управления драйверами дисков, папками и файлами на компьютере, находящемся в сети. Эта программа охватывает также папки, которыми ваш компьютер делится с другими компьютерами сети. Кроме того, проводник можно использовать для управления вашими файлами, в том числе и их перемещения, копирования, переименования и удаления.

#### **Программа устранения неисправностей**

Программа, помогающая вам в решении проблем принтера. Программа проверяет настройки конфигурации Windows, и при возможности корректирует обнаруженные ошибки.

#### **Программное обеспечение Canon Advanced Printing Technology (CAPT)**

Программы, расширяющие мощность операционной системы относительно принтера для повышения скорости и упрощения операций печати. САРТ обеспечивают повышение управляемости принтера и двустороннюю связь между принтером и компьютером, на котором работает приложение Windows.

#### **Пропорциональный интервал**

Расположение знаков с интервалами, соответствующими ширине самих знаков. Такие переменное расположение знаков без интервалов неуклюжей ширины обеспечивает получение легко читаемого текста.

# **Р**

#### **Рабочий стол**

Весь экран Windows, представляющий вашу рабочую зону Windows. На рабочем столе Windows отображаются значки, окна и панель задач.

#### **Размер в пунктах**

Высота знака, определяемая в пунктах. Один пункт равен 1/72 дюйма.

#### **Разрешение**

Плотность точек, выраженная как число точек на дюйм (dpi) и используемая для любых устройств вывода. При низком разрешении знаки и графические изображения имеют негладкие края, но печать осуществляется быстрее чем при высоком разрешении. Высокое разрешение дает более гладкие кривые и четкие углы знаков и изображений, сравниваемые с традиционной полиграфической гарнитурой, но печать осуществляется медленнее. Настоящий принтер обеспечивает печать с разрешением 300 или 600 dpi. Разрешение указывается сочетанием данных по горизонтали и вертикали, как например,  $600 \times 600$  dpi.

# **С**

#### **Сервер**

Сетевой компьютер, подключенный к принтеру непосредственно. Сервер управляет принтером и обрабатывает задания на печать, поступающие от других клиентов. См. также "Клиент".

#### **Сеть**

Группа компьютеров, соединенных между собой кабелями или другими средствами и использующих программы, позволяющие делиться оборудованием (в том числе и принтером) друг с другом и обмениваться информацией.

#### **Соединительный кабель**

Двунаправленный кабель, используемый для обмена данными между принтером и компьютером.

#### **Спулинг (Буферизация)**

Процесс посылки документа приложением в буфер (спулер), а непрямо на принтер. Благодаря этой функции компьютер и приложение освобождаются для выполнения других задач. Посланные в буфер документы печатаются в последовательности их поступления.

#### **Страница-разделитель**

Опциональные страницы, печатаемые в начале каждого документа для облегчения разделения заданий на печать друг от друга

#### **Строка заголовка**

Горизонтальная полоса, содержащая в себе название окна или диалогового окна. Во многих окнах строка заголовка содержит в себе и строку меню управления, а также кнопки развертывания и свертывания.

# **Т**

#### **Технлогия SСoA**

SСoA является технологией сжатия и продвижения данных о печати, оригинально разработанной фирмой Canon. Она использует все потенциальные возможности вашего компьютера для реализации высокоскоростной печати при помощи САРТ. Благодаря этой технологии сжатие и продвижение данных осуществляется эффективно, используется только малая емкость памяти, и не требуется расширение ОЗУ в независимости от объема передаваемых данных.

#### **Тонер**

Черный порошок со смолистым покрытием, вмещенный в картридж ЕР-22. Внутри принтера тонер наносится на поврехность фоточувствительного барабана при помощи электрофотографического механизма.

#### **Траектория движения бумаги**

Путь, по которому бумага передвигается внутри принтера

# **У**

#### **Узел закрепления**

Устройство, осуществляющее термосиловое закрепление тонера на бумаге (или другом носителе) в процессе печати. Оно установлено внутри принтера и нагревается до высокой температуры (190°БЛС) при работе.

#### **Физическое ОЗУ**

ОЗУ, физически имеющееся внутри компьютера в виде микросхем (чипов) памяти. Антоним виртуальной памяти. См. также "Виртуальная память".

#### **Форма**

Бумага, ширина и высота которого определяются пользователем

#### **Формат PDF**

Portable Document Format (Портативный формат документов). Широко используется для передачи и просмотра документов на компьютерах. PDF-документы можно читать или печатать при помощи программы Adobe Acrobat Reader.

### **Ч**

#### **Число точек на дюйм (dpi)**

Число точек на дюйм. Единица изменения разрешения принтера. Принтер LBP-1120 имеет разрешение 600 dpi.

### **Ш**

#### **Шрифт**

Полный набор знаков одного размера и стиля, например, шрифт Courier размера 12 пунктов, жирный.

#### **Шрифты True Type**

Масштабируемые шрифты, используемые как для отображения на экране, так и для печати. Эти шрифты могут иметь любую высоту, и отпечатки выглядят совершенно одинаковыми с показывающимися на экране, но с более высоким разрешением.

# **Э**

#### **Экономия тонера**

В этом режиме печатаются только каждые вторые биты данных, так что расход тонера снижается.

#### **Экранированный кабель**

Тип кабеля, имеющего металлическую оболочку вокруг проводника для защиты данных, передающихся по кабелю, от электромагнитных помех. Для настоящего принтера следует использовать высококачественный экранированный соединительный кабель.

# **Я**

#### **Яркость**

Соотношение между светлыми и темными участками. Снижение яркости приводит к затемнению всего изображения, а повышение – к осветлению.

#### **WYSIWYG (What You See Is What You Get)**

Произносится как "Визи-виг". Акроним английской поговорки "Что видишь, то и получаешь." Например, при форматировании абзаца разбиение строк, которое вы видите на экране, будет точно одинаковым на отпечатанной странице.

# <span id="page-200-0"></span>**Предметный указатель**

# *А*

Автоматическое улучшение изображения Использование[, 3-81](#page-129-0) Альбомная Ориентация[, 3-57](#page-105-0)[, 3-65](#page-113-0)

### *Б*

Бумага Неиспользуемая[, 2-5](#page-33-0) Обращение[, 2-7](#page-35-0) Техническая характеристика[, 2-2](#page-30-0) Хранение[, 2-6](#page-34-0)

### *В*

Валик закрепления Описание[, 1-6](#page-26-0) Валик переноса Описание[, 1-6](#page-26-1) Вентиляционные отверстия Описание[, 1-5](#page-25-0) Вкладка Выбор форм Выбранные формы[, 3-64](#page-112-0) Изменение форм[, 3-64](#page-112-1) Вкладка Качество Дополнительно[, 3-60](#page-108-0)[, 3-68](#page-116-0) Контрастность[, 3-60](#page-108-1)[, 3-68](#page-116-1) Передача полутонов[, 3-60](#page-108-2)[, 3-68](#page-116-2) Разрешение[, 3-60](#page-108-3)[, 3-68](#page-116-3) Яркость[, 3-60](#page-108-4)[, 3-68](#page-116-4) Вкладка Окончательная обработка Настройка[, 3-59](#page-107-0)[, 3-67](#page-115-0) Постановка в очередь в формате EMF[,](#page-115-1)  [3-67](#page-115-1) Вкладка Параметры страницы Выходной размер[, 3-57](#page-105-1)[, 3-65](#page-113-1) Конфигурация[, 3-57](#page-105-2) Конфигурации[, 3-65](#page-113-2) Копии[, 3-57](#page-105-3)[, 3-65](#page-113-3) Масштаб вручную[, 3-58](#page-106-0)[, 3-66](#page-114-0) Наложение[, 3-58](#page-106-1)[, 3-66](#page-114-1)

Ориентация[, 3-57](#page-105-4)[, 3-65](#page-113-0) Пользовательский размер бумаги[, 3-58](#page-106-2) Порядок страниц[, 3-58](#page-106-3)[, 3-66](#page-114-2) Просмотр настроек[, 3-58](#page-106-4)[, 3-66](#page-114-3) Размер страницы[, 3-57](#page-105-5)[, 3-65](#page-113-4) Разметка страницы[, 3-58](#page-106-5)[, 3-66](#page-114-4) Тип бумаги[, 3-58](#page-106-6)[, 3-66](#page-114-5) Входная подставка для бумаги Описание[, 1-4](#page-24-0) Вывод бумаги Выбор направления[, 2-8](#page-36-0) Печатью вверх[, 2-10](#page-38-0) Печатью вниз[, 2-9](#page-37-0) Выключатель питания Описание[, 1-5](#page-25-1)

# *Г*

Глоссарий[, 6-4](#page-190-1) Гнездо питания Описание[, 1-5](#page-25-2) Группа Canon LASER SHOT LBP-1120 Окно состояния[, 3-46](#page-94-0) Описание[, 3-45](#page-93-0) Программа устранения неполадок[, 3-46](#page-94-1) Справка[, 3-46](#page-94-2) Удаление[, 3-45](#page-93-1)

# *Д*

Добавить Бумагу Сообщение[, 5-25](#page-183-0)

### *Е*

Емкость лотка Лоток[, 2-3](#page-31-0) Лоток вывода бумаги[, 2-3](#page-31-1) Стопка бумаги[, 2-8](#page-36-1)

### *З*

Задание на печать Отмена[, 3-87](#page-135-0) Приостановка[, 3-87](#page-135-1)

Продолжение[, 3-87](#page-135-2) Закрыть крышку принтера Сообщение[, 5-26](#page-184-0) Замятие бумаги В зоне вывода бумаги лицевой стороной вверх[, 5-19](#page-177-0) В зоне вывода бумаги лицевой стороной вниз[, 5-18](#page-176-0) В зоне подачи бумаги[, 5-14](#page-172-0) Около зоне формирования изображений[,](#page-175-0)  [5-17](#page-175-0) Перед устранением[, 5-13](#page-171-0) Устранение[, 5-10](#page-168-1) Заменить бумагу на Сообщение[, 5-25](#page-183-1)

# *К*

Качество печати Выбор[, 3-78](#page-126-0) Книжная Ориентация[, 3-57](#page-105-4)[, 3-65](#page-113-0) Конверты Загрузка в универсальный лоток[, 2-15](#page-43-0) Требования[, 2-5](#page-33-1) Конденсация Предотвращение[, 4-15](#page-155-0) Конфигурации Выбор[, 3-82](#page-130-0) Добавление[, 3-83](#page-131-0) Изменение[, 3-83](#page-131-1) Обзор[, 3-82](#page-130-1)

# *Л*

Лоток вывода печатью вверх Описание[, 1-4](#page-24-1) Лоток вывода печатью вниз Описание[, 1-4](#page-24-2) Лоток ручной подачи Описание[, 1-4](#page-24-3) Подача бумаги[, 2-19](#page-47-0)

### *М*

Мастер установки принтера Для Windows 2000[, 3-23](#page-71-0) Для Windows 98/Me[, 3-15](#page-63-0) Для Windows XP[, 3-32](#page-80-0) Масштабирование

Автоматическое[, 3-71](#page-119-0) Ручное[, 3-72](#page-120-0) Мен[, 3-87](#page-135-3) Меню Задание Описание[, 3-86](#page-134-0) Меню Параметры Описание[, 3-87](#page-135-3) Меню Справка Описание[, 3-87](#page-135-4)

# *Н*

Наклейки Требования[, 2-4](#page-32-0) Наложение Обзор[, 3-74](#page-122-0) Печать[, 3-75](#page-123-0) Направляющие бумаги Описание[, 1-4](#page-24-4) Недостаток памяти Сообщение[, 5-26](#page-184-1) Неисправности Качество печати[, 5-4](#page-162-0) Принтер[, 5-6](#page-164-0) САРТ[, 5-8](#page-166-0) Неисправности и их устранение без сообщений[, 5-4](#page-162-1)

# *О*

Обычная бумага Требования[, 2-4](#page-32-1) Окно состояния Закрывание[, 3-88](#page-136-0) Значок принтера[, 3-87](#page-135-5) Индикатор выполнения[, 3-87](#page-135-6) Область анимации[, 3-87](#page-135-7) Область информации о заданиях[, 3-87](#page-135-8) Область сообщения о состоянии принтера[, 3-87](#page-135-9) Область сообщения об ошибках[, 3-87](#page-135-10) Окно вкладки[, 3-87](#page-135-11) Открывание[, 3-88](#page-136-1) Панель инструментов[, 3-87](#page-135-12) Строка меню[, 3-86](#page-134-1) Строка состояния[, 3-87](#page-135-13) Опции печати

Восстановление настроек по умолчанию[,](#page-133-0)  [3-85](#page-133-0) Для Windows 2000/XP[, 3-61](#page-109-0) Для Windows 98/Me[, 3-54](#page-102-0) Использование[, 3-54](#page-102-1) Просмотр настроек[, 3-84](#page-132-0) Опции состояния Выбор[, 3-88](#page-136-2) Открытки Требования[, 2-5](#page-33-2) Ошибка техобслуживания Сообщение[, 5-27](#page-185-0)

#### *П*

Передняя крышка Описание[, 1-4](#page-24-5) Переключатель направления вывода Описание[, 1-4](#page-24-6) Печать Документ[, 3-49](#page-97-0) Множество страниц на одном листе[, 3-69](#page-117-0) Отмена[, 3-50](#page-98-0) Печать не выполняется Сообщение[, 5-27](#page-185-1) Пленка Требования[, 2-4](#page-32-2) Плотная или толстая бумага Требования[, 2-4](#page-32-3) Плотность Тонер[, 3-79](#page-127-0) Плотность тонера Регулировка[, 3-79](#page-127-1) Подборка[, 3-66](#page-114-6) Подставка для бумаги, выводимой печатью вниз Описание[, 1-4](#page-24-7) Пользовательский размер бумаги Выбор[, 3-73](#page-121-0) Порт занят Сообщение[, 5-26](#page-184-2) Предпочтительные печати Вкладка Качество[, 3-68](#page-116-5) Вкладка Окончательная обработка[, 3-66](#page-114-7) Вкладка Параметры страницы[, 3-65](#page-113-5) Доступ[, 3-52](#page-100-0) Принтер

Включение[, 1-7](#page-27-0) Выключение[, 1-8](#page-28-0) Использование в сети[, 3-39](#page-87-0) Обращение[, 4-18](#page-158-0) Очистка[, 4-16](#page-156-0) Проверить принтер/кабель Сообщение[, 5-25](#page-183-2) Проверить тонерный картридж Сообщение[, 5-26](#page-184-3) Программа устранения неполадок Запуск[, 5-22](#page-180-0) Особенности[, 5-21](#page-179-0)

#### *Р*

Разъем порта USB Описание[, 1-5](#page-25-3)

# *С*

Свойства принтера Вкладка Безопасность[, 3-63](#page-111-0) Вкладка Выбор форм[, 3-64](#page-112-2) Вкладка Дополнительно[, 3-62](#page-110-0) Вкладка Доступ[, 3-56](#page-104-0)[, 3-62](#page-110-1) Вкладка Качество[, 3-60](#page-108-5) Вкладка Общие[, 3-54](#page-102-2)[, 3-61](#page-109-1) Вкладка Окончательная обработка[, 3-58](#page-106-7) Вкладка Параметры страницы[, 3-56](#page-104-1) Вкладка Порты[, 3-61](#page-109-2) Вкладка Сведение[, 3-55](#page-103-0) Доступ для Windows 2000/ХР[, 3-53](#page-101-0) Доступ для Windows 98/Me[, 3-51](#page-99-0) Сетевой принтер Соединение через сервер печати[, 3-44](#page-92-0) Состояние[, 3-90](#page-138-0) Сеть Соединение[, 3-39](#page-87-1) Сигнальная лампа питания Описание[, 1-4](#page-24-8) Сообщения Список[, 5-25](#page-183-3) Список терминов Глоссарий[, 6-4](#page-190-2)

#### *Т*

Табличка с указанием номиналов Описание[, 1-5](#page-25-4) Терминология

Глоссарий[, 6-4](#page-190-1) Технические характеристики Приложения[, 6-3](#page-189-0) Принтер[, 6-2](#page-188-1) Технические характеристики принтера[, 6-2](#page-188-1) Тонерный картридж Замена[, 4-2](#page-142-0) Обращение[, 4-12](#page-152-0) Перед заменой[, 4-3](#page-143-0)[, 4-6](#page-146-0) Регенерация[, 4-10](#page-150-0) Хранение[, 4-14](#page-154-0)

# *У*

Удаление САРТ[, 3-47](#page-95-0) Универсальный лоток Загрузка[, 2-11](#page-39-0) Описание[, 1-4](#page-24-9) Установка Для Windows 2000[, 3-19](#page-67-0) Для Windows 98/Me[, 3-3](#page-51-0) Для Windows XP[, 3-29](#page-77-0) Установка с CD-ROM[, 3-3](#page-51-1) Устранить замятие бумаги Сообщение[, 5-26](#page-184-4)

#### *Ф*

Формат бумаги Аббревиатуры[, 2-3](#page-31-2) Функция очистки Описание[, 4-11](#page-151-0)

### *Ц*

Цветная бумага Требования[, 2-4](#page-32-4)

# *C*

CAPT (Canon Advanced Printing Technology) Установка[, 3-3](#page-51-2)

#### *P*

Plug & Play Для Windows 2000[, 3-19](#page-67-1) Для Windows 98/Me[, 3-8](#page-56-0) Для Windows XP[, 3-29](#page-77-1)

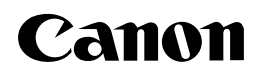

**CANON INC.** 30-2, Shimomaruko 3-chome, Ohta-ku, Tokyo 146-8501, Japan **CANON U.S.A., INC.** One Canon Plaza, Lake Success, NY 11042, U.S.A. **CANON CANADA INC.** 6390 Dixie Road Mississauga, Ontario L5T 1P7, Canada **CANON EUROPA N.V.** Bovenkerkerweg 59-61 P.O. Box 2262, 1180 EG Amstelveen, The Netherlands **CANON COMMUNICATION & IMAGE FRANCE S.A.** 102, avenue du Général de Gaulle 92257 La Garenne-Colombes Cedex, France **CANON (U.K.) LTD.** Woodhatch, Reigate, Surrey, RH2 8BF, United Kingdom **CANON DEUTSCHLAND GmbH** Europark Fichtenhain A10, 47807 Krefeld, Germany **CANON ITALIA S.p.A.** Palazzo L Strada 6 20089 Milanofiori Rozzano (MI) Italy **CANON LATIN AMERICA, INC.** 703 Waterford Way Suite 400 Miami, Florida 33126 U.S.A. **CANON AUSTRALIA PTY. LTD** 1 Thomas Holt Drive, North Ryde, Sydney, N.S.W. 2113, Australia **CANON SINGAPORE PTE. LTD.** 79 Anson Road #09-01/06, Singapore 079906 **CANON HONGKONG CO., LTD** 9/F, The Hong Kong Club Building, 3A Chater Road, Central, Hong Kong